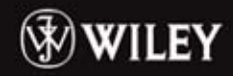

# **Kompendium wiedzy** dla każdego użytkownika!

2010 P

Alcess

**Michael R. Groh** 

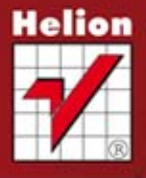

# Wiedza obiecana

Tytuł oryginału: Access 2010 Bible

Tłumaczenie: Radosław Meryk (wstęp, rozdz. 1 – 9), Tomasz Walczak (rozdz. 10 – 38, dodatki) z wykorzystaniem fragmentów książki "Access 2007 PL. Biblia" w tłumaczeniu Radosława Meryka, Adama Jarczyka i Zbigniewa Smogura

ISBN: 978-83-246-7102-1

Copyright © 2010 by John Wiley & Sons, Inc., Hoboken, New Jersey

All Rights Reserved. This translation published under license with the original publisher John Wiley & Sons, Inc

Translation copyright © 2013 by Helion S.A.

No part of this book may be reproduced, stored in a retrieval system or transmitted in any form or by any means, electronic, mechanical, photocopying, recording, scanning or otherwise, without either the prior written permission of the Publisher.

Wiley and related trade dress are registered trademarks of John Wiley & Sons, Inc., in the United States and other countries, and may not be used without written permission. Access is a registered trademark of Microsoft Corporation in the United States and/or other countries. All other trademarks are the property of their respective owners. John Wiley & Sons, Inc. is not associated with any product or vendor mentioned in this book.

All rights reserved. No part of this book may be reproduced or transmitted in any form or by any means, electronic or mechanical, including photocopying, recording or by any information storage retrieval system, without permission from the Publisher.

Wszelkie prawa zastrzeżone. Nieautoryzowane rozpowszechnianie całości lub fragmentu niniejszej publikacji w jakiejkolwiek postaci jest zabronione. Wykonywanie kopii metodą kserograficzną, fotograficzną, a także kopiowanie książki na nośniku filmowym, magnetycznym lub innym powoduje naruszenie praw autorskich niniejszej publikacji.

Wszystkie znaki występujące w tekście są zastrzeżonymi znakami firmowymi bądź towarowymi ich właścicieli.

Wydawnictwo HELION dołożyło wszelkich starań, by zawarte w tej książce informacje były kompletne i rzetelne. Nie bierze jednak żadnej odpowiedzialności ani za ich wykorzystanie, ani za związane z tym ewentualne naruszenie praw patentowych lub autorskich. Wydawnictwo HELION nie ponosi również żadnej odpowiedzialności za ewentualne szkody wynikłe z wykorzystania informacji zawartych w książce.

Wydawnictwo HELION ul. Kościuszki 1c, 44-100 GLIWICE tel. 32 231 22 19, 32 230 98 63 e-mail: helion@helion.pl WWW: http://helion.pl (księgarnia internetowa, katalog książek)

Pliki z przykładami omawianymi w książce można znaleźć pod adresem: ftp://ftp.helion.pl/przyklady/ac10bi.zip

Drogi Czytelniku! Jeżeli chcesz ocenić tę książkę, zajrzyj pod adres http://helion.pl/user/opinie/ac10bi Możesz tam wpisać swoje uwagi, spostrzeżenia, recenzję.

Printed in Poland.

- [Kup książkę](http://helion.pl/page354U~rf/ac10bi)
- 
- Oceń książke • Oceń książkę
- 
- [Księgarnia internetowa](http://helion.pl/page354U~r/4CAKF)<br>• Lubie to! » Nasza społeczność • Lubię to! » Nasza społeczność

# Spis treści

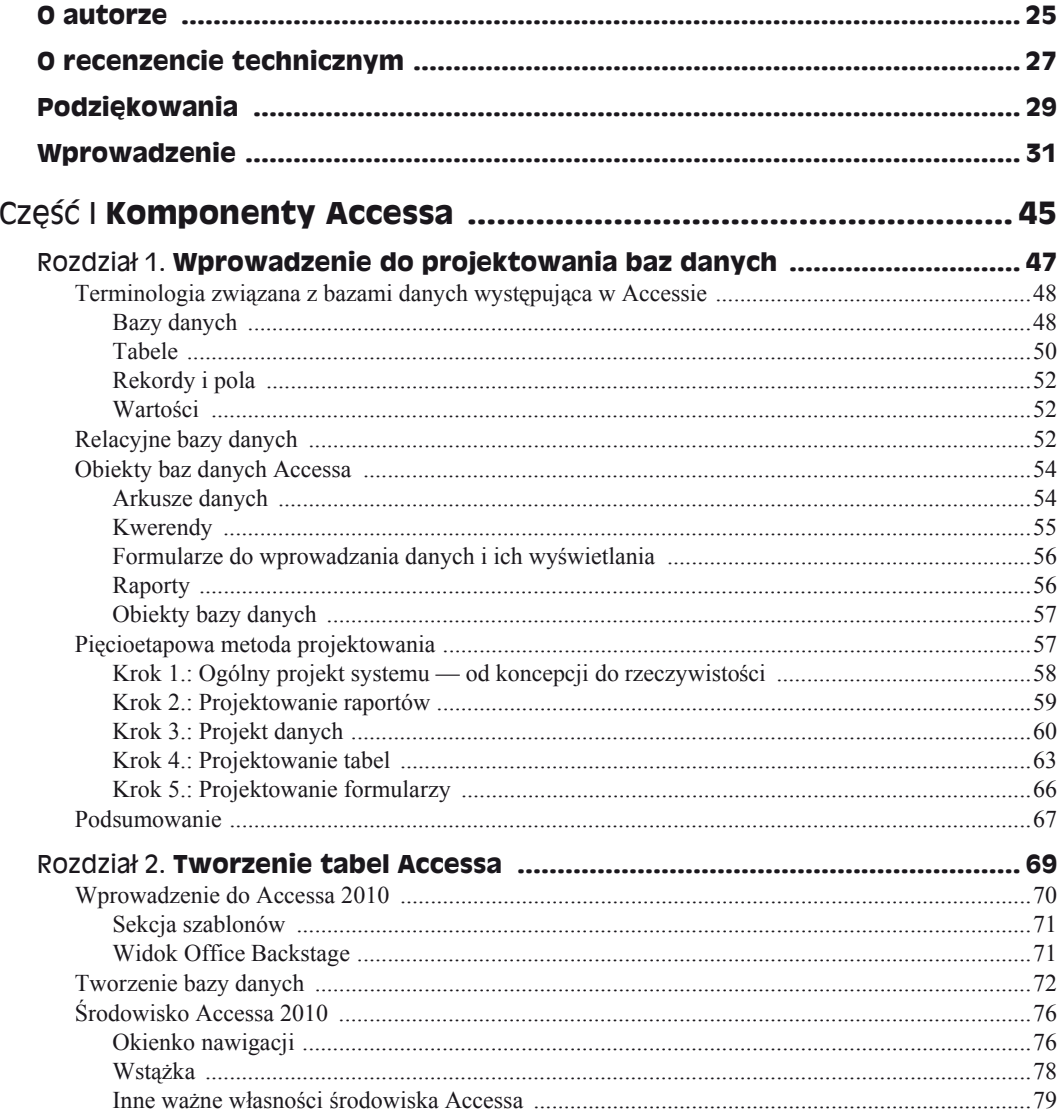

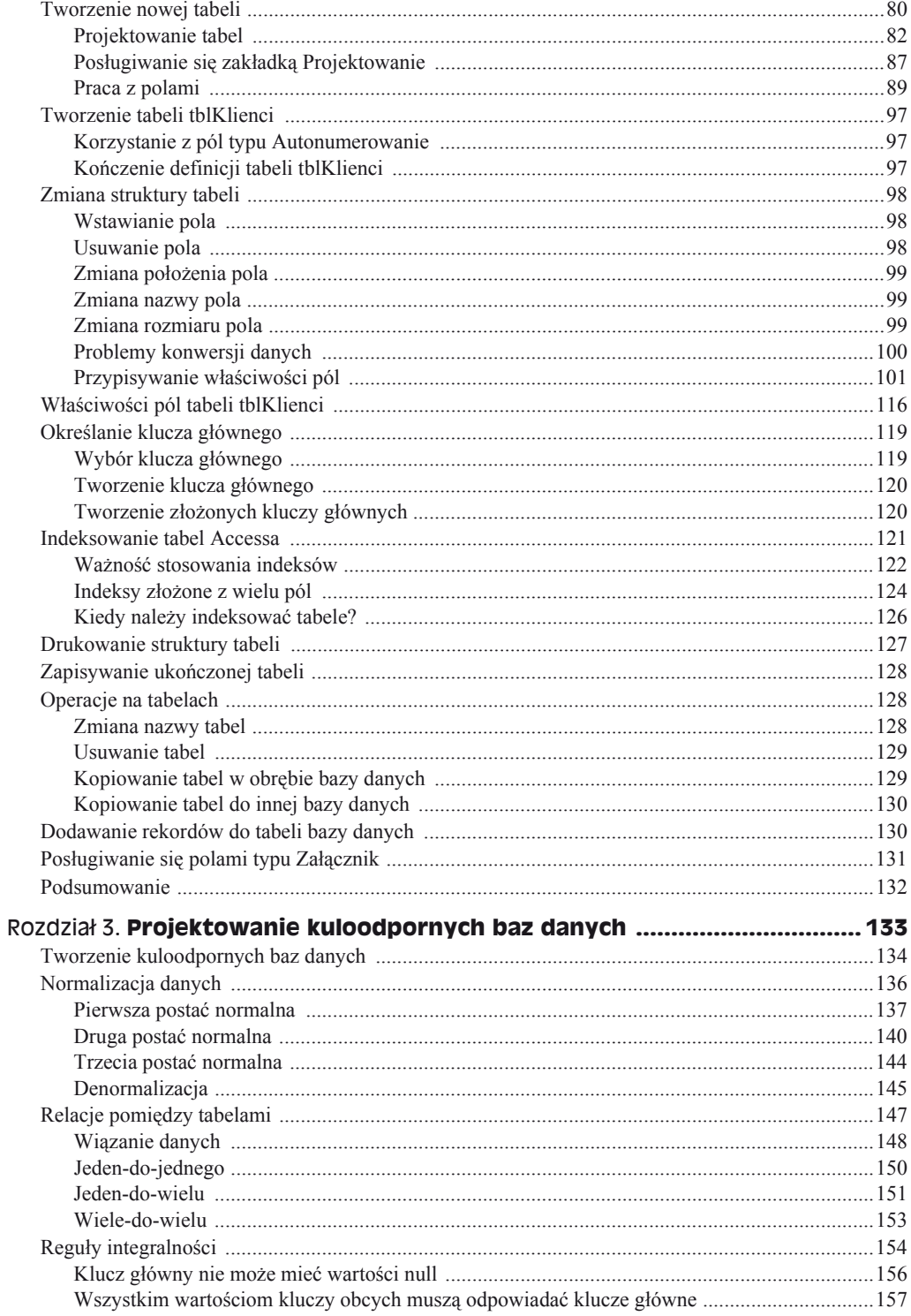

 $\overline{7}$ 

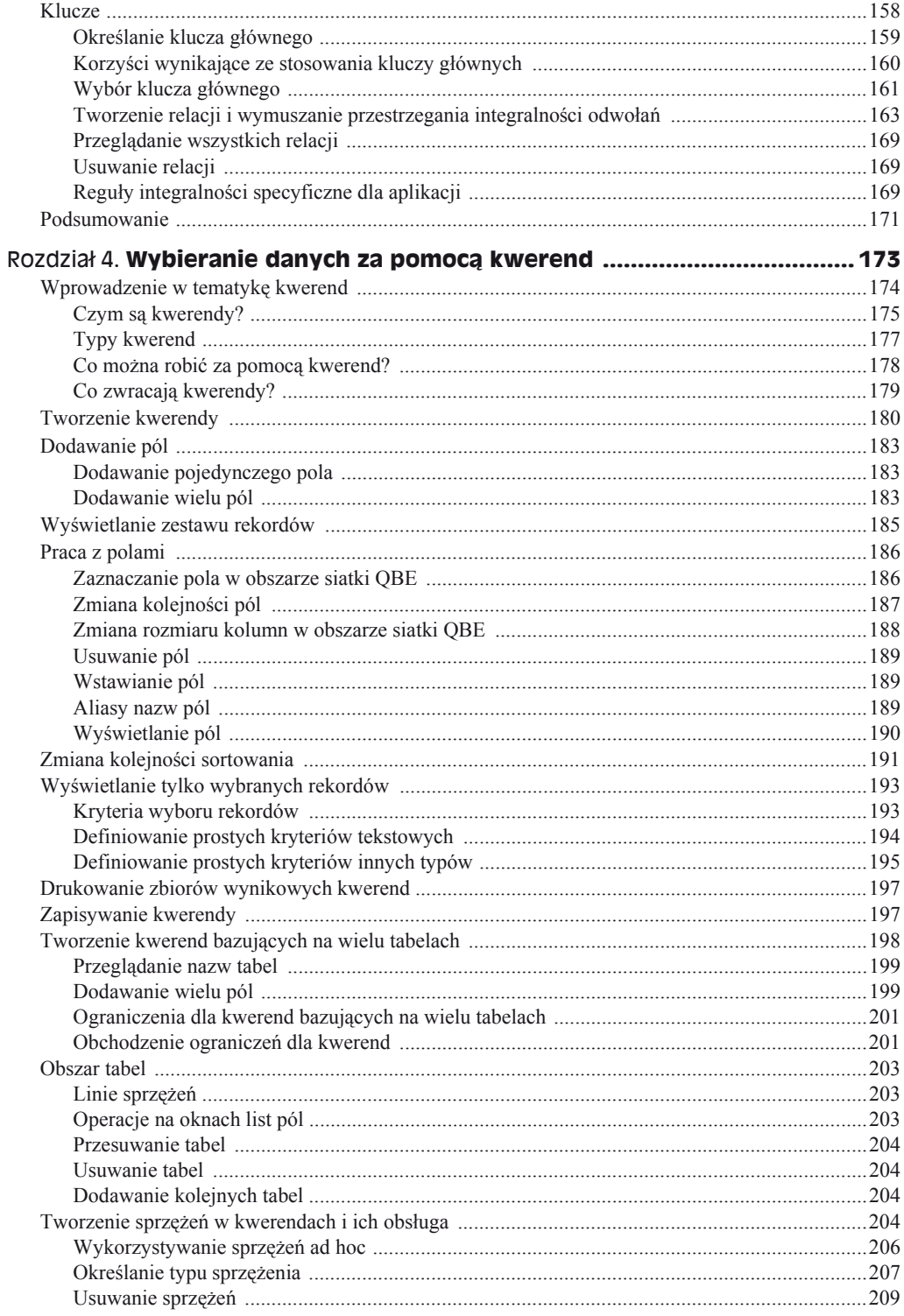

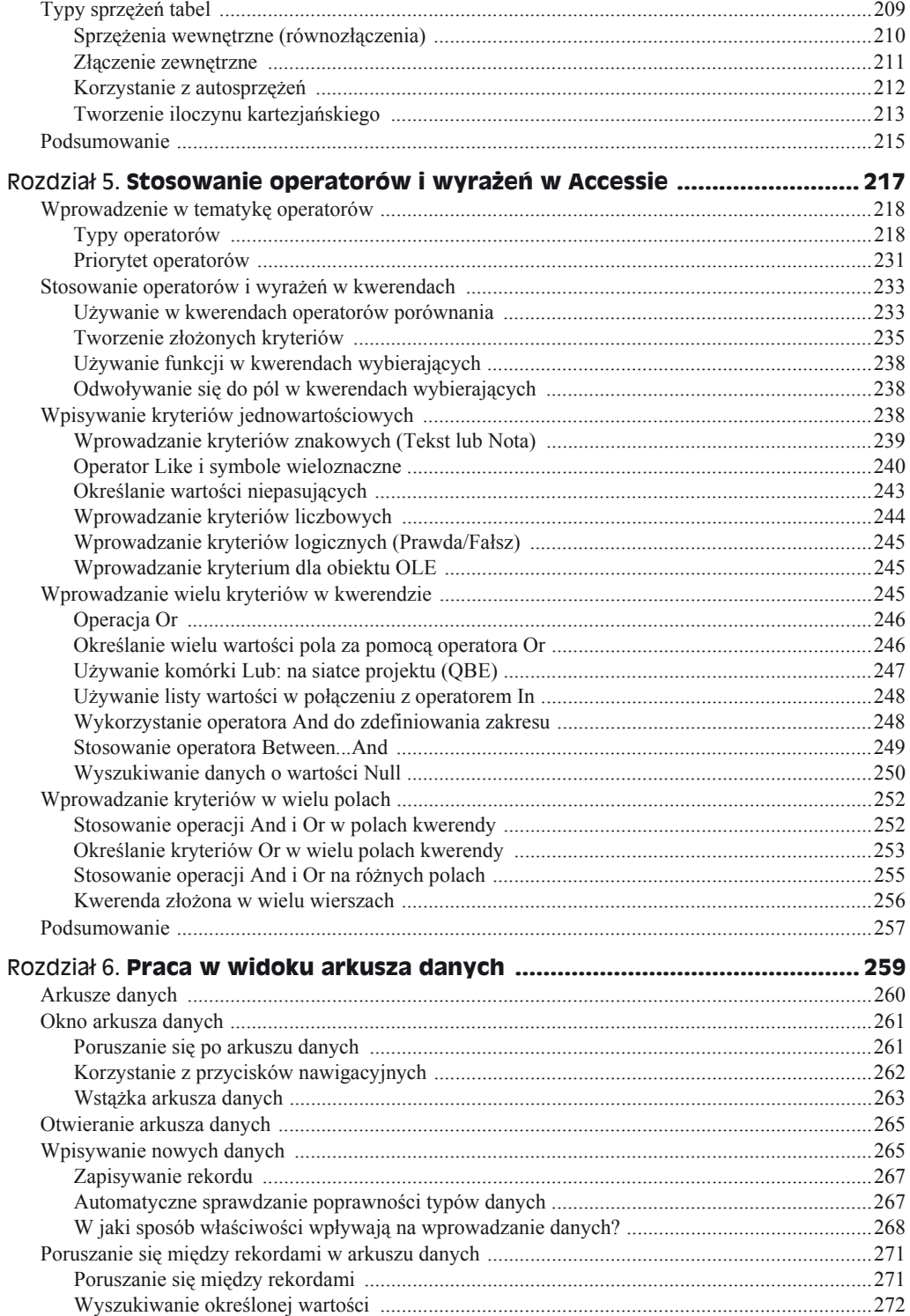

 $\bf 8$ 

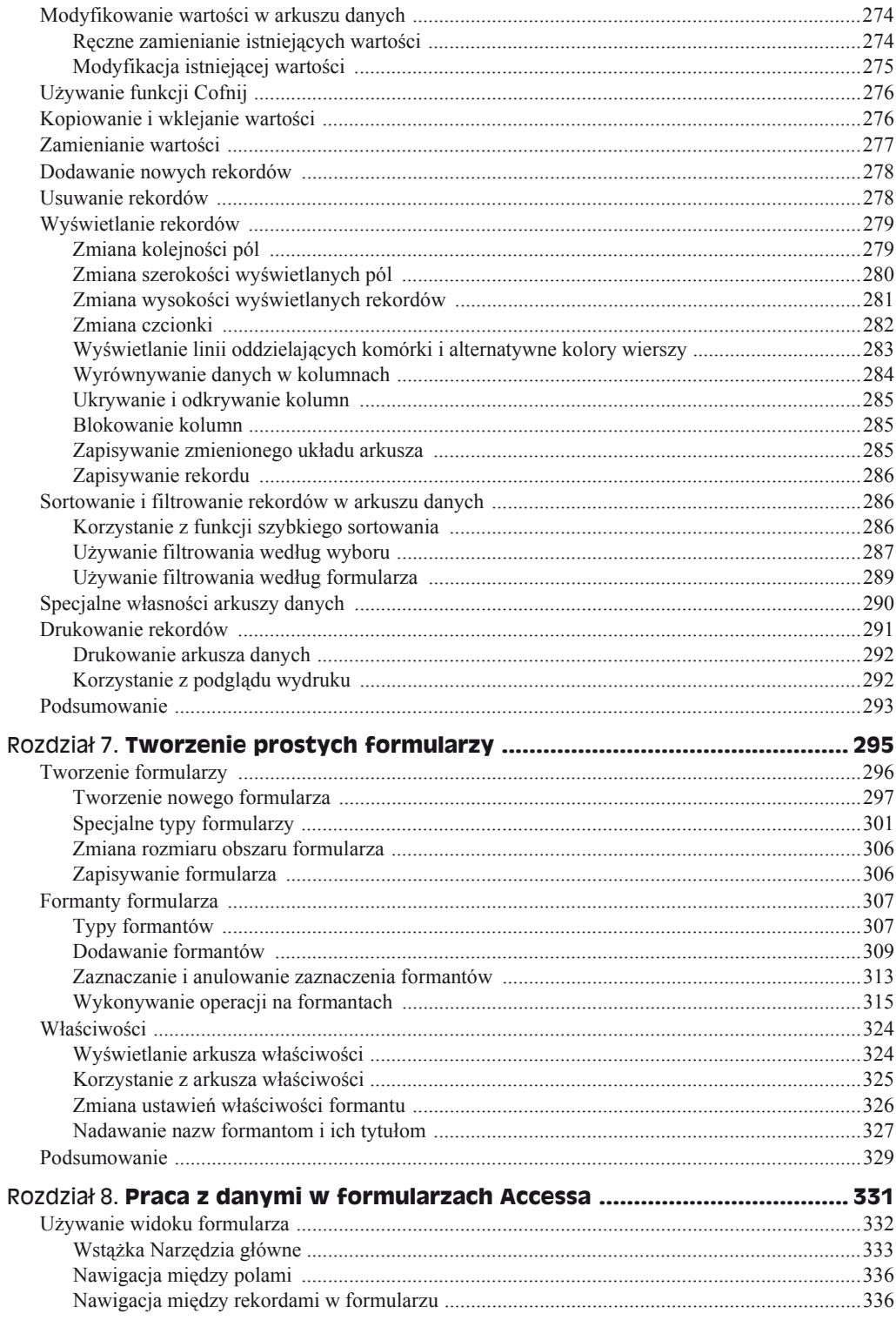

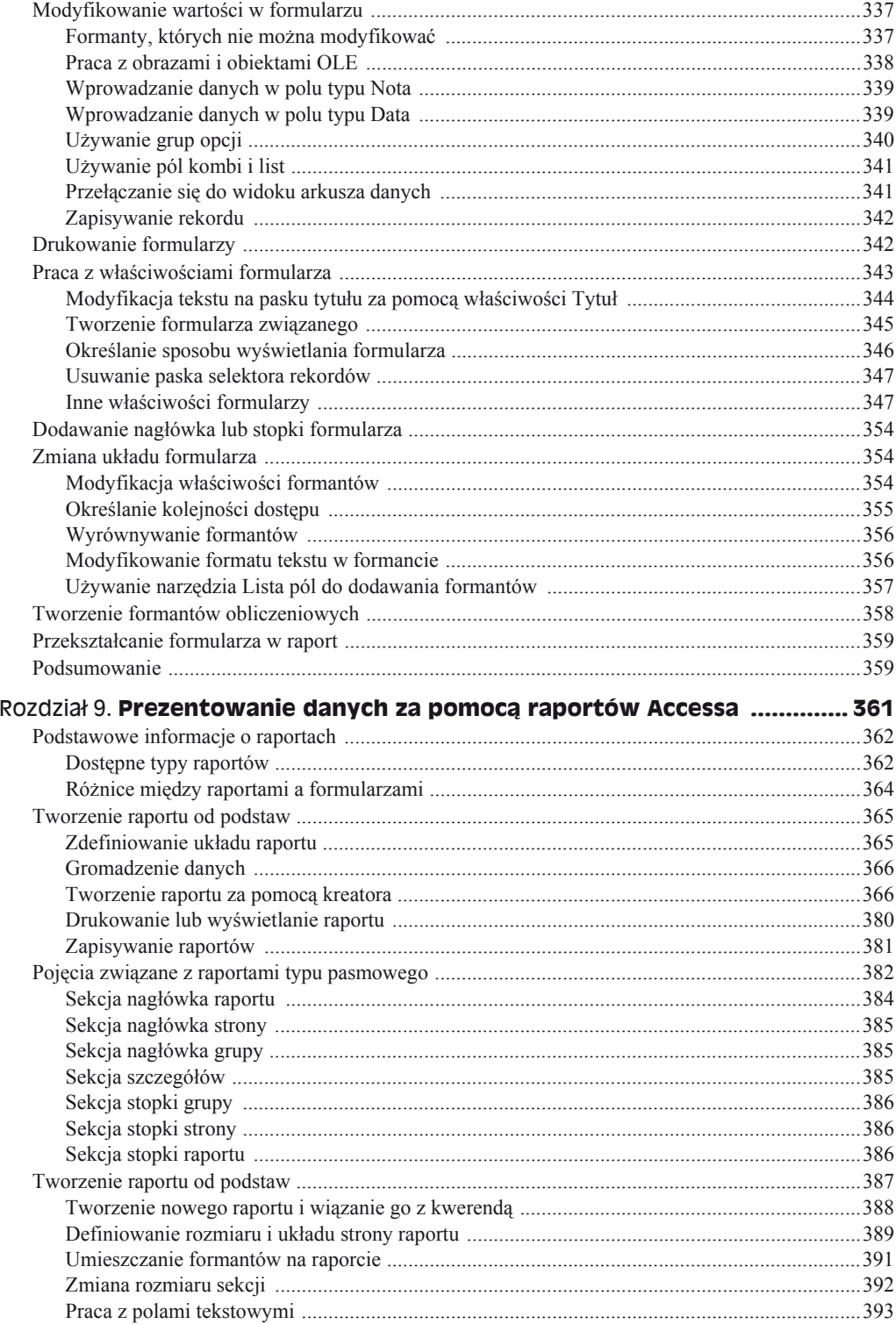

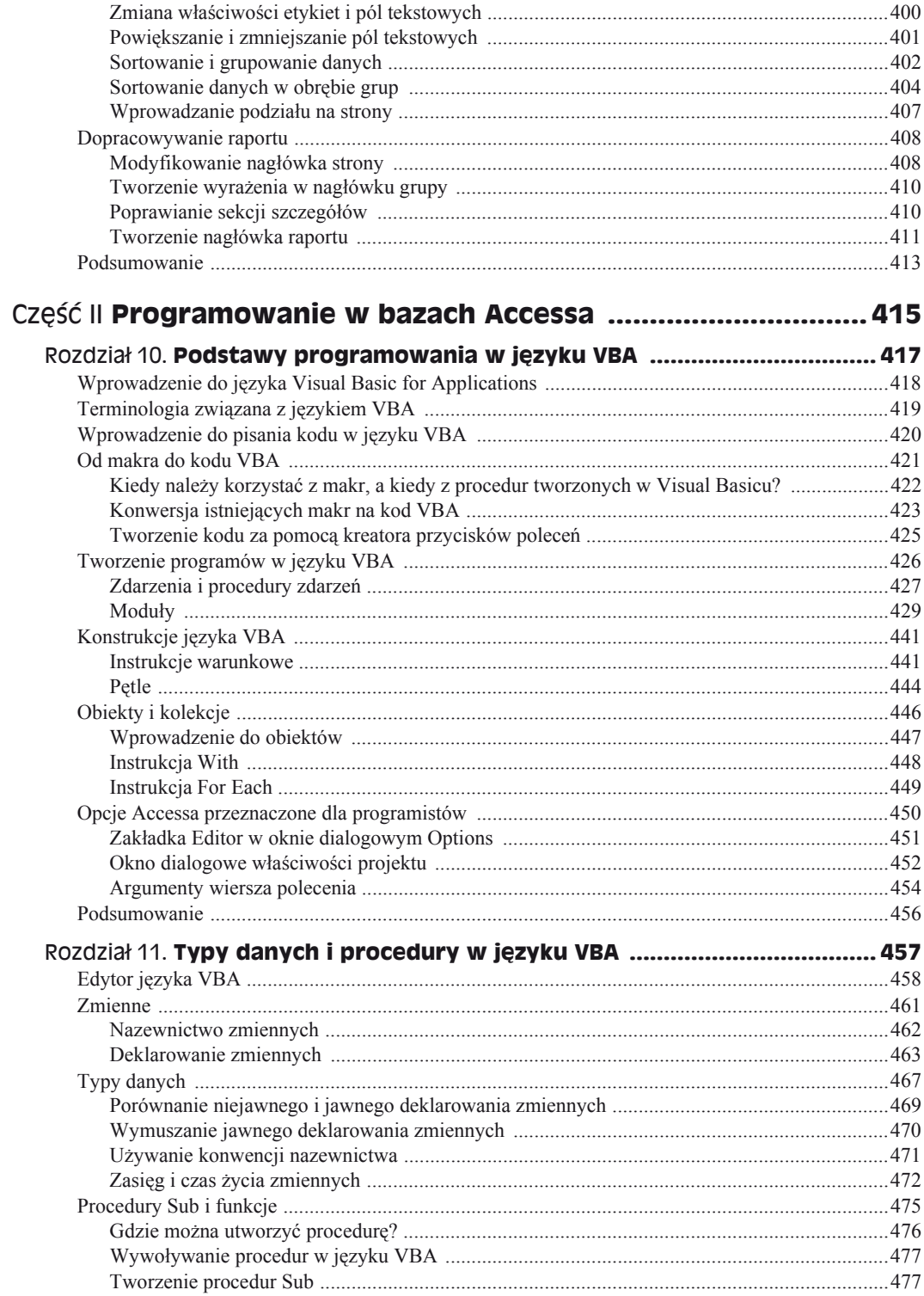

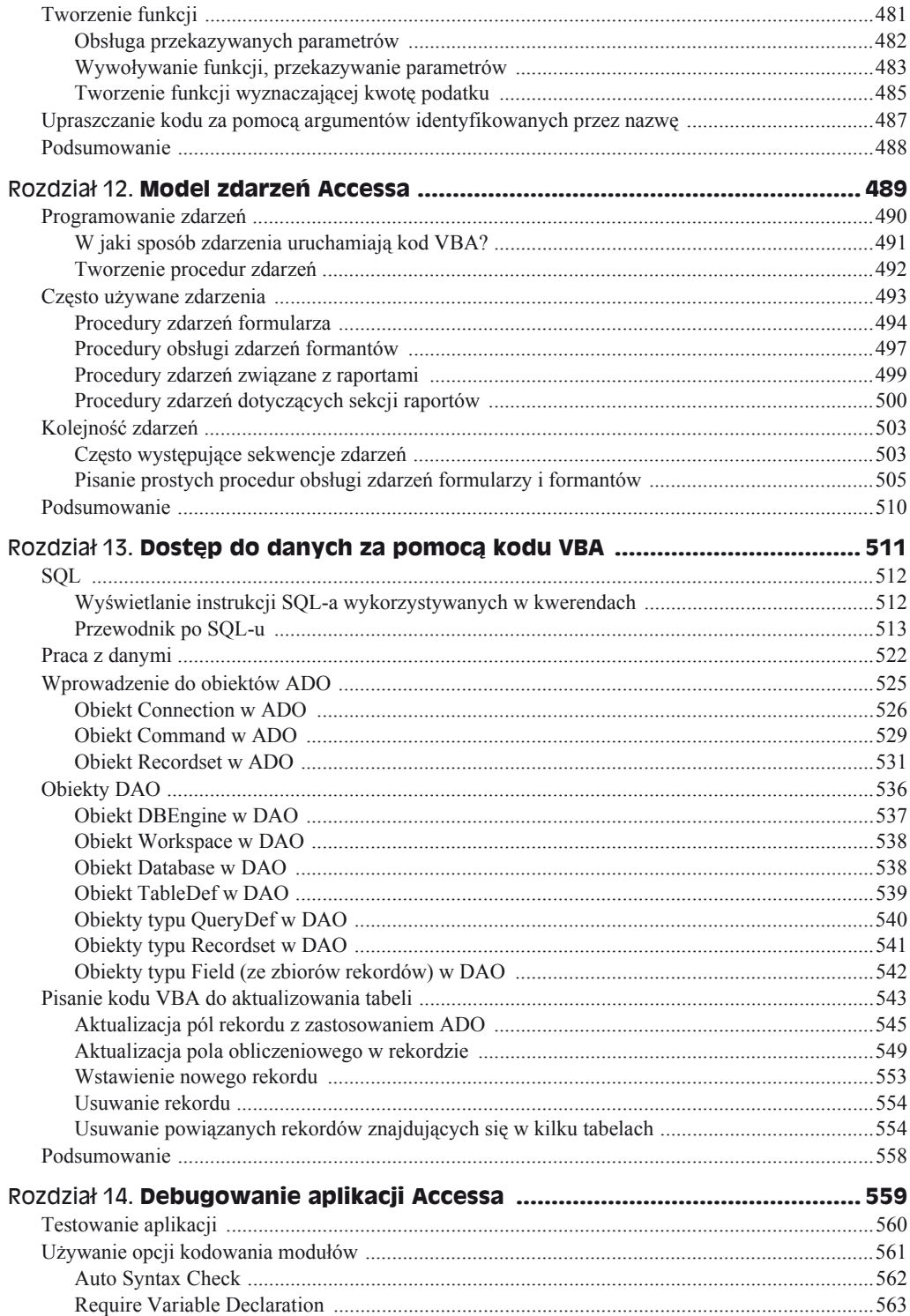

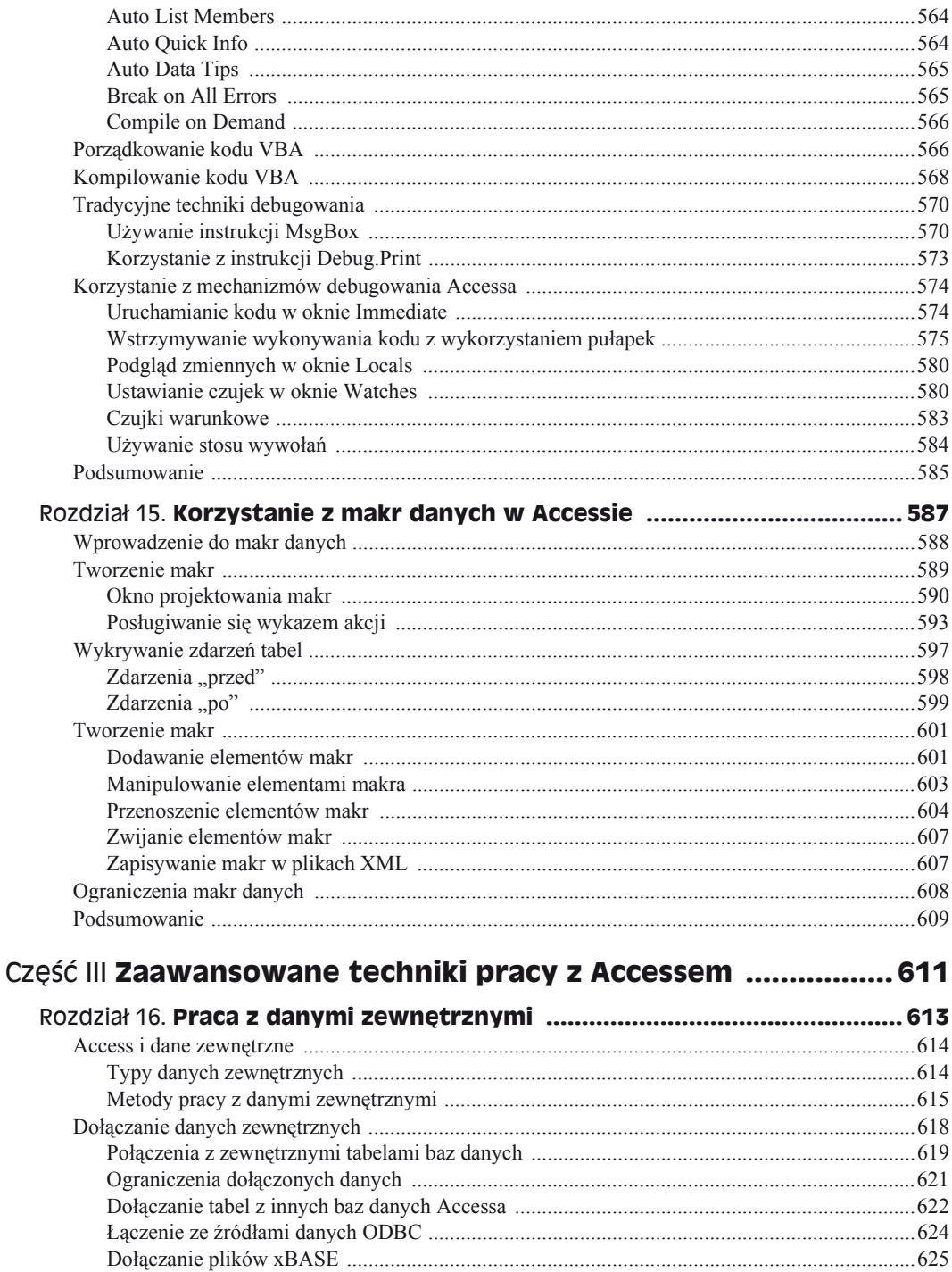

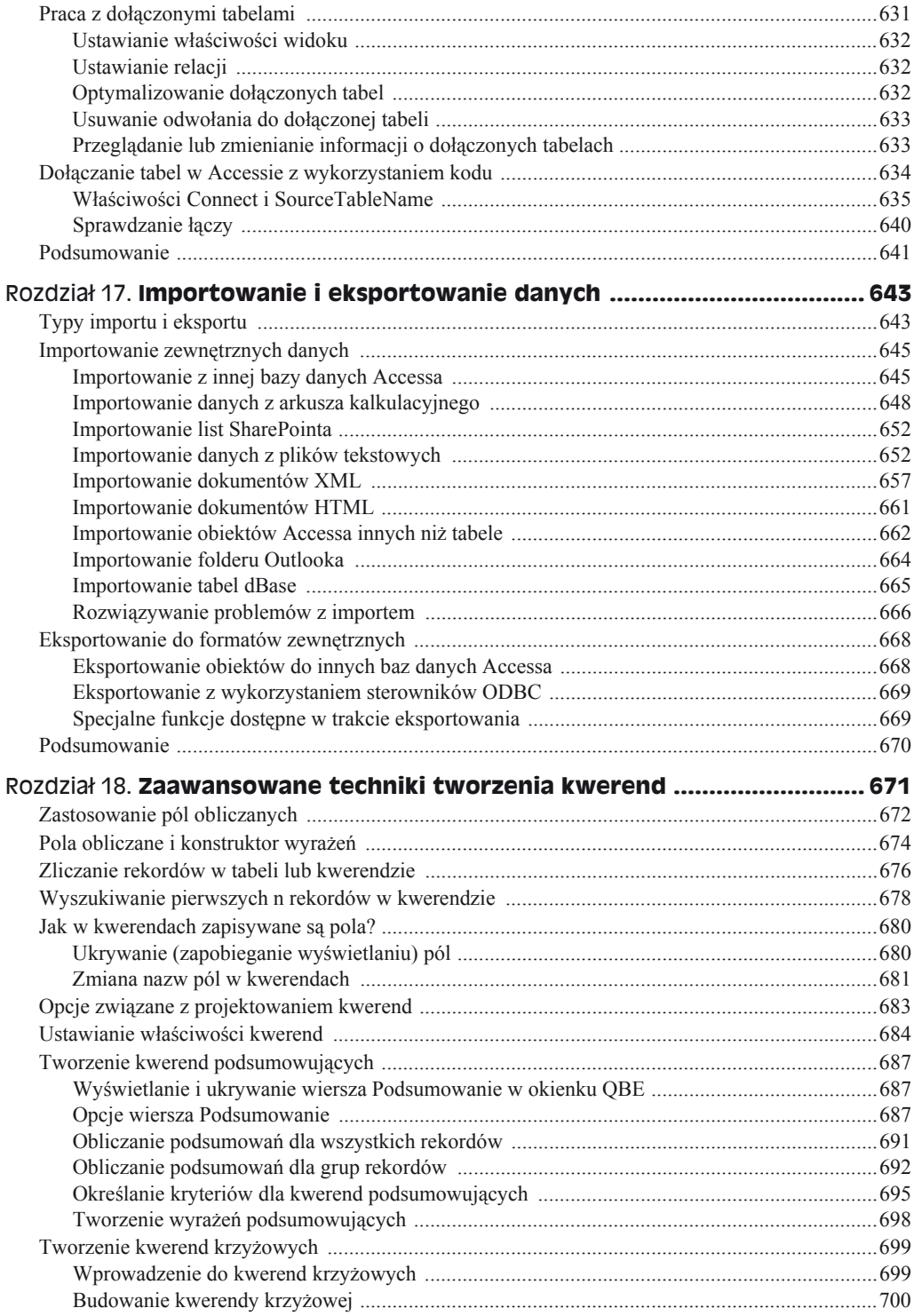

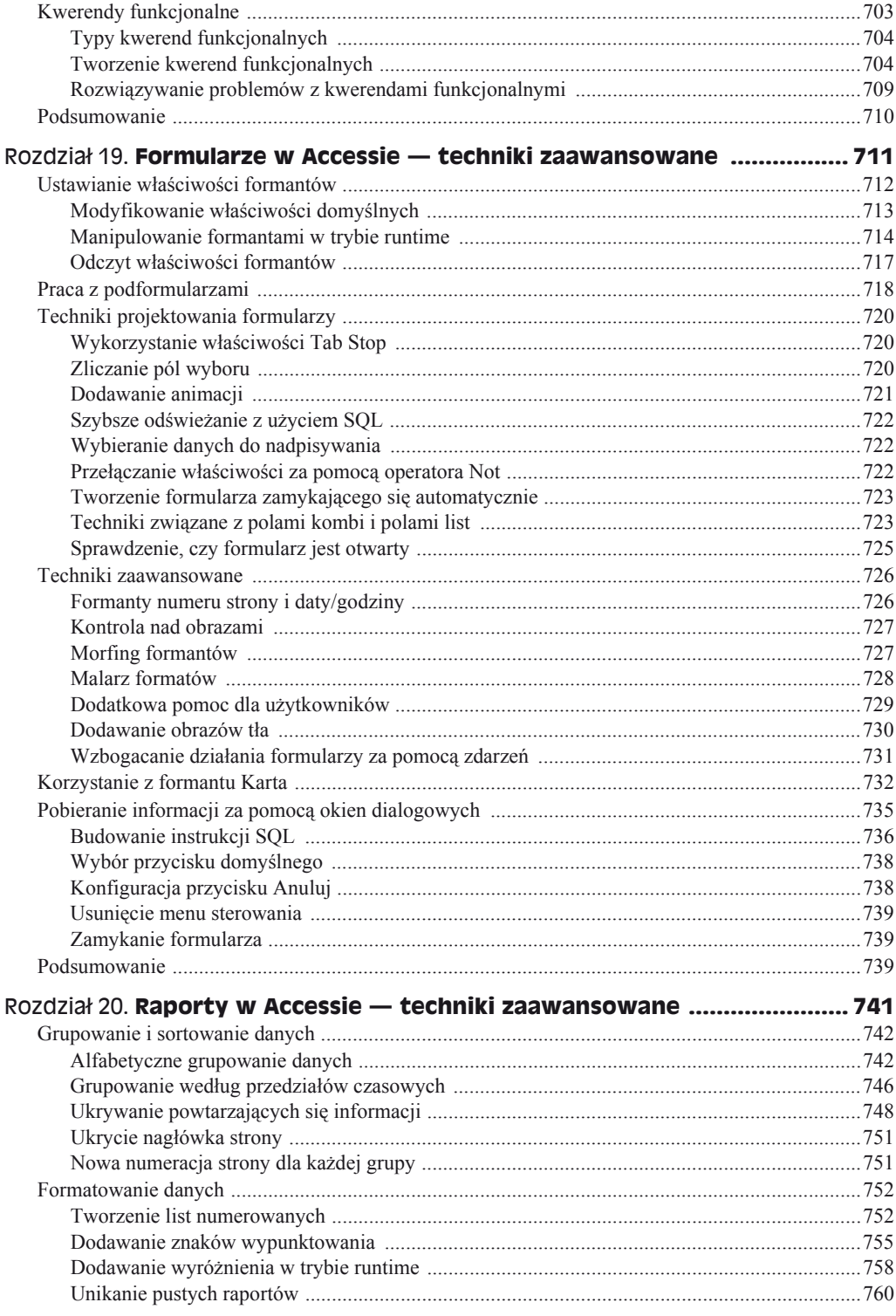

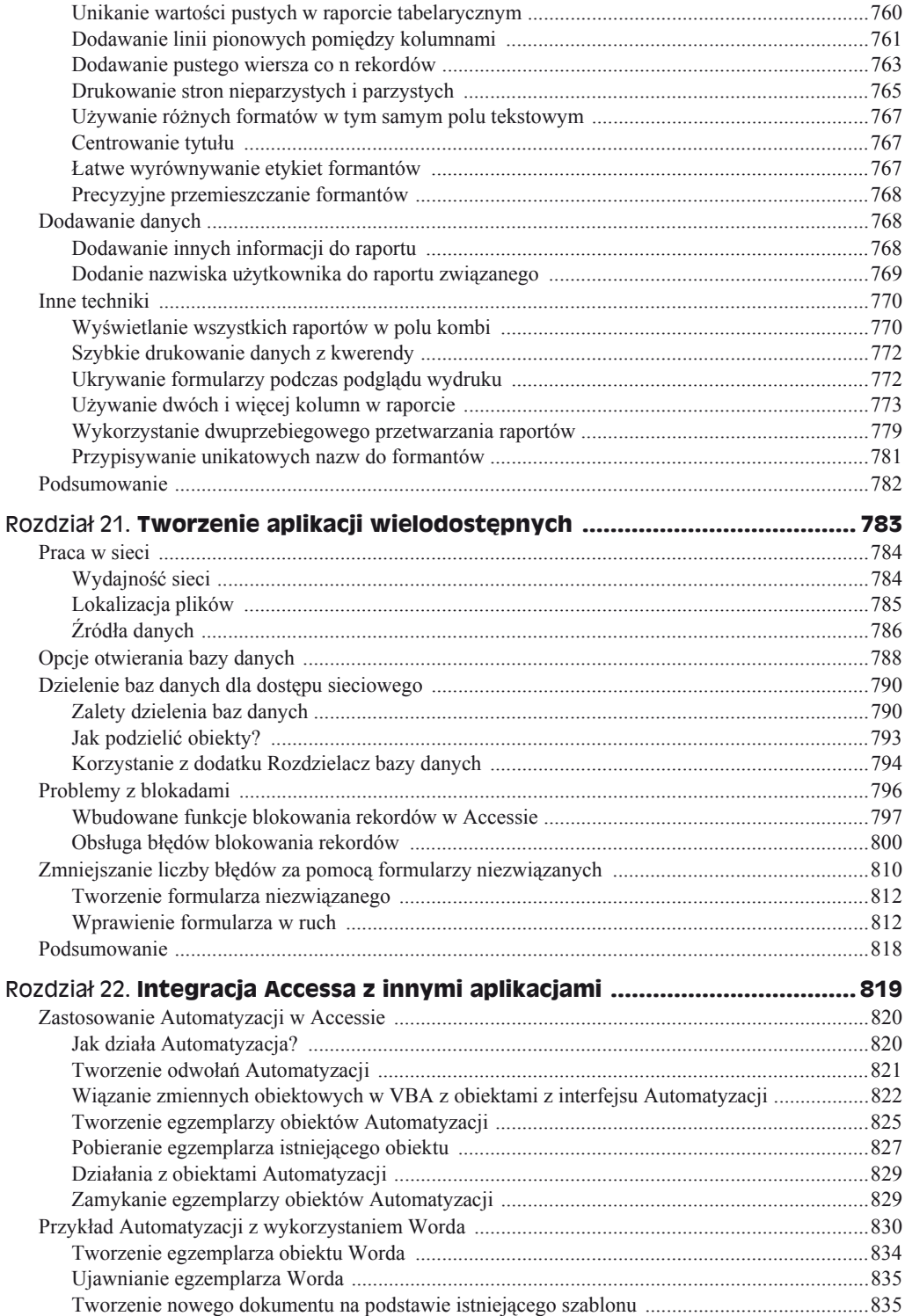

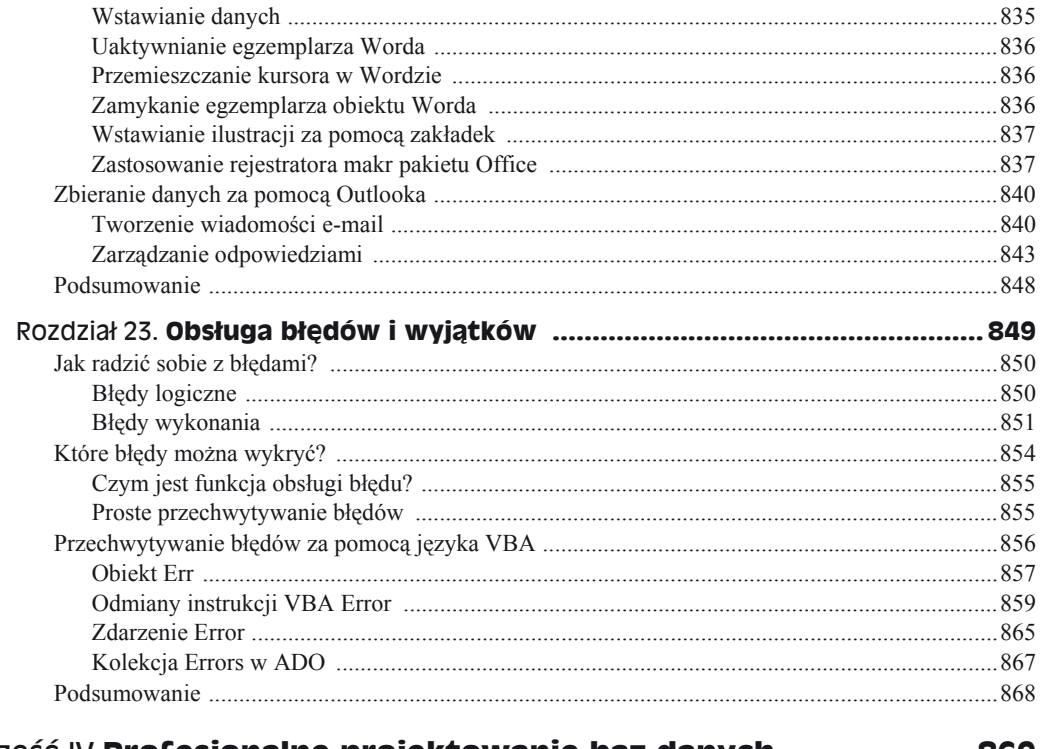

# Część IV Profesjonalne projektowanie baz danych .................... 869

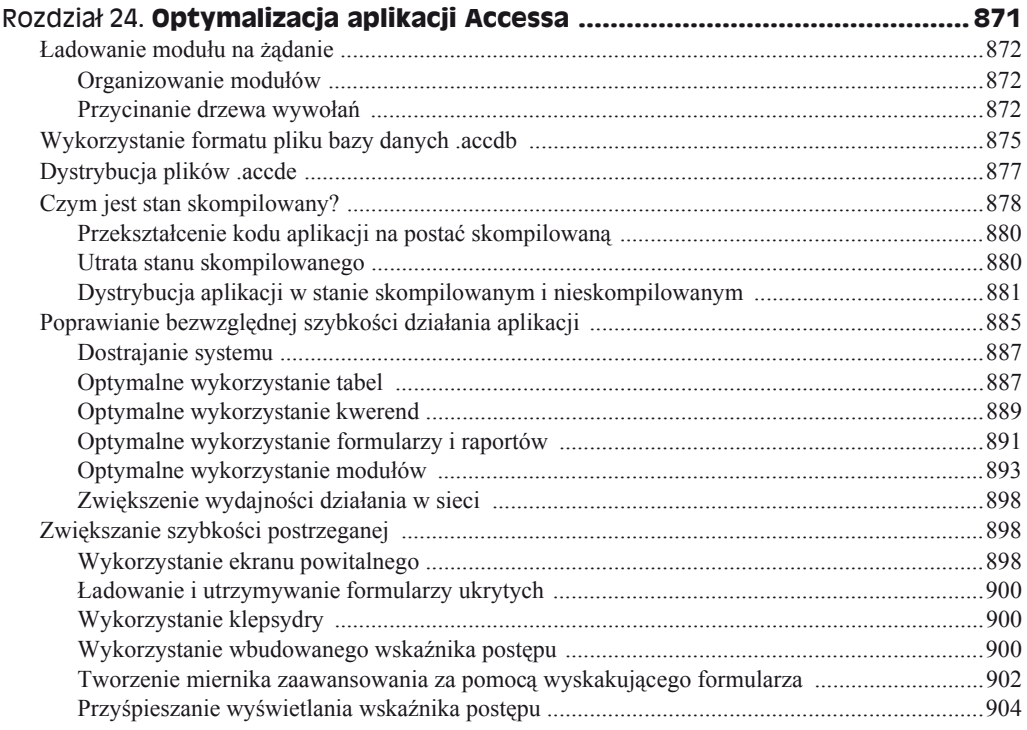

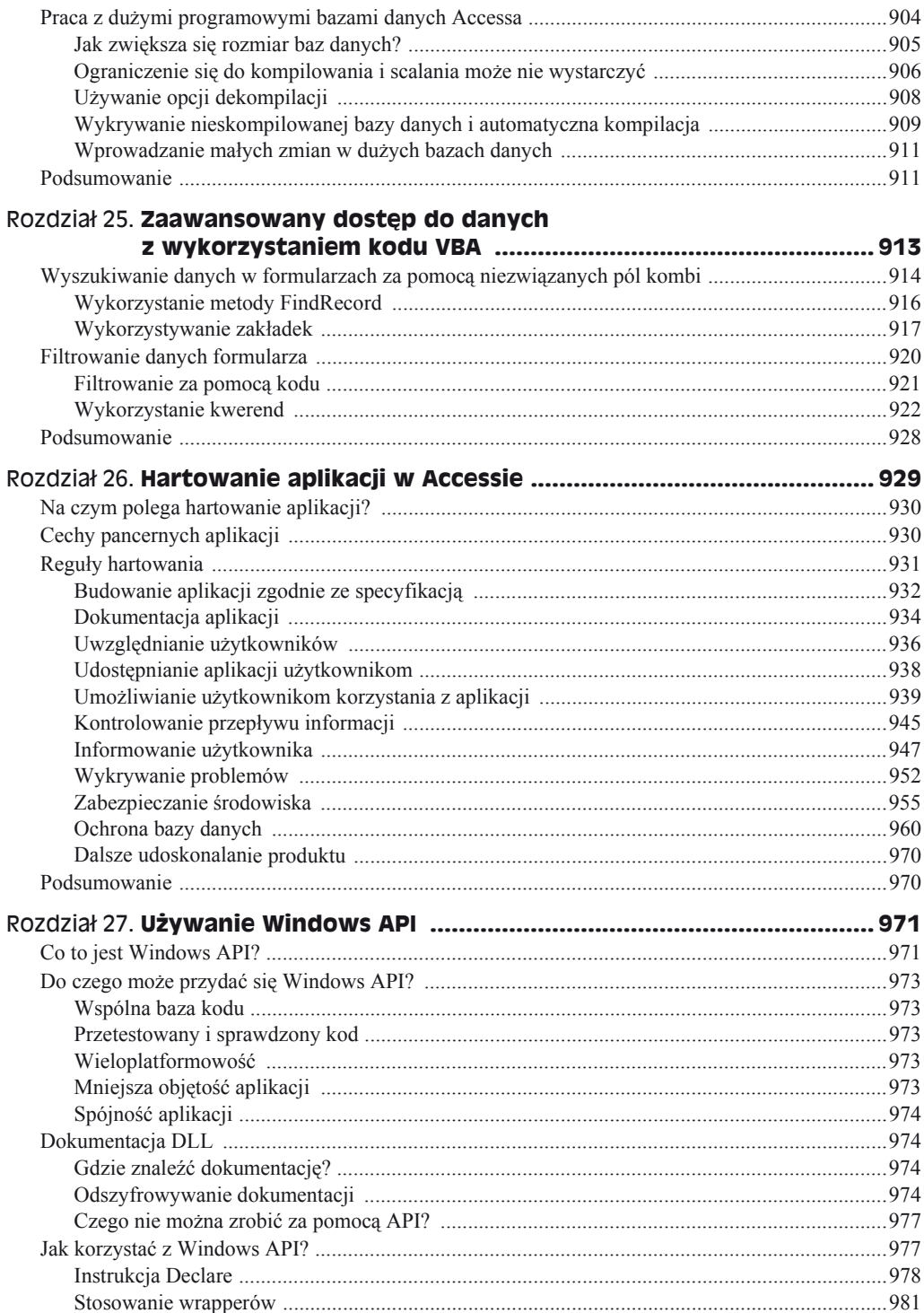

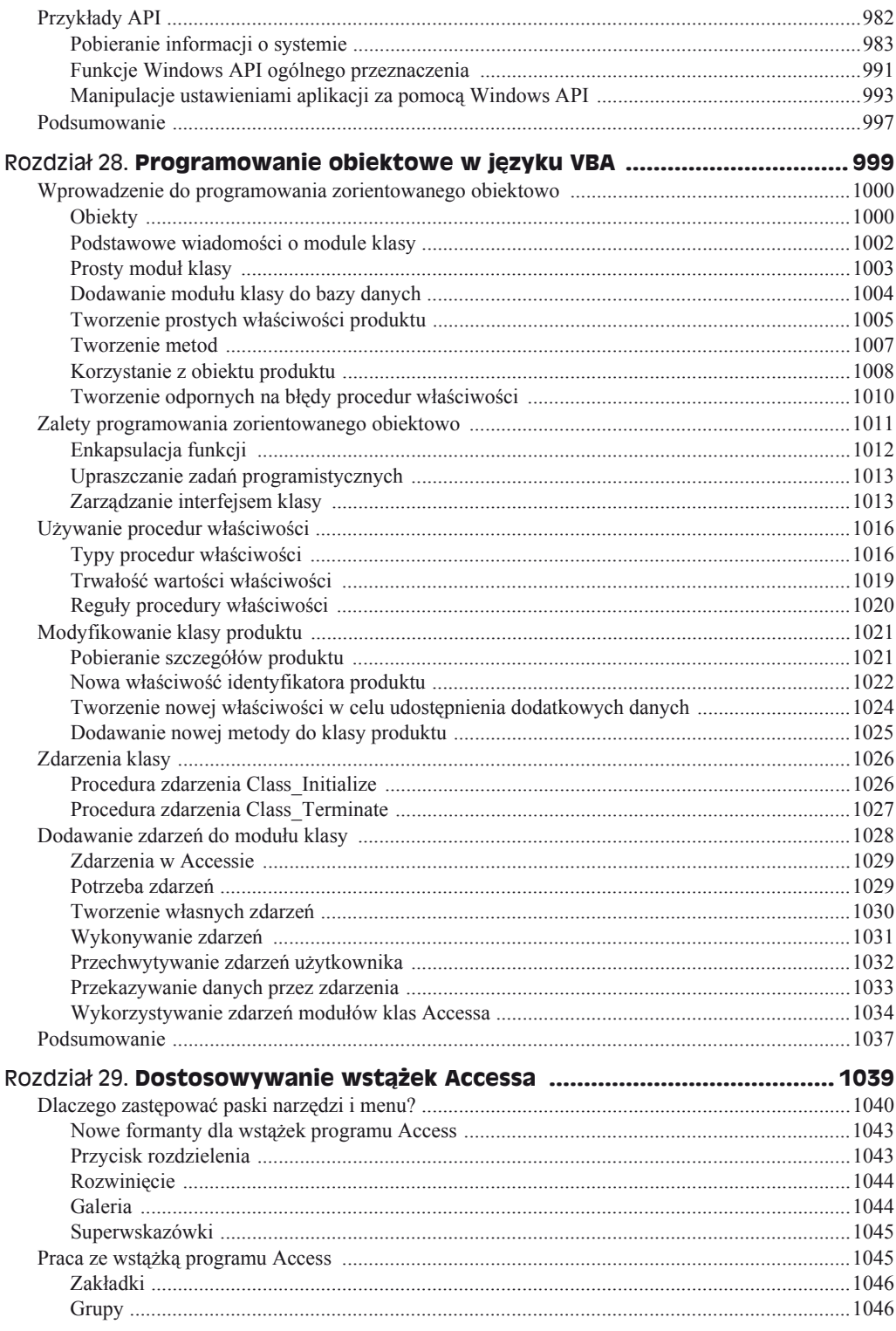

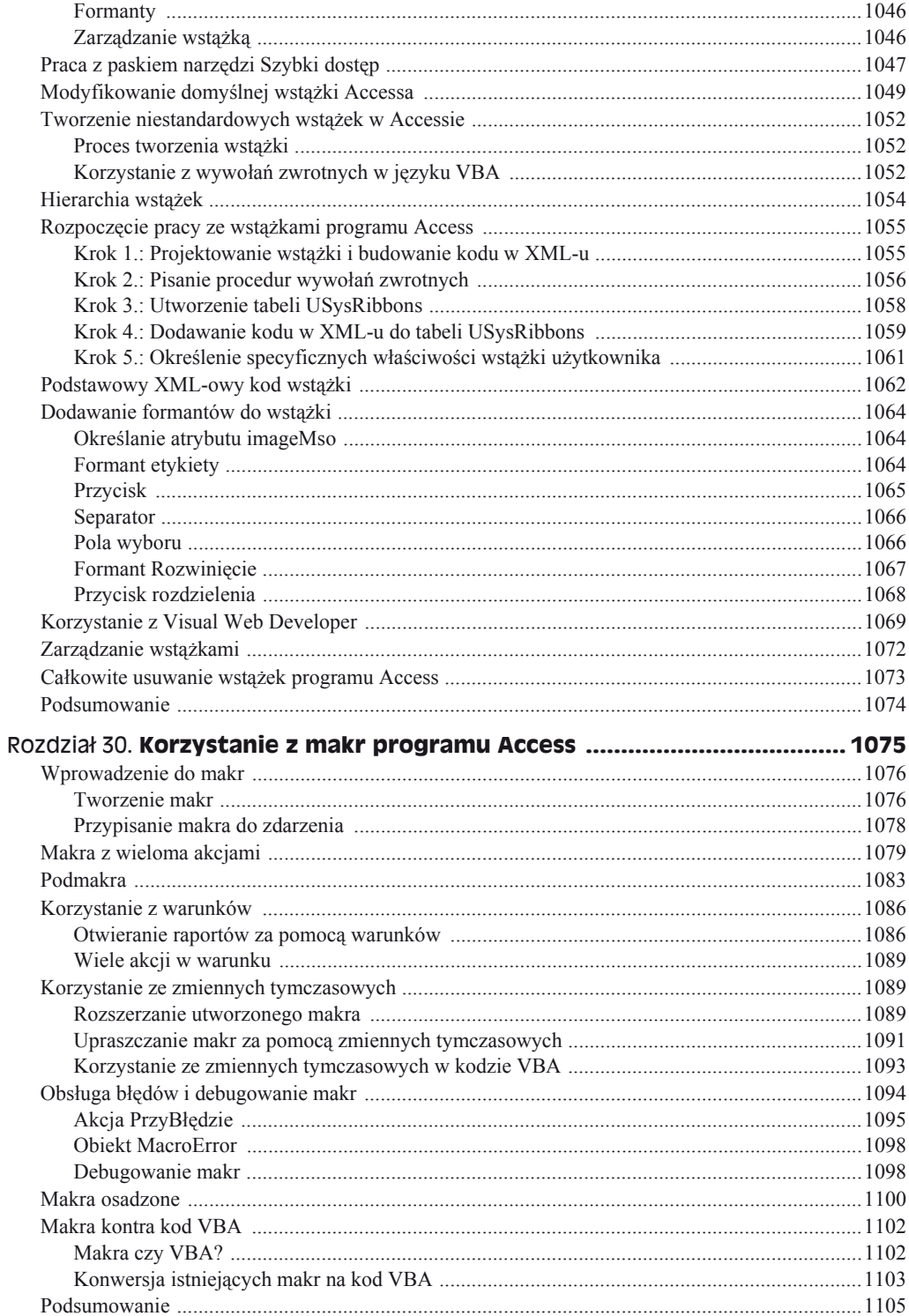

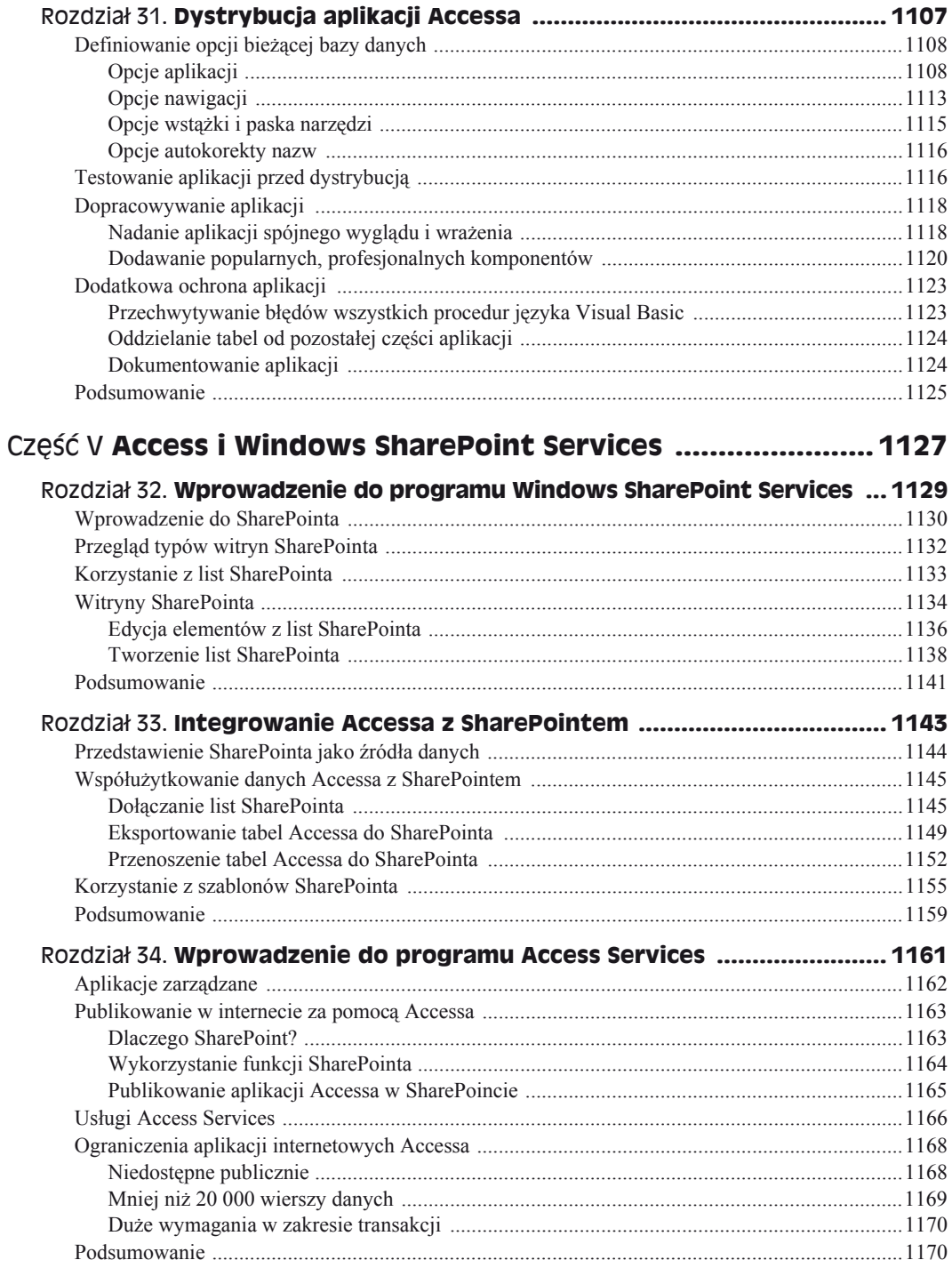

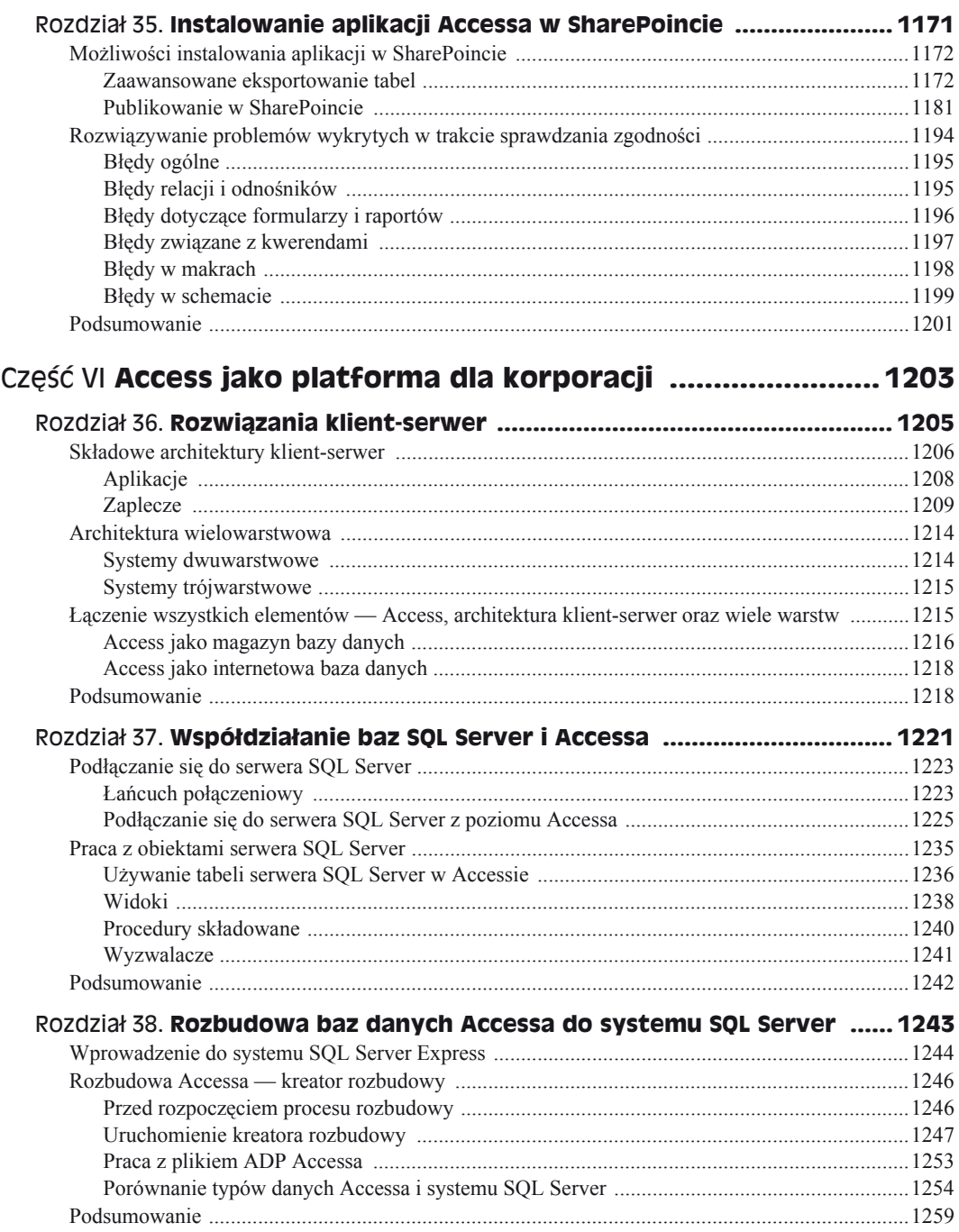

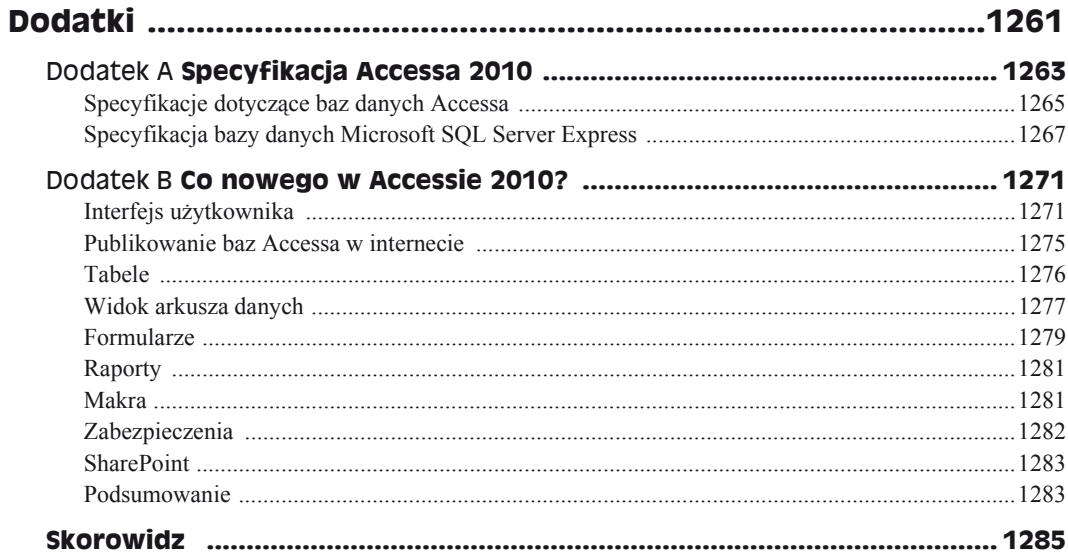

# Rozdział 9. **Prezentowanie danych za pomocæ raportów Accessa**

**W tym rozdziale:**

- **RóĪne typy raportów w Accessie**
- **Tworzenie raportu za pomocą kreatora**
- **Tworzenie raportu od podstaw**
- **Poprawa wyglądu raportu**

Raporty odgrywają bardzo istotną rolę w aplikacjach bazodanowych. Z raportów tworzonych w Accessie korzysta wielu ludzi, którzy nigdy nie używali go osobiście. Bardzo dużo pracy w projektach bazodanowych pochłania tworzenie nowych i ulepszanie istniejących raportów. Access słynie z rozbudowanych mechanizmów tworzenia raportów.

Raporty to najbardziej elastyczny sposób przeglądania i drukowania sumarycznych informacji. Wyświetlają informacje z żądanym poziomem szczegółowości, pozwalając przeglądać je lub drukować w wielu różnych formatach. Do raportów można dodawać wielopoziomowe sumy, porównania statystyczne, obrazy i grafikę.

W tym rozdziale najpierw nauczymy się korzystać z *Kreatora raportów*. Dowiemy się też, jak samemu utworzyć raport i jakie typy raportów są dostępne w Accessie.

ftp://

W tym rozdziale będziemy tworzyć raporty za pomocą kreatora oraz samodzielnie. Do tego celu wykorzystamy tabele utworzone w poprzednich rozdziaäach. Kompletne raporty opisane w tym rozdziale są dostępne w pliku bazy danych *Rozdział09.accdb*.

# **Podstawowe informacje o raportach**

Raporty prezentują niestandardowe widoki danych. Wyniki raportu można wyświetlić na ekranie albo wydrukować. Raporty często wykorzystuje się do podsumowywania informacji zapisanych w bazie danych. Dane można grupować i sortować według dowolnych kryteriów, a następnie tworzyć podsumowania, obliczać średnie lub inne dane statystyczne. Raporty mogą zawierać zdjęcia i inne typy grafiki oraz pola noty. Bez względu na to, jakiego raportu potrzebujemy, w Accessie prawdopodobnie można go stworzyć.

# **Dostúpne typy raportów**

W większości firm wykorzystywane są cztery podstawowe typy raportów:

- **Raport tabelaryczny** Drukuje dane w wierszach i kolumnach, grupując je i obliczając sumy. Jego odmianami są raport sumaryczny i raport grupująco-sumujący.
- ◆ Raport kolumnowy Drukuje dane w kolumnach. Może zawierać sumy i wykresy.
- ◆ Raport korespondencji seryjnej Służy do tworzenia wielokolumnowych arkuszy etykiet pocztowych albo do prezentowania danych w postaci szpalt tekstu (ang. *snaked-column report*).

# **Raporty tabelaryczne**

Raporty tabelaryczne przypominają tabele, w których dane wyświetlają się w wierszach i kolumnach. Typowy raport tabelaryczny (rptZestawienieProduktów) w oknie podglądu wydruku pokazano na rysunku 9.1.

Raporty tabelaryczne — w przeciwieństwie do formularzy i arkuszy danych — zwykle grupują dane według wartości jednego lub wielu pól. Często obliczają i wyświetlają sumy częściowe albo informacje statystyczne dotyczące pól liczbowych w każdej grupie. Niektóre raporty wyświetlają także sumy stron i sumy łączne. Mogą nawet zawierać zawinięte kolumny, dzięki którym można tworzyć katalogi (takie jak książka telefoniczna). Raporty tego typu mogą zawierać numery stron, daty utworzenia raportu oraz linie i ramki oddzielające informacje. Mogą zawieraü kolory i cieniowanie oraz wyĞwietlaü obrazy, wykresy biznesowe i pola typu Nota. Specjalny typ raportu tabelarycznego — *raport sumaryczny* — ma wszystkie cechy raportu tabelarycznego, ale nie drukuje poszczególnych rekordów.

# **Raporty kolumnowe**

Raporty kolumnowe zwykle wyĞwietlają jeden lub kilka rekordów na stronie w ukáadzie pionowym. Prezentują dane niemal tak samo jak formularze, ale służą wyłącznie do oglądania, a nie do modyfikowania danych. Fragment raportu kolumnowego (rptProdukty) w widoku podglądu wydruku zamieszczono na rysunku 9.2.

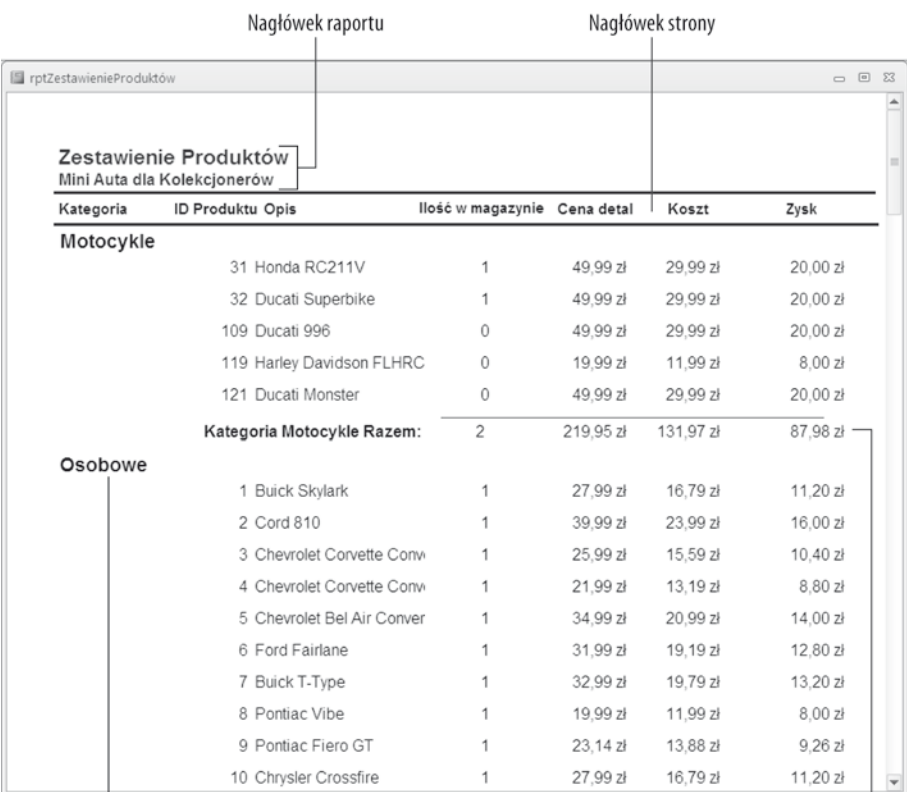

Nagłówek kategorii

Podsumowania kategorii

**Rysunek 9.1.** *Raport tabelaryczny (rptZestawienieProduktów) w widoku podglñdu wydruku*

#### **Rysunek 9.2.** Produkty  $\begin{array}{ccc} \square & \square & \square \end{array}$ *Raport* Ā *kolumnowy;* **PRODUKTY** *formanty raportu* MiniAuta dla Kolekcjonerów *sñ rozproszone po caäej stronie* Informacje o produkcie ID produktu: 1 Opis: Buick Skylark Rocznik modelu: 1953 Kategoria: Osobowe Ilość w magazynie: 1 Koszt: 16.79 zł Cena detaliczna: 27,99 zł Cena sprzedaży: 27,99 zł Cechy: Skylark model 1953 był zasilany silnikiem V8 i posiadał 12 woltową instalację elektryczną. Obie te cechy były nowościami wprowadzonymi przez koncern Buick w tym modelu. Miał również w pełni wycięte nadkola - element stylu, który otworzył drogę do głównej linii Buick 1954.

# **364 Cześć I ♦ Komponenty Accessa**

Inny typ raportu kolumnowego wyĞwietla jeden rekord na gáównej stronie (tak jak formularz biznesowy), ale może pokazywać wiele rekordów na osadzonych podformularzach. Typowym przykáadem takiego raportu jest faktura. Raporty tego rodzaju mają sekcje, które wyĞwietlają tylko jeden rekord, oraz sekcje, które wyĞwietlają kilka rekordów ze strony "wiele" relacji jeden-do-wielu; mogą też zawierać sumy.

Raport faktury z bazy danych *MiniAuta dla Kolekcjonerów* (rptFaktura) w oknie podglądu wydruku pokazano na rysunku 9.3.

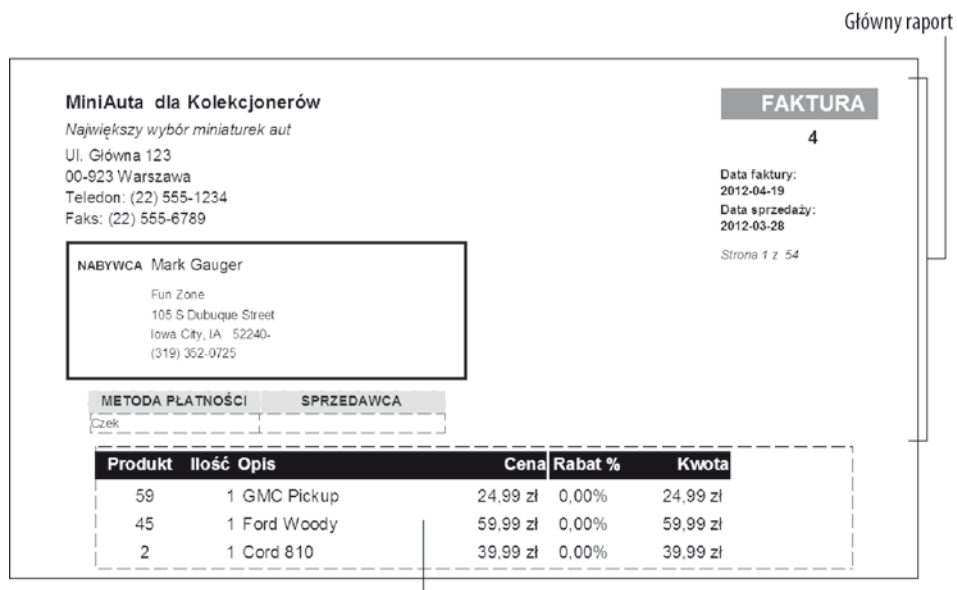

Podraport

**Rysunek 9.3.** *Raport faktury (rptFaktura)*

Informacje w górnej części raportu pokazanego na rysunku 9.3 znajdują się w głównej jego części, natomiast szczegółowe informacje dotyczące produktów widoczne w dolnej części rysunku są zawarte w podraporcie osadzonym w głównym raporcie.

# **Raporty korespondencji seryjnej**

Etykiety pocztowe (zobacz rysunek 9.4) również są typem raportu. Można je łatwo utworzyć za pomocą *Kreatora etykiet pocztowych* dostępnego w Accessie. Kreator pozwala wybrać rodzaj etykiety z długiej listy stylów etykiet. Access precyzyjnie tworzy raport na podstawie wybranego stylu etykiet. Następnie można otworzyć raport w trybie projektu i dostosować go do własnych potrzeb.

# **Róľnice miúdzy raportami a formularzami**

Główną różnicą między raportami a formularzami jest przeznaczenie wyświetlanych danych. Formularze służa przede wszystkim do wprowadzania danych i komunikacji z użytkownikami, natomiast raporty — do przeglądania danych (na ekranie lub w postaci

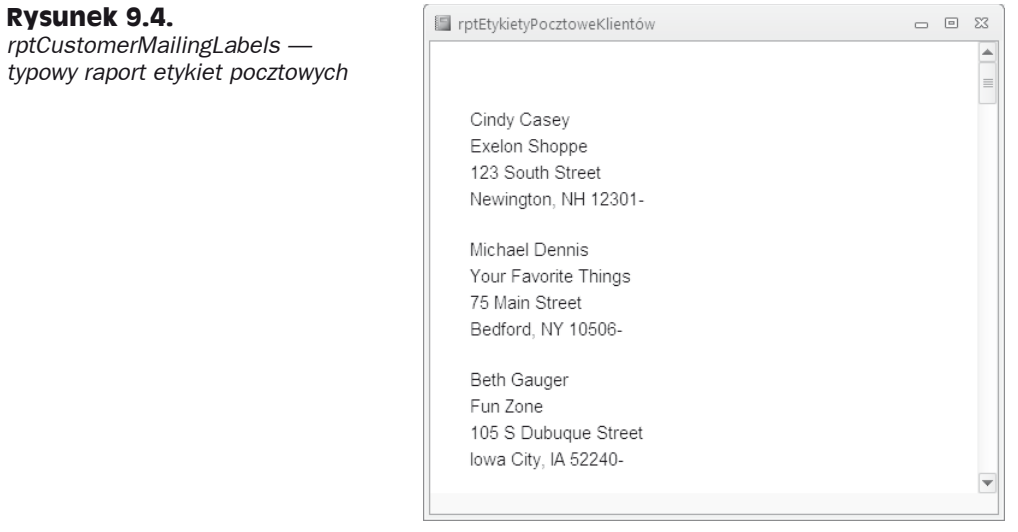

drukowanej). W formularzach używa się pól obliczeniowych, które obliczają pewne wartości na podstawie innych pól. W raportach wykonuje się obliczenia na pewnych grupach rekordów, stronach rekordów albo wszystkich rekordach przetwarzanych podczas tworzenia raportu. Wszystko, co można zrobić w formularzu — z wyjątkiem wprowadzania danych — można również powielić w raporcie. W rzeczywistości można zapisać formularz jako raport, a nastepnie dostosować formanty w oknie projektu raportu.

# **Tworzenie raportu od podstaw**

Punktem wyjścia do stworzenia raportu jest chęć obejrzenia danych, ale w sposób, który różni się od widoku formularza lub arkusza danych. Celem raportu jest przetworzenie surowych danych w sensowny zbiór informacji. Procedura tworzenia raportu składa się z kilku etapów:

- **1. Zdefiniowanie ukáadu raportu.**
- **2. Gromadzenie danych.**
- **3. Tworzenie raportu za pomocą kreatora.**
- **4. Drukowanie lub wyĞwietlanie raportu.**
- **5. Zapisywanie raportu.**

# **Zdefiniowanie ukđadu raportu**

Należy zacząć od pomysłu na ogólny układ raportu. Można zdefiniować układ w my-Ğlach, na papierze lub interaktywnie, korzystając z okna projektu raportu Accessa.

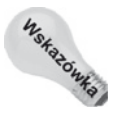

Bardzo często od raportu Accessa oczekujemy powielenia istniejącego raportu papierowego wykorzystywanego przez użytkowników aplikacji.

# **Gromadzenie danych**

Kiedy już mamy ogólne wyobrażenie co do tego, jaki powinien być układ raportu, powinniśmy zebrać dane potrzebne do jego utworzenia. W raportach Accessa dane pochodzą z dwóch zasadniczych źródeł:

- ◆ pojedyncza tabela bazy danych,
- zestaw rekordów kwerendy.

W kwerendzie można złączyć wiele tabel i wykorzystać jej zestaw rekordów jako źródło danych raportu. W raporcie Accessa zestaw rekordów kwerendy jest interpretowany tak, jakby był jedną tabelą.

Jak dowiedzieliśmy się z rozdziału 4., w kwerendzie można wybierać pola, rekordy i kolejność sortowania rekordów. Access traktuje ten zestaw rekordów jak jedną tabelę (do celów przetwarzania) na arkuszach danych, formularzach i raportach. Kiedy raport jest wykonywany, Access dopasowuje dane z zestawu rekordów lub tabeli do pól użytych w raporcie i wykorzystuje dane dostępne w określonym momencie do utworzenia raportu.

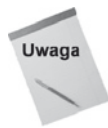

Porządek sortowania określony w kwerendach nie jest zachowywany w raportach. Przeważnie raporty są sortowane na poziomie raportu — w sekcji szczegółów albo w sekcji grupy. Bardzo często sortowanie danych w kwerendach wykorzystywanych wyłącznie do wypełniania raportów jest marnotrawstwem czasu, ponieważ w raporcie dane są sortowane ponownie.

W poniższym przykładzie wykorzystamy dane z tabeli tblProdukty w celu stworzenia stosunkowo prostego raportu tabelarycznego.

# **Tworzenie raportu za pomocæ kreatora**

W Accessie można utworzyć praktycznie każdy typ raportu. Niektóre tworzy się jednak łatwiej niż inne, zwłaszcza jeśli się skorzysta z *Kreatora raportów* jako punktu wyjścia. Podobnie jak kreatory formularzy, kreatory raportów tworzą podstawowy ukáad raportu, który potem można dostosować do własnych potrzeb.

Kreator raportów upraszcza procedurę rozmieszczania formantów — zadaje użytkownikom szereg pytań dotyczących raportu, który ma być utworzony. W tym rozdziale nauczymy się korzystać z *Kreatora raportów* do stworzenia raportów tabelarycznego i kolumnowego.

#### **Tworzenie nowego raportu**

Na wstążce Accessa dostępnych jest szereg poleceń umożliwiających tworzenie nowych raportów w aplikacjach. Zakładka *Tworzenie* na wstążce zawiera grupę *Raporty*, w której jest dostępnych kilka opcji, np. *Etykiety* i *Kreator raportów*. Aby rozpocząć ćwiczenie, kliknij przycisk *Kreator raportów* w grupie *Raporty* wstążki *Tworzenie*. Wyświetli się pierwszy ekran kreatora raportów (zobacz rysunek 9.5).

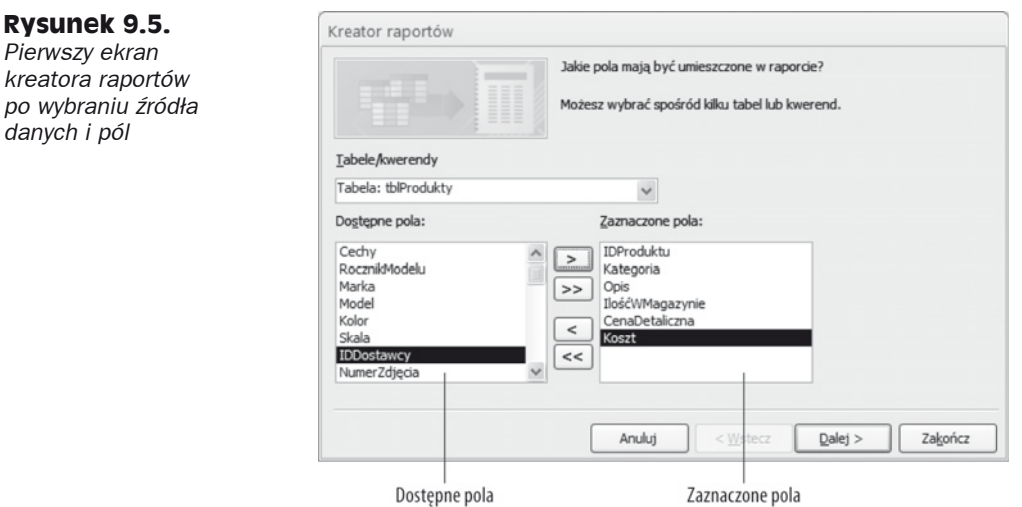

W oknie dialogowym pokazanym na rysunku 9.5 jako źródło danych nowego raportu wybrano tabelę tblProdukty. Zbiór dostępnych pól znajduje się na rozwijanej liście *Tabele/ kwerendy*. Kliknięcie pola na tej liście i wciśnięcie strzałki wskazującej w prawo powoduje przeniesienie pola z listy *Dostępne pola* na listę Zaznaczone pola i dodanie go raportu. Dla potrzeb tego przykładu wybierzemy pola IDProduktu, Kategoria, Opis, Ilość, Cena ´Detaliczna i Koszt.

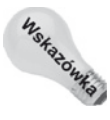

*po wybraniu Ēródäa*

Można kliknąć dwukrotnie dowolne pole na liście *Dostępne pola*, aby przenieść je na listę *Zaznaczone pola*. Można również kliknąć dwukrotnie dowolne pole na liście Zaznaczone pola, aby usunąć je z listy.

Na liście znajdują się tylko pola z pierwotnie wybranego źródła rekordów. Można wybraü pola z innych raportów lub kwerend za pomocą rozwijanej listy *Tabele/kwerendy* na tym ekranie kreatora. Jeśli określimy prawidłowe relacje i Access będzie mógł połączyć dane, pola te zostaną dodane do pierwotnie wybranych i będzie można użyć ich w raporcie. Jeśli wybierzemy pola z tabel, które nie mają zdefiniowanych relacji, wyświetli się okno dialogowe z pytaniem, czy chcemy zmodyfikować relacje i połączyć tabele. Można też wrócić do *Kreatora raportów* i usunąć pola.

Po wybraniu danych należy kliknąć przycisk *Dalej*, aby przejść do następnego ekranu kreatora.

### **Wybieranie poziomów grupowania**

Następne okno dialogowe umożliwia wybór pól, które posłużą do grupowania danych. W oknie dialogowym na rysunku 9.6 wybrano pole Kategoria jako pole grupowania danych dla raportu. Pola wybrane do grupowania określają sposób wyświetlania danych w raporcie. Pola grupowania występują w raporcie jako nagłówki i stopki grup.

Grup najcześciej używa się do łaczenia danych, które są ze sobą logicznie powiązane. Klasycznym przykáadem jest pogrupowanie produktów wedáug kategorii. Bardzo praktycznym przykładem jest pogrupowanie danych według pola IDKlienta tak, by historia

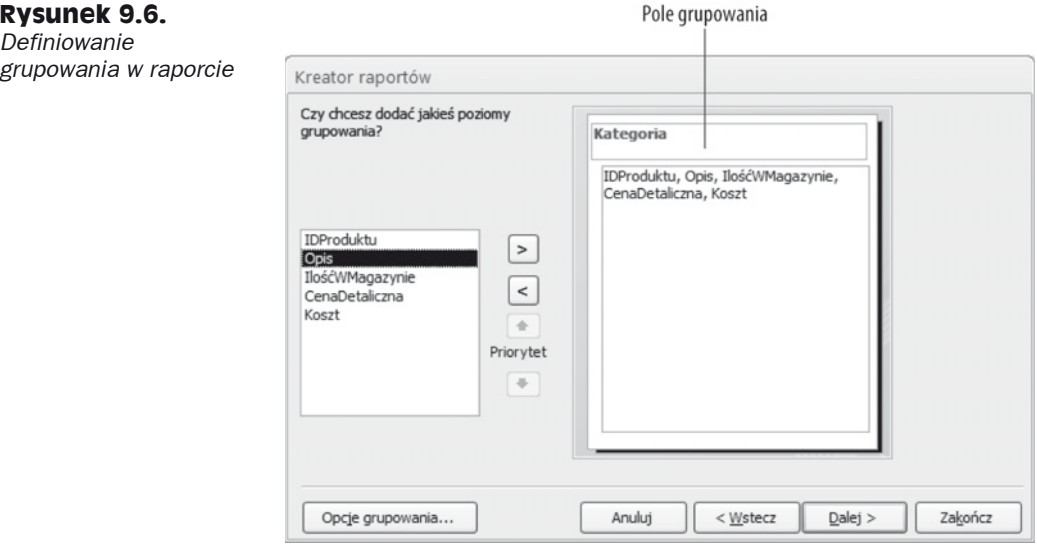

transakcji klienta wyświetliła się w raporcie jako grupa. Nagłówki i stopki grup wykorzystuje się do wyświetlania nazwiska klienta i innych informacji właściwych dla każdego klienta.

Kreator raportów umożliwia określenie do czterech pól grupowania w raporcie. Aby zmienić kolejność grupowania w raporcie, można skorzystać z przycisków Priorytet. Wybrana kolejność pól określa hierarchię grupowania.

Aby określić grupowanie na podstawie przynależności do kategorii, wybierz pole Kategoria i kliknij strzałkę (>). Zwróćmy uwagę, że obraz się zmienił — pole Kategoria wyświetliło się jako pole grupowania danych dla raportu (zobacz rysunek 9.6). Wszystkie pola wybrane w raporcie (IDProduktu, Opis, Ilość, CenaDetaliczna i CenaUmowna) wyświetlą sie w grupie Kategoria.

# **Definiowanie opcji grupowania**

Po wybraniu pól grupowania można kliknąć przycisk *Opcje grupowania* w dolnej części okna dialogowego, aby wyświetlić inne okno dialogowe, umożliwiające dokładniejsze zdefiniowanie sposobu wykorzystania pól grupowania w raporcie.

Na przykład można się zdecydować na grupowanie tylko według pierwszego znaku pola wybranego do grupowania. Oznacza to, że wszystkie rekordy z tym samym pierwszym znakiem w polu grupowania znajdą się w jednej grupie. Jeśli pogrupujemy tabelę z danymi o klientach według pola NazwaKlienta i wybierzemy grupowanie według pierwszej litery pola NazwaKlienta, nagłówek i stopka grupy wyświetlą się dla zbioru wszystkich klientów, których nazwa rozpoczyna się na tę samą literę. Stworzy się grupa dla wszystkich rekordów, dla których wartość pola NazwaKlienta rozpoczyna się na literę A, inna grupa dla wszystkich rekordów z polem NazwaKlienta rozpoczynającym się na litere *B* itd.

Okno dialogowe *Opcje grupowania* umożliwia dokładniejsze zdefiniowanie grupowania. Wybrane tu opcie mają różny stopień ważności dla danych różnych typów:

Na liście *Interwały grupowania* wyświetlają się różne wartości dla różnych typów danych:

- **Tekst** *Normalny*, *1 litera*, *2 początkowe litery*, *3 początkowe litery*, *4 początkowe litery*, *5 początkowych liter*.
- **Liczba** *Normalny*, *10*, *50*, *100*, *500*, *1000*, *5000*, *10000*, *50000*, *100000*.
- ◆ Data *Normalny*, *Rok*, *Kwartał*, *Miesiąc*, *Tydzień*, *Dzień*, *Godzina*, *Minuta*.

Ustawienie *Normalny* oznacza, że dane są grupowane według wartości całego pola. W tym przykładzie używamy całego pola NazwaKlienta.

Zwróćmy uwagę, że opcje grupowania upraszczają tworzenie raportów pogrupowanych według miesięcy kalendarzowych, kwartałów, lat itp. Oznacza to, że można z łatwością tworzyć raporty dotyczące sprzedaży, płac lub innych informacji finansowych niezbędnych do raportowania w biznesie.

Jeśli wcześniej wyświetlono okno dialogowe *Opcje grupowania*, należy kliknąć przycisk *OK*, aby wrócić do okna poziomów grupowania. Nastepnie można kliknąć *Dalej*, by przejĞü do okna dialogowego *Porządek sortowania*.

### **Wybieranie kolejnoħci sortowania**

DomyĞlnie Access automatycznie sortuje pogrupowane rekordy w porządku, który uáatwia nadanie sensu grupowaniu. Na przykład jeśli wybierzemy pole NazwaKlienta do pogrupowania rekordów klienta, Access posortuje grupy w porządku alfabetycznym wedáug pola NazwaKlienta. Jednak dla pewnych zastosowań może być potrzebne posortowanie rekordów w obrębie każdej grupy. Na przykład użytkownicy mogą wymagać posortowania rekordów klientów według daty zamówienia w porządku malejącym tak, aby nowsze zamówienia w każdej grupie klientów wyświetlały się wcześniej.

W naszym przykładzie Access sortuje dane według pola Kategoria. Jak pokazano na rysunku 9.7, dane posortowano również w ramach każdej grupy według pola Opis.

Pola sortowania wybiera się w taki sam sposób, jak pola grupowania raportu. Można wybrać pola, których nie wybrano do grupowania, i użyć ich jako pól sortowania. Pola wybrane w tym oknie dialogowym nie wpływają na grupowanie; mają tylko wpływ na kolejność sortowania w sekcjach szczegółów. Można określić kolejność rosnącą lub malejącą, klikając przycisk po prawej stronie każdego pola sortowania.

### **Wybieranie opcji podsumowania**

Na dole okna sortowania kreatora raportów znajduje się przycisk *Opcje podsumowania*. Kliknięcie tego przycisku powoduje wyświetlenie okna *Opcje podsumowania* pokazanego na rysunku 9.8. W tym oknie można określić dodatkowe opcje dotyczące pól liczbowych. Wyświetlają się tu wszystkie pola liczbowe i walutowe wybrane do raportu. Wszystkie one są dostępne do tworzenia podsumowań. Można też wyświetlać średnie oraz wartoĞci minimalne i maksymalne.

#### **Rysunek 9.7.**

*Wybieranie kolejnoĈci sortowania*

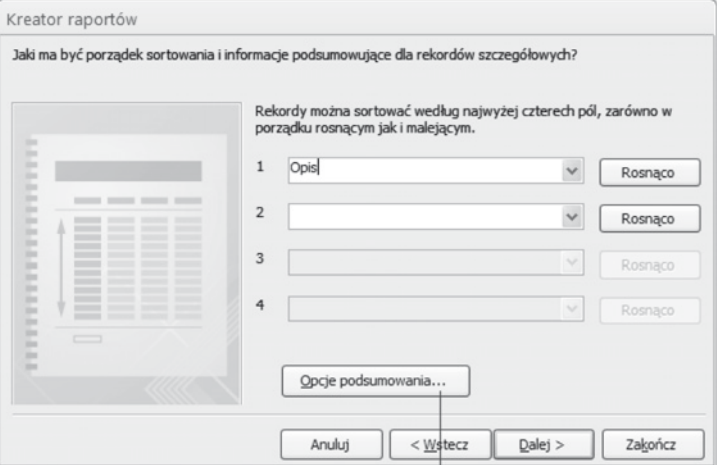

Otwiera okno dialogowe Opcje podsumowań

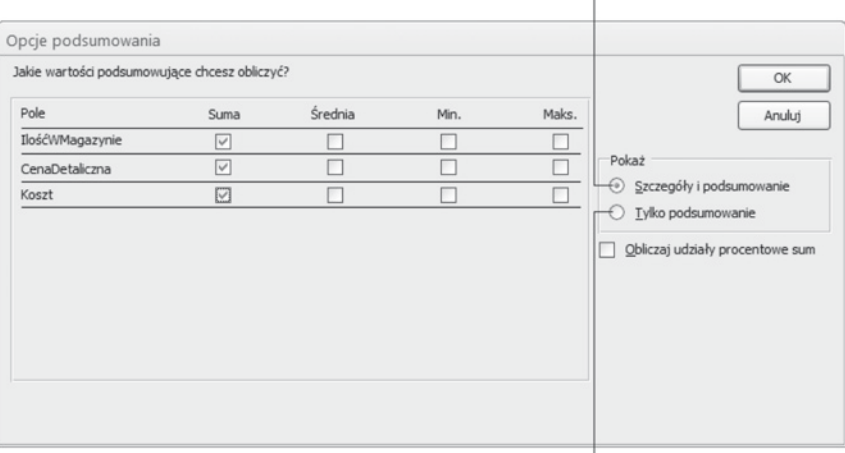

Szczegóły i podsumowanie

Zaznacz, jeśli tworzysz raport z samymi podsumowaniami

#### **Rysunek 9.8.** *Wybieranie opcji podsumowania*

Można też zdecydować, czy dane w sekcji szczegółów powinny być widoczne czy ukryte. Jeśli zaznaczymy opcję Szczegóły i podsumowanie, raport będzie zawierał dane szczegółowe, natomiast jeśli zaznaczymy opcję *Tylko podsumowanie*, sekcja szczegółów będzie ukryta i w raporcie pojawią się tylko sumy.

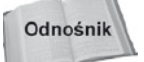

W rozdziale 20. zostaną opisane sposoby programowego sterowania opcjami szczegółów i podsumowań w raportach.

Wreszcie zaznaczenie opcji Obliczaj udziały procentowe sum sprawia, że pod sumą w stopce grupy pojawia się procentowy udział tej sumy w całej wartości raportu. Jeśli na przykáad są trzy grupy produktów i ich sumy wynoszą — odpowiednio — 15, 25 i 10,

to pod sumami pojawiłyby się wartości 30%, 50% i 20%, wskazujące, jaki udział każda suma ma w sumie áącznej (czyli 50) w odniesieniu do skali 100%.

Kliknięcie przycisku *OK* w tym oknie dialogowym spowoduje powrót do okna sortowania. Kliknięcie przycisku *Dalej* powoduje przejście do następnego ekranu kreatora.

### **Wybieranie ukđadu raportu**

Dwa kolejne okna dialogowe okreĞlają wygląd raportu. W pierwszym (zobacz rysunek 9.9) można wybrać podstawowy układ danych. W ramce Układ jest do wyboru sześć opcji; za ich pomocą można poinformować Accessa, czy mają się powtarzać nagłówki kolumn, czy należy zastosować wcięcia dla każdego z poziomów grupowania i czy należy dodawać linie lub ramki wokół wierszy szczegółów. Po wybraniu poszczególnych opcji rysunek po lewej stronie zmienia się, by zaprezentować efekt.

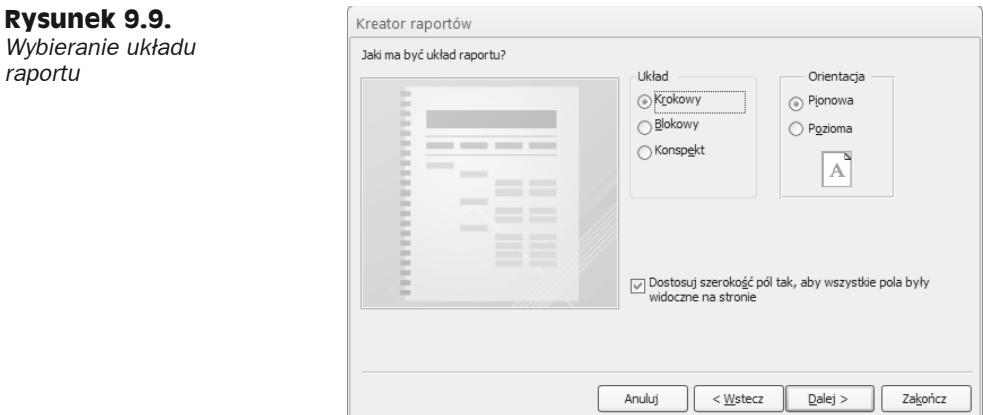

Ramka *Orientacja* umożliwia wybór układu pionowego (wzdłuż) lub poziomego (w poprzek strony). Wreszcie pole wyboru *Dostosuj szerokość pól tak, aby wszystkie pola były widoczne na stronie* pozwala upchnąü mnóstwo danych na niewielkim obszarze (prawdopodobnie nie obędzie się bez szkła powiększającego!).

W tym przykładzie wybierzemy układ krokowy i orientację pionową, jak pokazano na rysunku 9.9. Następnie kliknij przycisk *Dalej*, aby przejść do kolejnego okna dialogowego.

# **Otwieranie projektu raportu**

Ostatnie okno dialogowe *Kreatora raportów* zawiera flagę w czarno-białą kratę, która informuje nas, že dotarlišmy do mety. W górnej części tego okna dialogowego można wpisać tytuł raportu. Tytuł ten pojawia się tylko raz, na początku raportu (nie na górze każdej strony), spełnia również rolę nazwy raportu. Domyślnie tytułem raportu jest nazwa tabeli lub kwerendy wybranej jako źródło danych raportu. Raport, który utworzyliśmy w bazie danych *Rozdział09.accdb*, ma nazwę rptProdukty Kreator.

Następnie można wybrać jedną z opcji na dole okna dialogowego:

- *Podgląd raportu*,
- *Modyfikuj projekt raportu*.

W tym przykładzie pozostawimy domyślnie zaznaczoną opcje, aby wyświetlić podgląd raportu. Kliknij przycisk *Zakończ*, aby zamknąć *Kreator raportów* i obejrzeć raport (zobacz rysunek 9.10).

| tblProdukty Kreator |                                                          |                   |                 | $\Box$ $\Box$<br>$\Sigma$           |
|---------------------|----------------------------------------------------------|-------------------|-----------------|-------------------------------------|
|                     |                                                          |                   |                 |                                     |
| tblProdukty_Kreator |                                                          |                   |                 | $\equiv$                            |
|                     |                                                          |                   |                 |                                     |
| Kategoria           | Opis                                                     | <b>IDProduktu</b> | llośćWMagazynie | CenaDetaliczna                      |
| Motocykle           |                                                          |                   |                 |                                     |
|                     | Ducati 996                                               | 109               | $\Omega$        | 49,99 zł                            |
|                     | Ducati Monster                                           | 121               | $\Omega$        | 49,99 zł                            |
|                     | Ducati Superbike                                         | 32                |                 | 49.99 zł                            |
|                     | Harley Davidson FLHRC Road King                          | 119               | $\Omega$        | 19.99 zł                            |
|                     | Honda RC211V                                             | 31                |                 | 49,99 zł                            |
|                     | Suma dla 'Kategoria' = Motocykle (5 rekordy szczegółowe) |                   |                 |                                     |
| Suma                |                                                          |                   |                 | $\overline{2}$<br>219,95 zł         |
| Osobowe             |                                                          |                   |                 |                                     |
|                     | Alfa-Romeo GT Coupe                                      | 76                | $\Omega$        | 29.99 zł                            |
|                     | Aston-Martin Mark II                                     | 18                |                 | 44.99 zł                            |
|                     | BMW <sub>Z4</sub>                                        | 72                | $\Omega$        | 29,99 zł                            |
|                     | <b>Buick Electra 225</b>                                 | 55                | $\Omega$        | 39,99 zł                            |
|                     | <b>Buick Roadmaster</b>                                  | 108               | $\Omega$        | 19.99 zł                            |
|                     | <b>Buick Skylark</b>                                     | 93                | $\circ$         | 29,99 zł                            |
|                     | <b>Buick Skylark</b>                                     |                   |                 | 27,99 zł<br>$\overline{\mathbf{v}}$ |
|                     | $Dirich$ Tung                                            |                   |                 | $200 - 1$                           |

**Rysunek 9.10.** *Raport tblProdukty\_Kreator w widoku podglñdu raportu*

Widok podglądu raportu pokazuje ogólny wygląd raportu, ale nie widać na nim marginesów, numerów stron oraz wyglądu raportu po wydrukowaniu go na papierze. Aby się przekonać, jak będzie wyglądał raport po wydrukowaniu, należy kliknąć prawym przyciskiem myszy pasek tytułu raportu i wybrać z menu podręcznego polecenie *Podgląd wydruku*.

# **Dostrajanie ukđadu raportu**

Jest kilka drobnych problemów z raportem pokazanym na rysunku 9.10. Kreator raportów Accessa wybrał czcionki i ogólny schemat kolorów, które mogą się różnić od naszych oczekiwań. Ponadto kolumna Opis nie jest wystarczająco szeroka, by zmieściły się w niej wszystkie informacje z tego pola.

Kreator raportów wyświetlił nowy raport w widoku podglądu raportu. Aby przejść do widoku układu, należy kliknąć prawym przyciskiem myszy pasek tytułu raportu i z menu podręcznego wybrać polecenie *Widok układu*. Nowy raport wyświetlony w widoku ukáadu pokazano na rysunku 9.11.

Jak można zobaczyć na rysunku 9.11, rozmiar kolumny Opis zmieniono. Dzięki temu jest więcej miejsca do wyświetlania opisu bez obcinania. Zmiana rozmiaru kolumny Opis spowodowała przesunięcie pozostałych kolumn w prawo, ale szerokość raportu na to pozwoliła.

Linie odniesienia

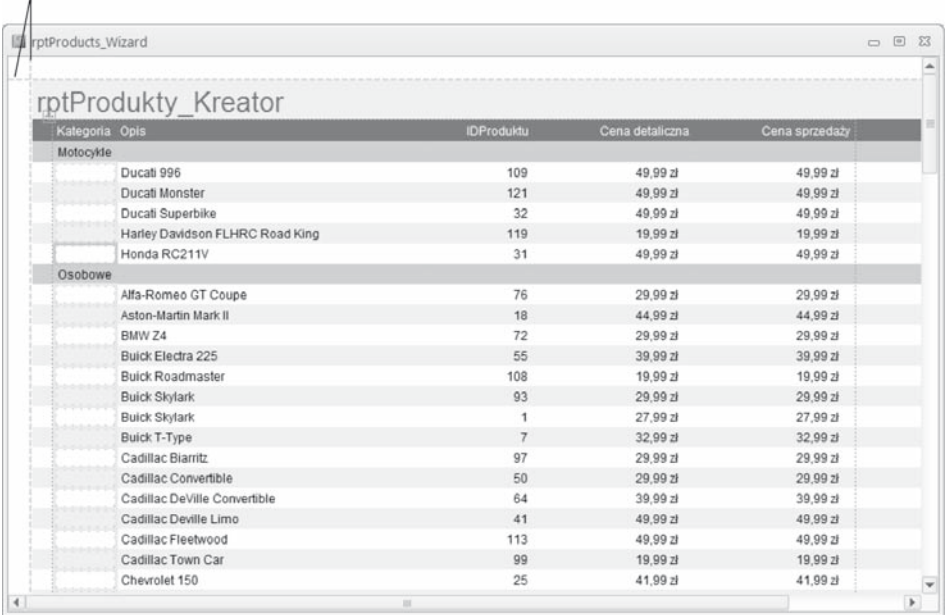

**Rysunek 9.11.** *Widok ukäadu przydaje siö w sytuacji, gdy zaistnieje koniecznoĈè zmiany rozmiaru formantów w raporcie kolumnowym*

#### **Wybór motywu**

Po dostrojeniu układu raportu można wykorzystać formanty z grupy Motywy zakładki *Projektowanie* na wstążce, aby zmodyfikować kolory, czcionki i ogólny wygląd raportu. Przycisk *Motywy* otwiera galerię zawierającą kilkadziesiąt motywów (zobacz rysunek 9.12).

Motywy to bardzo ważne pojęcie w Accessie 2010. Motyw decyduje o schemacie kolorów, kroju czcionki, kolorach czcionek oraz rozmiarach czcionek w formularzach i raportach Accessa 2010. Wskazanie myszą ikony motywu w galerii powoduje, że raport otwarty w widoku układu za galerią natychmiast się zmienia. Dzięki temu można zobaczyü, jak wyglądaáby raport w przypadku wybrania wskazanego motywu.

Każdy motyw ma nazwę, np. *Office, Apteka, Strumień, Papier, Metro*. Nazwy są przydatne w przypadkach, kiedy chcemy się odwołać do określonego motywu w dokumentacji aplikacji, korespondencji e-mail lub innych dokumentach. Motywy znajdują się w plikach z rozszerzeniem *.thmx* w folderze *Program Files\Microsoft Office\Document Themes 14*. Są stosowane we wszystkich dokumentach pakietu Office 2010 (w Wordzie, Excelu i Accessie), dzięki czemu można łatwo wybrać styl do zastosowania we wszystkich dokumentach firmowych tworzonych za pomocą pakietu Office.

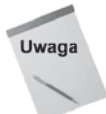

Użytkownicy Accessa 2007 pewnie się zastanawiają, co się stało z funkcją *Autoformatowania*. Z kilku powodów firma Microsoft zdecydowała się zastapić w pakiecie Office 2010 opcjö *Autoformatowania* opcjñ motywów. Opcja *Autoformatowania* miała zastosowanie do pojedynczych formantów, co sprawiało, że w przypadku tworzenia złożonych formularzy lub raportów trzeba było wykonać dużo pracy. Funkcja

*dla raportu*

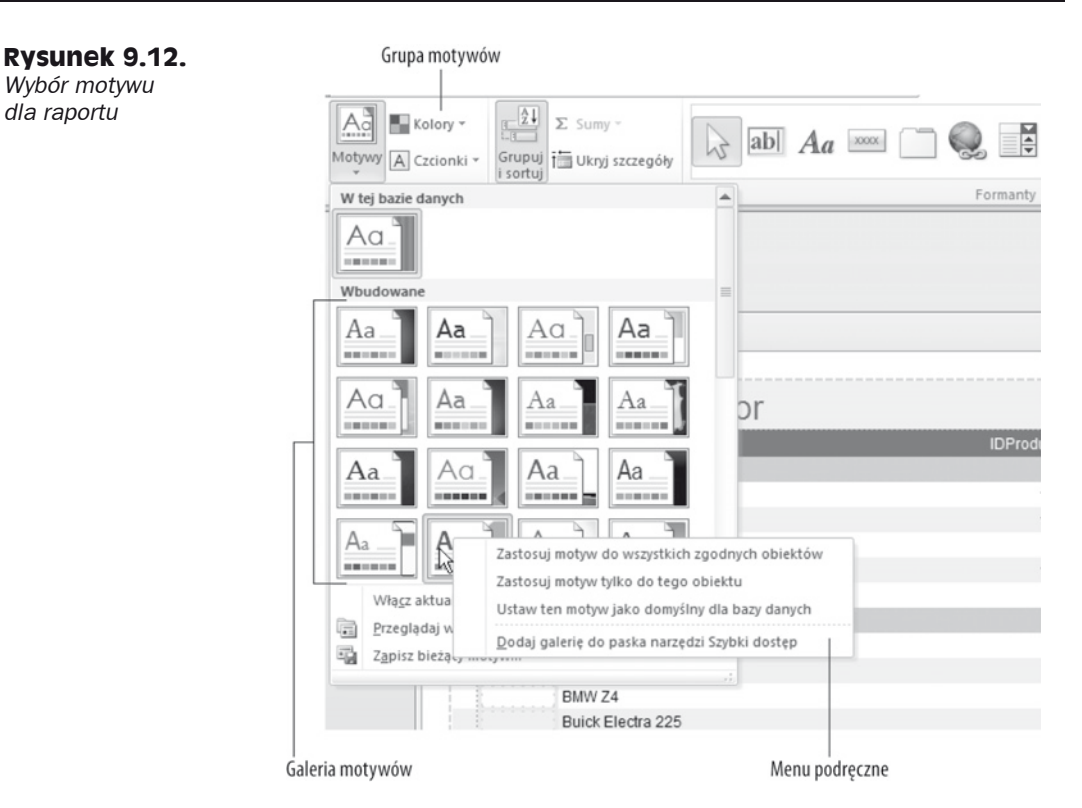

Autoformatowania była opcją typu "wszystko albo nic". W związku z tym trudno było zastosować tę opcję, a następnie zmodyfikować kolory i czcionki formantów w formularzu bądź raporcie. Motywy zapewniają znacznie większą elastyczność. Pozwalają nawet na to, aby zapisać cały formularz lub raport z innym motywem (do tego celu służy opcja *Zapisz bieĔñcy motyw* w dolnej czöĈci galerii motywów pokazanej na rysunku 9.12). W Accessie 2007 nie było sposobu dostosowania funkcji Autoformatowania do indywidualnych potrzeb.

Jak widać na menu podręcznym z rysunku 9.12, wybrany motyw można zastosować do bieżącego raportu (*Zastosuj motyw tylko do tego obiektu*), do wszystkich raportów (*Zastosuj motyw do wszystkich zgodnych obiektów*) albo do wszystkich formularzy **i** raportów w aplikacji (*Ustaw ten motyw jako domyĞlny dla bazy danych*). Istnieje nawet opcja dodania motywu jako przycisku na pasku narzędzi szybkiego dostępu. Jest to niezwykle przydatna możliwość pozwalająca na selektywne stosowanie motywu do innych obiektów w bazie danych.

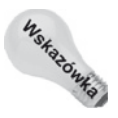

Podczas tworzenia formularzy i raportów Accessa możemy odczuwać pokusę, by wypróbować wszystkie style raportów. Trzeba jednak pamiętać, że w przypadku zastosowania zbyt dużej mieszanki stylów aplikacja Accessa może wyglądać jako bezużyteczny zbiór różnych pomysłów, a nie jak przydatne narzędzie. Profesjonalni deweloperzy baz danych zazwyczaj ograniczają do minimum liczbę stosowanych stylów formularzy i raportów i używają ich konsekwentnie w całej aplikacji. Należy uwzględnić potrzeby użytkowników i unikać przytłaczania ich olbrzymią ilością kolorów czcionek i innych elementów stylu raportów i komponentów interfejsu użytkownika.

Na potrzeby tego üwiczenia dla nowego raportu produktów wybrano motyw *Ekskluzywny*.
#### **Tworzenie wđasnego motywu**

Access 2010 daje dostęp do kilkudziesięciu domyślnych motywów. Każdy z tych motywów składa się ze zbioru spójnych kolorów, czcionek i własności czcionek. Oprócz tego można samodzielnie stworzyć motyw kolorów i czcionek całkowicie od podstaw i zastosować go do formularzy i raportów. Stworzenie własnego motywu to doskonały sposób zastosowania firmowego schematu kolorów w formularzach i raportach aplikacji.

Aby stworzyć własny motyw, otwórz raport w widoku projektu, a następnie wykonaj poniższe czynności:

**1.** Kliknij przycisk *Kolory* w grupie *Motywy* na wstążce *Projektowanie*.

Wyświetli się lista kolorów motywu.

2. Wybierz polecenie *Utwórz nowe kolory motywu* wyświetlające się na samym dole listy.

Wyświetli się okno dialogowe *Tworzenie nowych kolorów motywu* (zobacz rysunek 9.13) prezentujące aktualnie wybrany motyw.

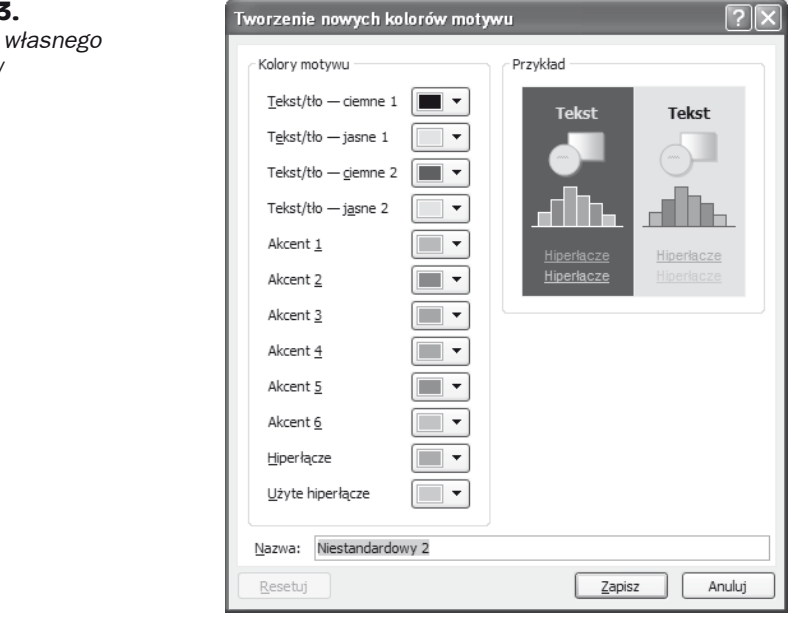

Zmodyfikowanie motywu kolorów wymaga sporo pracy. Jak można zobaczyć na rysunku 9.13, každy motyw składa się z 12 różnych kolorów. Kliknięcie każdego spoĞród 12 przycisków w oknie dialogowym *Tworzenie nowych kolorów motywu* otwiera palete kolorów (zobacz rysunek 9.14). Można na niej wybrać kolor elementu motywu, np. kolor dla elementu *Tekst/táo — jasne 2*.

**3.** Po zakończeniu procesu dostosowywania kolorów należy przypisać nazwę dla własnego motywu, a następnie kliknąć Zapisz.

#### **Rysunek 9.13.**

 $K$ *onfigurowanie motywu kolorów*

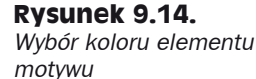

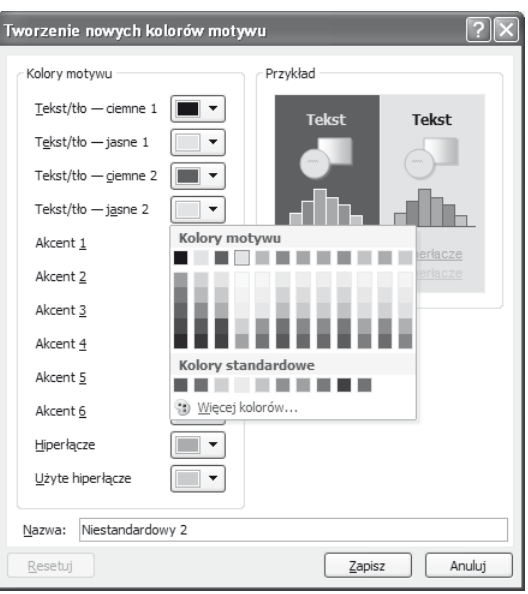

Po zamknięciu okna dialogowego *Tworzenie nowych kolorów motywu* można zauwa-Īyü, Īe wáasny motyw koloru zostaá zastosowany do formularza lub raportu otwartego w widoku projektu. Aby zastosować nowy motyw do wszystkich formularzy lub raportów w aplikacji, należy otworzyć listę motywów kolorów, kliknąć prawym przyciskiem myszy nazwę własnego motywu wyświetlanego na początku listy (zobacz rysunek 9.15), a następnie wybrać polecenie *Zastosuj schemat kolorów do wszystkich zgodnych obiektów*. JeĞli mamy otwarty raport w widoku projektu, to motyw zostanie zastosowany do wszystkich raportów w aplikacji. JeĞli natomiast mamy otwarty formularz w widoku projektu, to motyw zostanie zastosowany do wszystkich formularzy w aplikacji.

Nawet po zastosowaniu motywu kolorów można dostosować kolory indywidualnych elementów raportu (bądź formularza). Należy otworzyć raport w widoku projektu, zaznaczyć element do zmiany, po czym wybrać nowy kolor (kolory) w arkuszu właściwości.

Podobne okno dialogowe (*Tworzenie nowych czcionek motywu*) jest dostępne na liście Czcionki w grupie Motywy na wstążce Projektowanie. Okno dialogowe Tworzenie no*wych czcionek motywu* umożliwia skonfigurowanie własnych czcionek motywu (czcionek nagłówków, treści itp.), które można potem stosować w formularzach i raportach. Tworzenie wáasnych motywów czcionek dziaáa podobnie jak dodawanie wáasnych motywów kolorów w aplikacji. Motyw należy zapisać pod nazwą pozwalającą na późniejszą identyfikację, a następnie można go stosować według potrzeb w formularzach i raportach.

### **Korzystanie z podglædu wydruku**

Na rysunku 9.16 pokazano okno podglądu wydruku z powiększoną stroną raportu tbl ´Produkty\_Kreator. Okno to wyĞwietla raport z rzeczywistymi czcionkami, cieniowaniem, liniami, prostokątami i danymi, które znajdą się na wydruku. Kliknięcie lewego przycisku myszy powoduje przełączenie do trybu podglądu strony, w którym widać całą stronę.

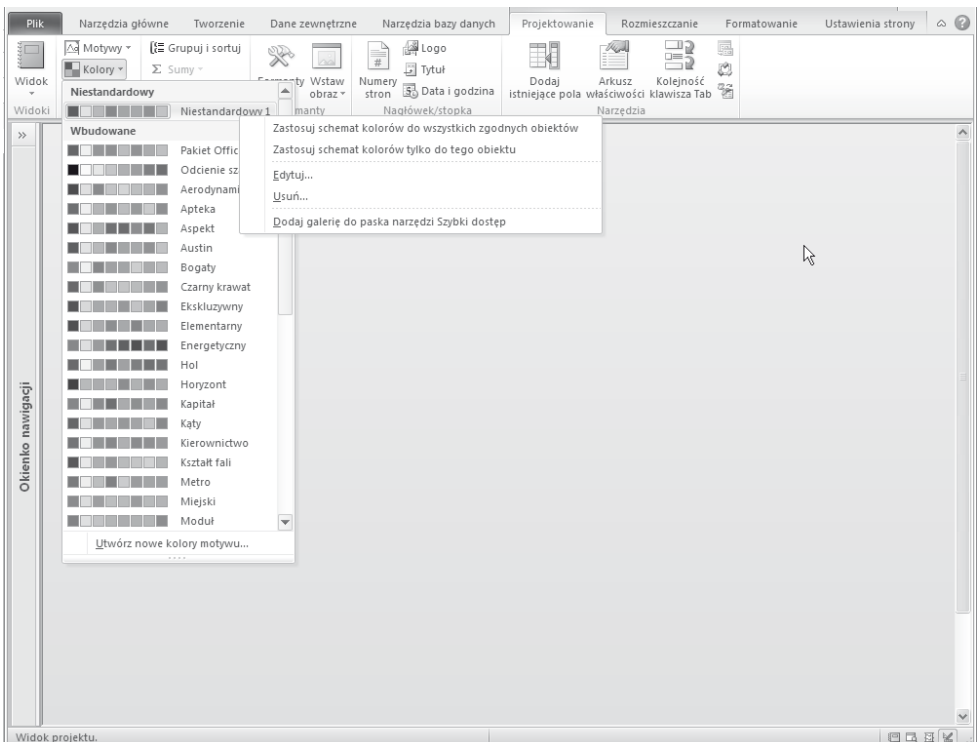

**Rysunek 9.15.** *Zastosowanie motywu kolorów do wszystkich zgodnych obiektów w aplikacji*

#### **Rysunek 9.16.**

*Raport tblProdukty\_ Kreator wyĈwietlajñcy siö w powiökszonym trybie podglñdu*

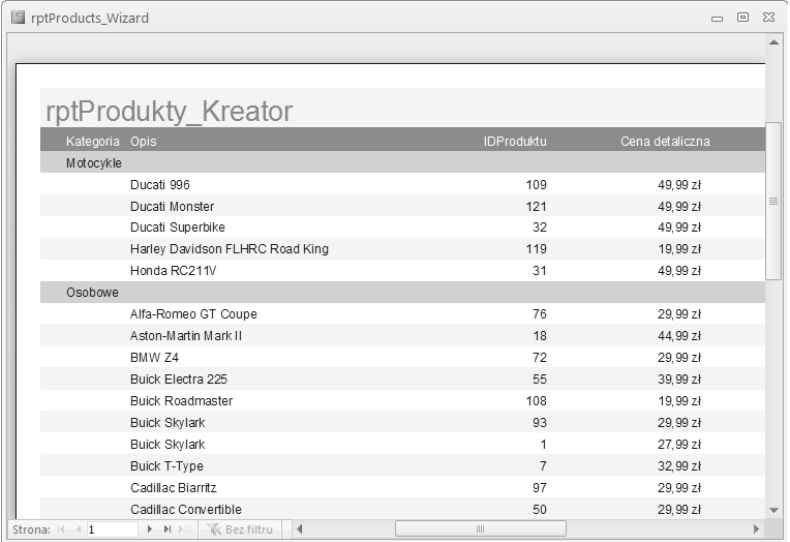

Wstążka Accessa zmienia swoją postać, wyświetlając polecenia dotyczące przeglądania i drukowania raportu. Zakładka Podgląd wydruku wstążki zawiera formanty umożliwiające dostosowanie rozmiaru strony i jej orientacji (pionowa lub pozioma) oraz zastosowanie innych opcji przeglądania. Opcje drukowania są zapisywane wraz z raportem podczas zapisywania projektu raportu. Zakáadka *Podgląd wydruku* zawiera takĪe przycisk *Drukuj* umożliwiający wydrukowanie raportu oraz przycisk pozwalający na zamknięcie podglądu wydruku i powrót do poprzedniego widoku raportu (projektu, układu lub raportu).

Po stronie można się poruszać za pomocą poziomego i pionowego paska przewijania. Przyciski *Strona* (w lewym dolnym rogu okna) służą do przechodzenia między stronami. Przyciski te, podobne jak przyciski na odtwarzaczu DVD, pozwalają przejść do nastepnej lub poprzedniej strony albo do pierwszej lub ostatniej strony raportu. Można również przejść do określonej strony, wpisując jej numer w polu tekstowym między przyciskiem poprzedniej i następnej strony.

Kliknięcie na raporcie prawym przyciskiem myszy i wybranie opcji *Kilka stron* albo skorzystanie z grupy *Powiększenie* zakładki *Podgląd wydruku* na wstążce umożliwia podgląd na ekranie więcej niż jednej strony. Na rysunku 9.17 pokazano raport w trybie dwustronicowego podglądu raportu. Za pomocą przycisków nawigacyjnych (w lewym dolnym rogu okna podglądu wydruku) można przełączać strony, tak jak przełącza się rekordy na arkuszu danych. Okno podglądu wydruku zawiera pasek narzędzi z często używanymi poleceniami drukowania.

| rptProdukty Kreator                             |                |                                            |           |             | Kasopria Onle                     |                 | ISP solution Cena degli crite - Cena sproedag |                     |             |
|-------------------------------------------------|----------------|--------------------------------------------|-----------|-------------|-----------------------------------|-----------------|-----------------------------------------------|---------------------|-------------|
|                                                 |                |                                            |           |             | Dodge Chamer                      | 29              | 29.99.25                                      | 29.99 %             |             |
| Kasports Opla                                   |                | IDP oduktu Cena detail czna Cena sprzedszy |           |             | Dodge Commer R/T                  | s.              | 29.99.29                                      | 29.99 %             |             |
| Motocykle                                       |                |                                            |           |             | Dodge Viner RT /10                | 79.             | 29.99.25                                      | 29.99 %             |             |
| Ducad 999                                       | 109            | 49.99.29                                   | 49.99 3   |             | Dueserberg S SJ                   | 95              | 19,99.25                                      | 19.99 %             |             |
| Ducat Monger                                    | 121            | 49.99.25                                   | 49.99 (6) |             | Duesenburn Phaeton                | 104             | 49.99.29                                      | 49.99 %             |             |
| Ducat Sunsbirs                                  | 22             | 49.99.25                                   | 49.99 3   |             | Edgel Convertible                 | e.              | 29.99.29                                      | 29.99 %             |             |
| Harley Davidson FLHRC Road King                 | 119            | 19,99 21                                   | 19,99 %   |             | Ford Boss 429 Mustang             | 20              | 27.99.29                                      | 27.99 %             |             |
| Honda RC211V                                    | 24             | 49.99.25                                   | 49.99 %   |             | Fiard Convertible                 | 怪               | 20.99.29                                      | 09.99 %             |             |
| Oschowe                                         |                | 29.99.29                                   | 29.99 %   |             | Ford Coune                        | 115             | 29.99.25                                      | 29.99 %             |             |
| 4/9-Romeo GT Calce<br>A mon-All air in Mark III | 74             | 22.99.19                                   | 22.99 %   |             | Ford Coupe 2-Door                 | 12              | 27.99.29                                      | 27.99 %             |             |
| <b>GMW ZA</b>                                   | 19<br>72       | 29.99.25                                   | 09:00:16  |             | Field Orenin Victoria             | 19              | 24.89(29)                                     | 24,99 %             |             |
| <b>Guick Darms 000</b>                          | s:             | 00.00 mi                                   | 00:00 %   |             | Ford Crown Victoria               | ŁT.             | 29.99.29                                      | 29.99 %             |             |
| Buick Roadmaster                                | 109            | 19,9925                                    | 19.99 3   |             | Ford Faltane                      | ٠               | 01.99.29                                      | 31.99 S             |             |
| Buick Skylark                                   | 99             | 29.99.25                                   | 29.99 %   |             | Field Galaxy 200                  | 22              | 94.99 29                                      | \$4,99 %            |             |
| Buick Skylark                                   | ٠              | 27.99.25                                   | 27.99 %   |             | Ford Mustang                      | 14              | 27.99.29                                      | 27.99 %             |             |
| Buick T-T upe                                   | $\overline{z}$ | 22.99.25                                   | 22.99 %   |             | Ford Salesn Mustang               | $\pm\pm$        | 0.00 zi                                       | 0.00 ±              |             |
| Cadillac Blanks                                 | 47             | 29.99.25                                   | 29.99 %   |             | Ford VS Convertible<br>Ford Woods | 47<br>45        | 29.99.29<br>29.99.29                          | 29.99 %<br>\$9,99 % |             |
| Cadillac Convertible                            | $50 -$         | 29.99.29                                   | 29.99 %   |             | Hudson 3 Window                   | 64              | 19.99.29                                      | 19.99 %             |             |
| Cadilac DeVille Convertible                     | 44             | 29.99.25                                   | 29.99 %   |             | Jaquar E-Type                     | g4              | 29.99.29                                      | 29.99 %             |             |
| Cadillac Deville Limo                           | 41             | 49.99.25                                   | 49.99 %   |             | Jaguar 6-Type                     | se.             | 09.99.29                                      | 29.99 %             |             |
| Cadillac Fleety and                             | 112            | 49.99.25                                   | 49.99 %   |             | Jaquar XX 120                     | 109             | 09:99:59                                      | 09:99:16            |             |
| Cadillac Town Car                               | 99             | 19.99.25                                   | 19.99 %   |             | Lexus LS490                       | $\overline{12}$ | 29.99.25                                      | 29.99 %             |             |
| Chaussian 150                                   | 22             | 41.99.19                                   | 41.99 %   |             | <b>Lincoln Continental</b>        | $^{24}$         | 22.99.29                                      | \$5,99 %            |             |
| Chaussian Gal Air                               | 24             | 27.99 zi                                   | 27.99 %   |             | Lincoln Continental Limia         | 42              | 49.99.25                                      | 49.99 %             |             |
| Chairpler Gal Air                               | 22             | 29.00 zi                                   | 09:00:16  |             | Lingain Continental MKI           | $^{66}$         | 69.99.25                                      | 49.99 %             |             |
| Chevrolet Bel Air Converible                    | s.             | 04.99.25                                   | \$4,99 di |             | Lingain Madel K                   | s.              | 49.99.29                                      | 49.99 %             |             |
| Chevrolet Camaro SSR (mn) argan                 | $12 -$         | 22.00 zi                                   | \$9.00 ±  |             | Lincoln Presidental Linc          | $\alpha$        | 29.99.25                                      | 59.99 %             |             |
| Chevrolet Corvette Corvertble                   | $\epsilon$     | 21.99.25                                   | 21.99 %   |             | Lincoln Zenhur Convertible        | 105             | 49.99.25                                      | 49.99 #             |             |
| Chevrolet Convers Convertible                   | $\mathbf{a}$   | 25.99.25                                   | 25.99 %   |             | Mercedes Benz CUC                 | 72              | 19,99 25                                      | 19.99 3             |             |
| Chevrolet in pala                               | $^{26}$        | 26,99 25                                   | 26.99 %   |             | Marcades Benz SLKSE 2002          | Té.             | 29.99.29                                      | 29.99 %             |             |
| Chautolar 2-29                                  | 40             | 29.99.25                                   | 29.99 %   |             | Marcades-Benz Pulinan             | 49              | \$4,99.29                                     | \$4,99 %            |             |
| Chew Belöir                                     | 27             | 29.99.25                                   | 29.99 %   |             | Marcust TP Cruisar Convertible    | 24              | 29.99.29                                      | 29.99 %             |             |
| Chew Belöir Hardon                              | 21             | 29.99.25                                   | 29.99 %   |             | M & TC Midge                      | s.              | 09:99:59                                      | 29.99 %             |             |
| Chew Norrad                                     | 49             | 29.99.25                                   | 29.99 %   |             | <b>Nach Reder</b>                 | 100             | 19.99.79                                      | 19.99 %             |             |
| Chrysler Sifford                                | ŵ.             | 19,99 21                                   | 19.99 %   |             | Oldsmobile Suner 69               | 109             | 09:09:09                                      | 09:09:16            |             |
| Chrisler Crossfre                               | 10             | 27.99.19                                   | 27.99 %   |             | Padrard Carbbean Convertible      | 69              | 29.99.25                                      | 29.99 %             |             |
| Christian Impartial                             | 440            | 09.99.19                                   | 09:00:16  |             | Padrard LeBaron                   | 119             | 29.99.25                                      | 29.99 %             |             |
| Chrisler LeBaron                                | $+ + 0$        | 10.00 ti                                   | 19.99 %   |             | Padrard Linguaine                 | 102             | 44,99.29                                      | 44.99 %             |             |
| Chrysler Town and Country                       | 114            | 19,9925                                    | 10.00 %   |             | Plance Snow B                     | 99              | 29.99.29                                      | 29.99 %             |             |
| Cleveland 40 Roadgar                            | 111            | 29.99.25                                   | 29.99 %   |             | Phynouth Bargouda                 | 69              | 29.99.25                                      | 29.99 %             |             |
| Cord 810                                        | $\hat{z}$      | 29.99.25                                   | 39.99 %   |             | Plymouth Satellite                | 70              | 19,9929                                       | 19.99 #             |             |
| Cord 912 Supercharged                           | 20             | 25.99.29                                   | 25.99 %   |             | Pontec@omeville                   | 28              | 21.89.29                                      | 21.89 3             |             |
| Cord 912 Supercharged                           | 101            | 29.99.19                                   | 29.99 %   |             | Pontac Field GT                   | ٠               | 22.14.29                                      | 22.14 ±             |             |
| Dagun 240Z                                      | 24             | 29.99.25                                   | 09:99:16  |             | Pontac GTO                        | 69              | 27.99.29                                      | 27.99 %             |             |
| 4 marca 2013                                    |                |                                            |           | Page 1 of 9 | 4 marca 2019                      |                 |                                               |                     | Page 2 of 9 |

**Rysunek 9.17.** *WyĈwietlanie kilku stron raportu w trybie wielostronicowego podglñdu raportu*

Jeśli po obejrzeniu podglądu jesteśmy z niego zadowoleni, możemy kliknąć ikonę drukarki na pasku narzędzi, aby wydrukować raport. Jeśli efekty są niezadowalające, można kliknąć przycisk Zamknij, aby przełączyć się do okna projektu raportu, gdzie można wprowadzić dalsze zmiany.

#### **Publikowanie raportu w róľnych formatach**

Istotną własnością zakładki Podgląd wydruku jest zdolność do zapisywania raportu Accessa w róĪnych popularnych formatach, takich jak m.in. PDF czy XPS (od ang. *XML Paper Specification*).

Klikniecie przycisku *PDF lub XPS* w grupie *Dane* na wstążce powoduje otwarcie okna dialogowego *Publikowanie jako pliku PDF lub XPS* (zobacz rysunek 9.18). To okno dialogowe zawiera opcje umożliwiające zapisanie raportu w standardowym formacie PDF albo w wersji skondensowanej (przeznaczonej do wykorzystania w kontekĞcie sieci Web). Można w nim także określić folder docelowy eksportowanych plików.

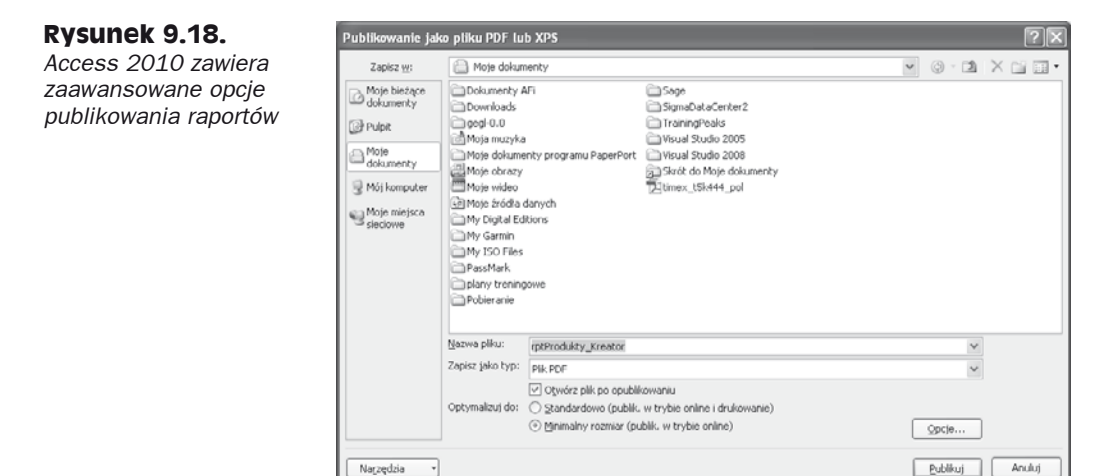

Widok w formacie PDF lub XPS nie różni się od raportu przeglądanego w środowisku Accessa. KaĪdy z tych formatów jest dziĞ powszechnie stosowany w Ğrodowiskach biznesowych.

#### **Okno projektu raportu**

Kliknięcie prawym przyciskiem myszy paska tytułu raportu i wybranie polecenia *Widok projektu* powoduje otwarcie okna projektu raportu. Jak widać na rysunku 9.19, projekt raportu odzwierciedla wybory dokonane w *Kreatorze raportów*.

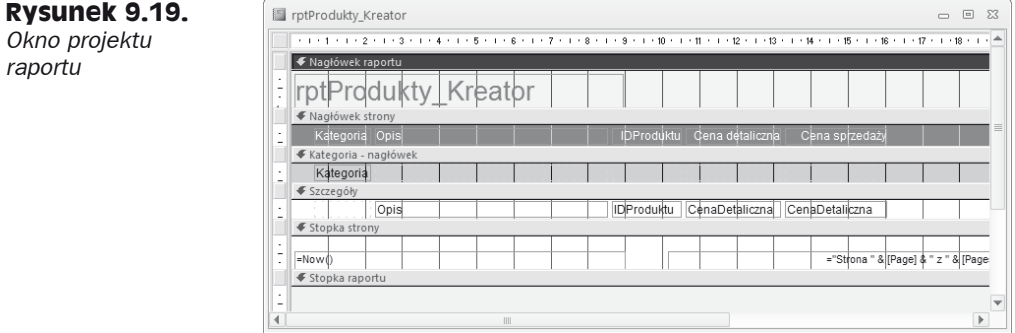

### **380** Cześć I **♦ Komponenty Accessa**

Aby powróciü do trybu podglądu wydruku, naleĪy kliknąü przycisk *Podgląd wydruku* na pasku narzĊdzi okna projektu albo wybraü polecenie *Podgląd wydruku* z menu *Plik*. Z menu *Plik* moĪna równieĪ wybraü polecenie *Drukuj* lub *Ustawienia strony*. Menu to zawiera także opcje zapisywania raportu.

### **Drukowanie lub wyħwietlanie raportu**

Ostatnim krokiem w procesie tworzenia raportu jest jego wyĞwietlenie lub przeglądanie.

#### **Drukowanie raportu**

Jest kilka sposobów pozwalających na wydrukowanie raportu:

- **Wybór polecenia** *Plik/Drukuj* **w gáównym oknie Accessa (po podĞwietleniu raportu w okienku nawigacji)** — Powoduje otwarcie standardowego okna dialogowego *Drukowanie* systemu Windows. Za pomocą tego okna można wybrać zakres wydruku, liczbę kopii oraz właściwości drukowania.
- **KlikniĊcie przycisku** *Drukuj* **na zakáadce** *Podgląd wydruku* **na wstąĪce Accessa** — Powoduje natychmiastowe wysłanie raportu na domyślną drukarke, bez wyĞwietlenia okna dialogowego *Drukowanie*.

#### **Przeglædanie raportów**

Raport można przeglądać w czterech różnych widokach: projektu, raportu, układu i podglądu wydruku (widok układu omówiono w następnym punkcie). Można również wydrukować raport na domyślnej drukarce systemu Windows. Okna podglądu omawialiśmy już w poprzednich rozdziałach. W tym rozdziale skupimy się na oknie projektu raportu.

Okno projektu raportu to jeden z dwóch widoków, w których można tworzyć i modyfikować raporty. Pracę z nowym raportem rozpoczyna się od wybrania tabeli lub kwerendy, które mają służyć jako źródło danych nowego raportu. Następnie należy kliknąć przycisk *Pusty raport* w zakładce *Tworzenie* na wstążce Accessa. Domyślnie nowy raport wyświetli się w widoku układu, tak jak pokazano na rysunku 9.20.

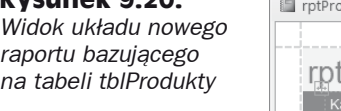

**Rysunek 9.20.**

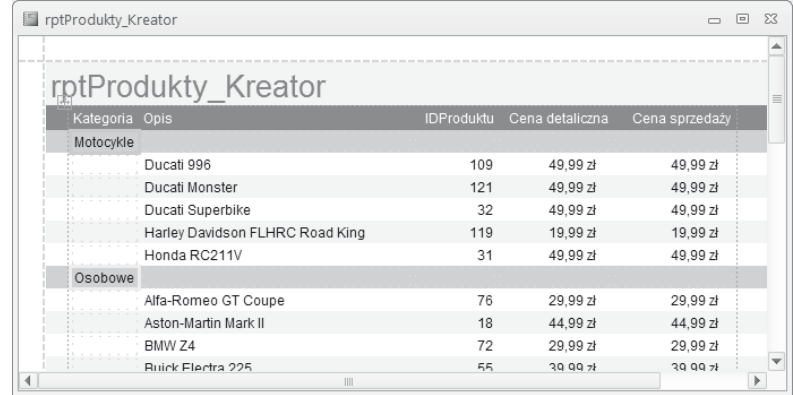

Widok układu umożliwia oglądanie rozmieszczenia formantów względem siebie w treści raportu, a także marginesów, nagłówków stron i stopek oraz innych szczegółów raportu.

Najważniejszym ograniczeniem widoku układu raportu jest brak możliwości dokładnego dostrojenia projektu raportu bez przełączenia się do widoku projektu. Widok układu służy głównie do dostosowania na raporcie rozmieszczenia formantów. Nie jest on przeznaczony do przesuwania po raporcie poszczególnych formantów. Na przykład można usunąć ikonę wyświetlającą się w lewym górnym rogu raportu pokazanego na rysunku 9.17. W tym celu należy ją kliknąć i wcisnąć klawisz *Delete*. Można też zmienić jej położenie poprzez przeciągnięcie w inne miejsce na raporcie.

W widoku układu można również kliknąć prawym przyciskiem myszy dowolny formant i z menu podręcznego wybrać polecenie *Właściwości*. Arkusz właściwości umożliwia modyfikację ustawień domyślnych dla wybranego formantu.

Na rysunku 9.21 pokazano wstążkę Accessa w czasie, kiedy raport jest otwarty w widoku układu. Tak, jak się należało spodziewać, opcje na wstążce dotyczą przede wszystkim dostosowania wyglądu formantów w raporcie.

| $\boxed{\mathsf{A}}\ \boxed{\mathsf{B}}\ \ \mathsf{I}\ \ \mathsf{I}\ \ \mathsf{I}\ \ \mathsf{I}\ \ \mathsf{I}\ \ \mathsf{I}\ \ \mathsf{I}\ \ \mathsf{I}\ \ \mathsf{I}$<br>Chapter09 |                                                                       | Narzędzia układow raportow.                                          |                          |               |                                        | □ 回 図              |                                                                        |                                                     |
|----------------------------------------------------------------------------------------------------|-----------------------------------------------------------------------|----------------------------------------------------------------------|--------------------------|---------------|----------------------------------------|--------------------|------------------------------------------------------------------------|-----------------------------------------------------|
| Plik                                                                                                    | Narzędzia główne                                                      | Tworzenie<br>Dane zewnetrzne                                         | Narzędzia bazy danych    | Projektowanie | Rozmieszczanie                         | Formatowanie       | Ustawienia strony                                                      | 0.69                                                |
| Widok                                                                                                    | $\overline{\triangle}$ $\blacksquare$ Kolory -<br>Motywy A Czcionki * | $\frac{21}{24}$ $\Sigma$ Sumy-<br>Grupuj 1 Ukryj szczegóły<br>sortui | $Aa$ $\infty$<br>ab<br>M | $\mathbf{Q}$  | $\frac{1}{2}$ $\frac{1}{2}$ $\sqrt{2}$ | obraz <sup>,</sup> | 14 Logo<br>同 Tytul<br>- Numery $\frac{1}{\binom{2}{2}}$ Data i godzina | A<br>Dodaj<br>Arkusz<br>istniejace pola właściwości |
| Widoki                                                                                                    | Motywy                                                                | Grupowanie i sumy                                                    |                          | Formanty      |                                        |                    | Nagłówek/stopka                                                        | Narzedzia                                           |

**Rysunek 9.21.** *WstñĔka Accessa w czasie, kiedy raport jest otwarty w widoku ukäadu*

Zauważmy, że polecenia dostępne na wstążce z rysunku 9.21 nie pozwalają na dostosowanie takich szczegółów wyglądu formantu, jak jego wysokość lub szerokość. Umożliwiają jednak wybranie czcionki, w jakiej wyświetla się formant, jej rozmiaru, a także koloru tła pierwszego planu. Aby dostosować wysokość i szerokość formantu, należy kliknąć formant i przeciągnąć jego marginesy do nowej wysokości lub szerokości.

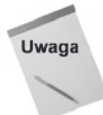

Widok układu po raz pierwszy wprowadzono w Accessie 2007. We wcześniejszych wersjach widok ten nie był dostępny.

### **Zapisywanie raportów**

Projekt raportu można zapisać w dowolnym momencie, wybierając w oknie projektu polecenie *Plik/Zapisz*, *Plik/Zapisz jako* lub *Plik/Eksportuj* albo klikając przycisk *Zapisz* na pasku narzędzi szybkiego dostępu. Kiedy zapisujemy raport po raz pierwszy (a także każdorazowo po wybraniu polecenia *Zapisz jako* lub *Eksport*), wyświetla się okno dialogowe pozwalające na wybór lub wpisanie nazwy.

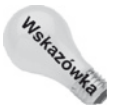

Przed przystąpieniem do wykonywania prac konserwacyjnych na raporcie warto zadbać o zapisanie jego kopii. Raporty moga być dość złożone, dlatego łatwo może dojść do popeänienia pomyäki w projekcie raportu. W takiej sytuacji powrót do poprzedniego stanu może być trudny. Kopia zapasowa to cenne zabezpieczenie przed przypadkową utratą projektu raportu.

# **Pojúcia zwiæzane z raportami typu pasmowego**

Raporty Accessa są projektowane w strukturze tzw. pasm. Projektowanie raportów typu pasmowego to ważne pojęcie, dlatego projektanci Accessa powinni je dobrze poznać. W raporcie Accessa dane są przetwarzane rekord po rekordzie. Poszczególne pola mogą być umieszczane w różnych miejscach w raporcie. Pole może nawet występować w raporcie więcej niż raz, jeśli zajdzie taka potrzeba.

Wielu początkujących projektantów Accessa jest zaskoczonych wyglądem raportów w widoku projektu. Niektórzy spodziewają się zobaczyć "stronę", którą należy "udekorować" poprzez dodanie pól na dużej przestrzeni projektowej — podobnie jak w przypadku formularzy. PoniewaĪ jednak Access przetwarza dane raportu po jednym rekordzie, to widok projektu ma służyć do tego, by określić sposób ułożenia każdego wiersza na drukowanej stronie. Co więcej, w widoku projektu widoczne są również takie elementy, jak nagłówek i stopka strony oraz obszary zajmowane przez nagłówki i stopki. Każdy obszar zajmowany przez formanty odgrywa kluczową rolę w wyglądzie raportu podczas drukowania.

Raporty dzielą się na sekcje, które w większości programów do tworzenia raportów noszą nazwę **pasm** (w Accessie są nazywane po prostu **sekcjami**).Access pobiera kolejne rekordy ze źródła danych, przetwarzając każdą sekcję po kolei i decydując (dla każdego rekordu z osobna), czy przetworzyć pola lub tekst w poszczególnych sekcjach. Na przykáad sekcja stopki raportu jest przetwarzana dopiero po przetworzeniu ostatniego rekordu w zestawie rekordów.

Na rysunku 9.22 pokazano raport rptProduktyPodsumowanie w widoku podglądu wydruku. Zwróćmy uwagę, że dane w raporcie pogrupowano według pola Kategoria (Osobowe, Ciężarowe itp.). Każda grupa ma nagłówek grupy, w którym wyświetla się nazwa kategorii. Każda grupa ma również stopkę, w której wyświetlają się podsumowania dotyczące poszczególnych kategorii. **Nagáówek strony** zawiera opisy kolumn (IDProduktu, Opis itd.). Stopka kończąca każdą grupę zawiera podsumowania dla wybranych kolumn.

W Accessie dostępne są następujące sekcje raportu:

- ◆ *Nagłówek raportu* Drukowany tylko na początku raportu; używany jako strona tytułowa.
- *Nagłówek strony* Drukowany na górze każdej strony.
- *Nagáówek grupy* Drukowany przed przetworzeniem pierwszego rekordu należącego do grupy.
- ◆ *Szczegóły* Drukuje każdy rekord z tabeli lub zestawu rekordów kwerendy.
- ◆ *Stopka grupy* Drukowana po przetworzeniu ostatniego rekordu należącego do grupy.
- ◆ *Stopka strony* Drukowana na dole każdej strony.
- ◆ *Stopka raportu* Drukowana na końcu raportu po przetworzeniu wszystkich rekordów.

| rptZestawienieProduktów |                                                     |                              |           |                     | $   -$              |
|-------------------------|-----------------------------------------------------|------------------------------|-----------|---------------------|---------------------|
|                         | Zestawienie Produktów<br>MiniAuta dla Kolekcjonerów |                              |           |                     |                     |
| Kategoria               | ID Produktu Opis                                    | Ilość w magazynie Cena detal |           | Koszt               | Zysk                |
| Motocykle               |                                                     |                              |           |                     |                     |
|                         | 31 Honda RC211V                                     | 1                            | 49.99 zł  | 29.99 zł            | 20.00 zł            |
|                         | 32 Ducati Superbike                                 | 1                            | 49.99 zł  | 29.99 zł            | 20.00 zł            |
|                         | 109 Ducati 996                                      | 0                            | 49.99 zł  | 29.99 zł            | 20,00 zł            |
|                         | 119 Harley Davidson FLHR                            | 0                            | 19.99 zł  | 11.99 zł            | 8.00 zł             |
|                         | 121 Ducati Monster                                  | $\theta$                     | 49.99 zł  | 29.99 zł            | 20,00 zł            |
|                         | Kategoria Motocykle Razem: -                        | 2                            | 219.95 zł | 131,97 zł           | 87,98 zł            |
| Osobowe                 |                                                     |                              |           |                     |                     |
|                         | 1 Buick Skylark                                     | 1                            | 27.99 zł  | 16.79 zł            | 11.20 zł            |
|                         | 2 Cord 810                                          | 1                            | 39.99 zł  | 23.99 zł            | 16.00 zł            |
|                         | 3 Chevrolet Corvette Con                            | 1                            | 25.99 zł  | 15.59 zł            | 10.40 zł            |
|                         | 4 Chevrolet Corvette Con                            | 1                            | 21.99 zł  | 13,19 zł            | 8,80 zł             |
|                         | 5 Chevrolet Bel Air Conve                           | 1                            | 34.99 zł  | 20.99 zł            | 14.00 zł            |
|                         | 6 Ford Fairlane                                     | 1                            | 31.99 zł  | 19.19 <sub>zł</sub> | 12.80 zł            |
|                         | 7 Buick T-Type                                      | 1                            | 32.99 zł  | 19,79 zł            | 13,20 zł            |
|                         | 8 Pontiac Vibe                                      | 1                            | 19.99 zł  | 11.99 zł            | 8.00 zł             |
|                         | 9 Pontiac Fiero GT                                  | 1                            | 23.14 zł  | 13.88z              | 9.26 z <sub>k</sub> |
|                         | 10 Chrysler Crossfire                               | 1                            | 27.99 zł  | 16,79 zł            | 11.20 zł            |
| 2013-06-05 17:59:37     |                                                     |                              |           |                     | Strona 1 z7         |

**Rysunek 9.22.** *Fragment raportu rptProduktyPodsumowanie — raport zawierajñcy pogrupowane sumaryczne dane*

Na rysunku 9.23 pokazano raport rptZestawienieProduktów otwarty w widoku projektu. Jak możemy zauważyć, raport dzieli się na siedem sekcji. W sekcji grupy wyświetlane dane są pogrupowane według kategorii, więc widać sekcje *[Kategoria] – nagłówek* i *[Kategoria] – stopka*. Pozostałe sekcje także noszą nazwy odpowiadające pełnionym przez nie funkcjom.

W każdej sekcji można umieścić dowolny formant (np. pole tekstowe), ale Access przetwarza dane po jednym rekordzie. Podejmuje też pewne czynności (w oparciu o wartości pól grup, lokalizację strony albo położenie w raporcie), aby uaktywnić poszczególne sekcje. Przykład z rysunku 9.23 to typowy raport z wieloma sekcjami. Jak się dowiedzieliśmy, każda sekcja raportu ma inne przeznaczenie i jest inaczej wyzwalana.

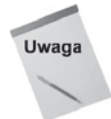

Nagłówki i stopki stron i raportów trzeba dodawać parami. Jeśli potrzebna jest tylko jedna z tych sekcji, należy zmniejszyć wysokość niepożądanej sekcji do zera albo ustawić jej właściwość Widoczny na Nie.

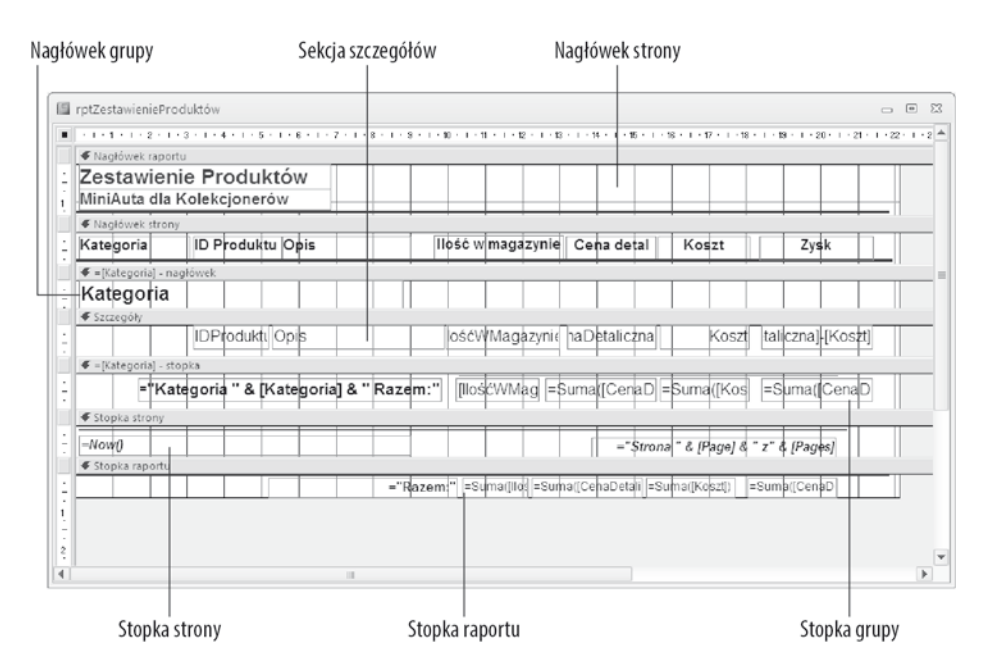

**Rysunek 9.23.** *Raport rptZestawienieProduktów w widoku projektu*

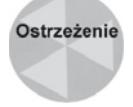

W przypadku usunięcia sekcji nagłówka i stopki traci się również wszystkie formanty zawarte w tej sekcji.

## **Sekcja nagđówka raportu**

Formanty umieszczone w sekcji nagáówka raportu są drukowane tylko raz, na początku raportu. Sekcji nagłówka raportu często używa się jako strony tytułowej albo umieszcza się w niej informacje, które wystarczy przekazać raz użytkownikowi raportu.

Można również sprawić, że formanty w sekcji nagłówka raportu zostaną wydrukowane na oddzielnej stronie, co pozwala utworzyć stronę tytułową i umieścić na niej grafikę lub zdjęcie. Sekcja nagłówka raportu ma właściwość *Wymuszaj nową stronę*. Jeśli ustawimy tę właściwość na *Po sekcji*, informacje w nagłówku raportu zostaną umieszczone na oddzielnej stronie.

W raporcie z rysunku 9.23 sekcja nagłówka raportu nie jest używana. Zwróćmy uwagę, ze wysokość nagłówka raportu wynosi 0.

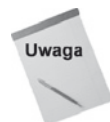

W nagłówku raportu można umieścić tylko dane z pierwszego rekordu.

### **Sekcja nagđówka strony**

Formanty umieszczone w sekcji nagáówka strony są zwykle drukowane tylko raz, na początku kaĪdej strony. JeĞli nagáówek raportu nie zajmuje oddzielnej strony (pierwszej), sekcja nagłówka strony jest drukowana tuż pod nagłówkiem raportu. Zwykle nagłówków strony używa się jako nagłówków kolumn w raportach grupująco-sumujących; mogą też zawierać tytuł raportu.

Sekcja nagłówka strony pokazana na rysunku 9.23 zawiera także poziome linie nad i pod formantami etykiet. Każda etykieta raportu może być oddzielnie przesuwana, powiększana lub zmniejszana. Można też osobno zmieniać formatowanie (kolor, cieniowanie, grubość obramowania, typ czcionki i rozmiar czcionki) każdego formantu tekstowego.

Sekcje nagłówka i stopki strony mają cztery możliwe ustawienia (określa się je we właściwościach raportu, a nie we właściwościach sekcji):

- $\rightarrow$  *Wszystkie strony* Nagłówek lub stopka strony są drukowane na każdej stronie.
- ◆ *Nie z nagłówkiem raportu* Nagłówek lub stopka strony nie są drukowane na stronie, która zawiera nagłówek raportu.
- ◆ *Nie ze stopka raportu* Nagłówek lub stopka strony nie są drukowane na stronie, która zawiera stopkę raportu. Stopka raportu drukuje się na nowej stronie.
- *Nie z nagáówkiem/stopką raportu* Nagáówek lub stopka strony nie są drukowane na stronie, która zawiera nagłówek lub stopkę raportu.

## **Sekcja nagđówka grupy**

Sekcje nagłówka grupy zwykle wyświetlają nazwę grupy, np. "Ciężarówki" lub "Motocykle". Access wie, że wyświetlił wszystkie rekordy grupy w sekcji szczegółów, kiedy zmienia się nazwa grupy. W tym przykładzie rekordy szczegółów dotyczą poszczególnych produktów. Formant pola Kategoria w nagłówku grupy informuje, że produkty tej grupy należą do określonej kategorii (ciężarówek bądź motocykli). Sekcje nagłówka grupy bezpoĞrednio poprzedzają sekcje szczegóáów.

Można zdefiniować wiele poziomów nagłówków i stopek grup. W tym raporcie dane są grupowane tylko według kategorii. Jednakże w niektórych raportach dane są grupowane według dat. Można zgrupować dane według roku albo miesiąca i roku, a w obrębie tych sekcji — według innej wartości, np. według kategorii.

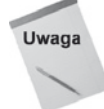

Aby nadaè wäaĈciwoĈciom grupy (takim jak *Grupuj wedäug*, *Interwaä grupowania* i *Trzymaj razem*) wartości inne niż domyślne, trzeba najpierw ustawić właściwość *Nagłówek grupy* albo *Stopka grupy* (lub obie) wybranego pola lub grupy. Więcej informacji na ten temat można znaleźć w dalszej części tego rozdziału.

### **Sekcja szczegóđów**

Sekcja szczegółów przetwarza **każdy** rekord danych i właśnie w niej drukowane są poszczególne wartości. Często zawiera pole obliczeniowe, np. zysk obliczany przez wyrażenie matematyczne. W tym przykáadzie sekcja szczegóáów po prostu wyĞwietla dane z tabeli

tblProdukty z wyjątkiem ostatniego formantu. Zysk jest obliczany jako różnica wartości Koszt i CenaUmowna.

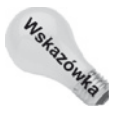

Można poinformować Accessa o zamiarze dołączenia sekcji szczegółów do raportu, zmieniając właściwość Widoczny sekcji w oknie raportu projektu. Jeśli wyłączymy wyświetlanie wszystkich sekcji szczegółów (albo tylko niektórych), otrzymamy raport sumaryczny bez szczegółów lub tylko z niektórymi grupami.

## **Sekcja stopki grupy**

Sekcji stopki grupy używa się do obliczania sum wszystkich rekordów należących do grupy. W raporcie Zestawienie produktów wyrażenie = Suma ([CenaUmowna] - [Koszt])dodaje wyniki wszystkich obliczeń Cena umowna - Koszt dla wybranej kategorii. Wartość tego pola jest automatycznie zerowana, kiedy zmienia się grupa.

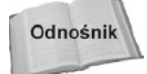

Wiecej informacji o wyrażeniach i polach tekstowych podsumowań można znaleźć w rozdziałach 5. i 20.

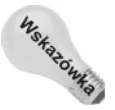

Aby zmienić sposób obliczania sum, należy zmienić właściwość *Suma bieżąca* pola w oknie raportu projektu.

### **Sekcja stopki strony**

Sekcja stopki strony zwykle zawiera numery stron albo sumy pól. W bardzo dużych raportach, zwáaszcza w takich, gdzie jest wiele stron szczegóáów bez podsumowaĔ, mogą się przydać zarówno sumy grup, jak i liczba stron. W raporcie *Zestawienie produktów* w sekcji stopki strony drukuje się numer strony dzięki połączeniu słowa "Strona" z wbudowanymi formantami numeru strony. Za pomocą tych formantów wyświetla się tekst *Strona x z y*, gdzie *x* jest bieżącym numerem strony, a *y* łączną liczbą stron w raporcie. Aby wyświetlić numer strony, należy użyć pola tekstowego z następującym wyrażeniem we wáaĞciwoĞci *ħródáo formantu*:

```
="Strona: " & [Page] & " z " & [Pages]
```
Można również wydrukować datę wydruku wraz z godziną. Pole tekstowe wyświetlające numer strony znajduje się w sekcji *Stopka strony* na rysunku 9.23. Stopka strony raportu rptProduktyPodsumowanie zawiera także bieżącą datę i godzinę — po lewej stronie stopki.

### **Sekcja stopki raportu**

Sekcja stopki raportu jest drukowana na końcu raportu po wydrukowaniu wszystkich sekcji szczegółów i stopek grupy. W stopkach raportu zwykle umieszcza się sumy łączne lub dane statystyczne (takie jak Ğrednie i procenty) caáego raportu. Stopka raportu *Zestawienie produktów* zawiera wyrażenia = Suma sumujące wartości wszystkich pól liczbowych.

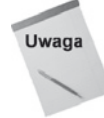

Jeśli raport ma stopkę, sekcja stopki strony jest drukowana po sekcji stopki raportu.

Narzedzie raportujące w Accessie jest dwuprzebiegowe i może wstępnie przetwarzać wszystkie rekordy w celu obliczenia wartości (takich jak procenty) potrzebnych w raportach statystycznych. Dzięki temu można tworzyć wyrażenia, które obliczają procenty, w miarę jak Access przetwarza rekordy wymagające znajomości sumy łącznej.

# **Tworzenie raportu od podstaw**

Raport to kolejny sposób przeglądania danych z jednej lub wielu tabel. Trzeba pamiętać, że raport jest związany albo z jedną tabelą, albo z kwerendą, która pobiera dane z jednej lub wielu tabel. Kiedy tworzymy raport, musimy zdecydować, które pola kwerendy lub tabeli chcemy w nim umieścić. Jeśli nie chcemy oglądać wszystkich rekordów z tabeli, możemy związać raport z kwerendą. Jeśli nawet posługujemy się danymi z jednej tabeli, kwerenda pozwala utworzyć raport na podstawie określonych kryteriów wyszukiwania i kolejności sortowania. Aby wykorzystać dane z wielu tabel, właściwie nie ma innego sposobu, jak tylko związać raport z kwerendą. W przykładach zaprezentowanych w tym rozdziale wszystkie raporty są związane z kwerendami (nawet jeśli można powiązać raport z tabelą.

Pomimo że być może dla wielu Czytelników jest to oczywiste, wspomne jednak, że dane w drukowanym raporcie są statyczne i odzwierciedlają jedynie stan danych w bazie danych w chwili wydrukowania raportu. Z tego powodu, w celu udokumentowania chwili wydrukowania raportu, na każdym raporcie powinna się gdzieś znaleźć data i godzina sporządzenia wydruku (najcześciej jest to w obszarze nagłówka lub stopki).

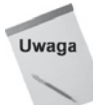

Access pozwala utworzyć raport bez wiązania go z tabelą lub kwerendą, choć wówczas nie będzie zawierał żadnych pól. Dzięki temu można utworzyć szablony stron ze wspólnymi nagłówkami lub stopkami, zawierającymi na przykład numerowanie stron albo datę i czas, które posłużą jako model dla innych raportów. Pola można dodać później, zmieniając źródło rekordów raportu.

Podczas lektury pozostałej części tego rozdziału dowiemy się, jak utworzyć raport *Lista produktów* (jedną ze stron tego raportu pokazano na rysunku 9.24). W kolejnych punktach zaprojektujemy podstawowy raport, poáączymy dane i rozmieĞcimy je w odpowiednich miejscach.

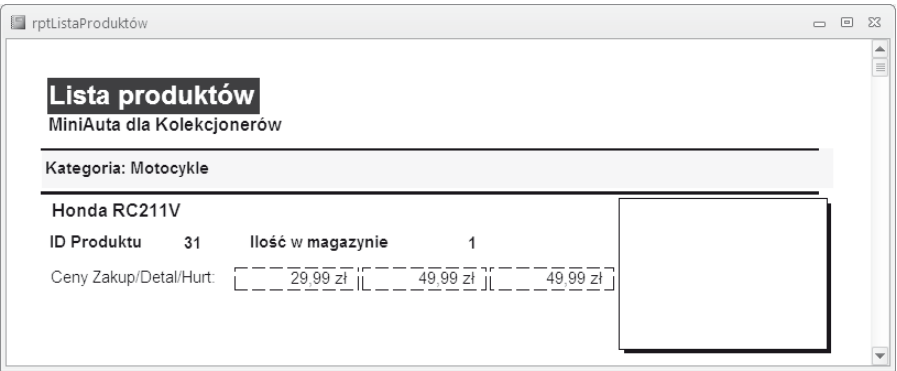

**Rysunek 9.24.** *Raport Lista produktów*

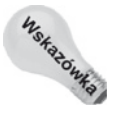

Podobnie jak w przypadku większości zadań w Accessie, istnieje wiele sposobów tworzenia raportu bez pomocy kreatora. Warto jednak posługiwać się taką czy inną metoda, ponieważ do utworzenia dobrego raportu niezbędne jest spójne podejście. Należy sporządzić listę kontrolną — zbiór czynności gwarantujących uzyskanie dobrego raportu za każdym razem. Po wykonaniu każdej czynności należy skreślić ją z listy. Na koniec uzyskamy świetnie wyglądający raport. Metodę tę omówimy w kolejnych punktach.

### **Tworzenie nowego raportu i wiæzanie go z kwerendæ**

Pierwszą czynnością jest utworzenie nowego pustego raportu i powiązanie go z tabelą tblProdukty. Tworzenie pustego raportu jest stosunkowo proste:

- **1.** Wybierz zakładkę *Tworzenie* na głównej wstążce Accessa.
- **2.** Kliknij przycisk *Pusty raport* w grupie *Raporty* na wstążce.

Access otworzy pusty raport w widoku ukáadu i otworzy okno dialogowe *Lista pól* (zobacz rysunek 9.25).

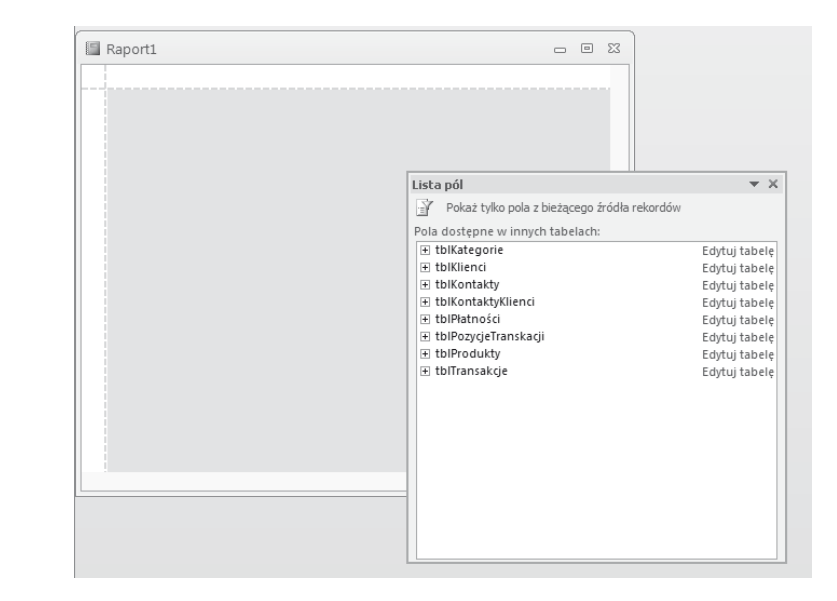

W tym momencie można skorzystać z dwóch różnych sposobów dodawania formantów do raportu: dalsza praca w widoku układu lub przełączenie się do widoku projektu. Każda z tych technik ma określone zalety, ale dla potrzeb tego przykáadu skorzystamy z widoku projektu, który lepiej demonstruje proces tworzenia raportów Accessa.

**3.** Aby przejść do widoku projektu, należy kliknąć prawym przyciskiem myszy pasek tytułu raportu i z menu podręcznego wybrać polecenie *Widok projektu*.

Okno raportu przekształci się do tradycyjnego okna projektowania raportu złożonego z pasm (zobacz rysunek 9.26). Na tym rysunku pokazano również otwarte okno *Lista pól* na tabeli tblProdukty, które pozwala przeciągać pola z listy do odpowiednich sekcji nowego raportu.

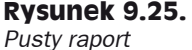

```
w widoku ukäadu
```
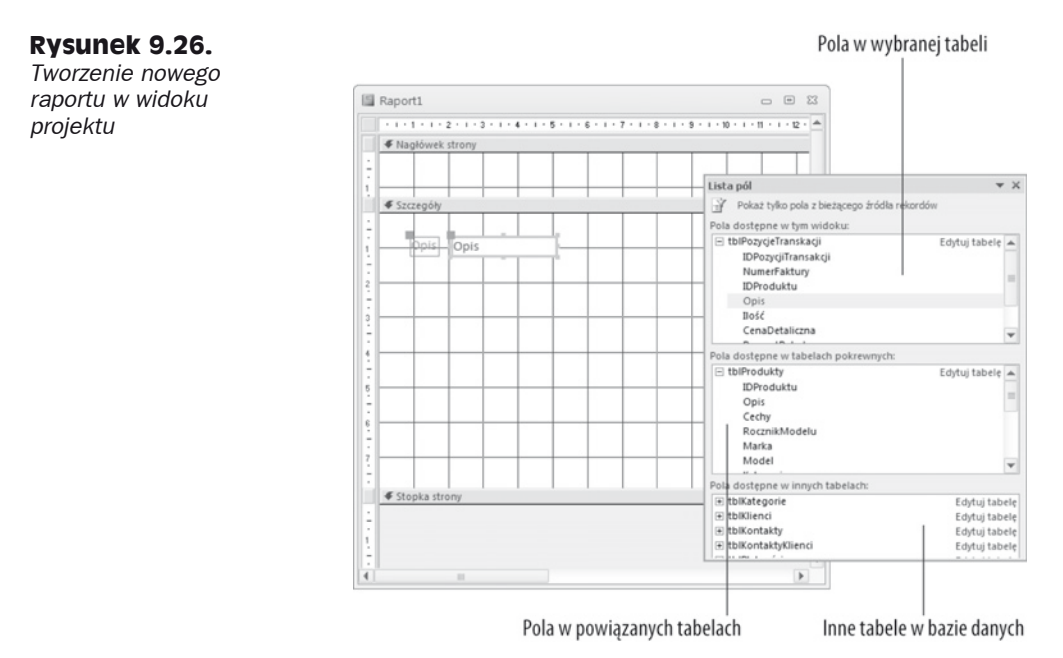

Na rysunku 9.26 pole Opis przeciągnieto do sekcji *Szczegóły* raportu.

## **Definiowanie rozmiaru i ukđadu strony raportu**

Podczas planowania raportu należy wziąć pod uwagę własności dotyczące układu strony, a także rodzaj papieru i typ drukarki, które mają być wykorzystane do wygenerowania wydruku. Decyzje podejmuje się poprzez wprowadzanie danych w kilku oknach dialogowych i właściwościach. Dzięki ustawieniu właściwych parametrów można uzyskać pożądany wynik.

Aby ustawić marginesy raportu, orientację papieru i inne cechy ogólne, należy kliknąć zakładkę *Ustawienia strony* na wstążce. Na rysunku 9.27 zaprezentowano fragment ekranu Accessa z zaznaczoną zakáadką *Ustawienia strony* i otwartą opcją *Marginesy*.

Zwróćmy uwagę, że zakładka *Ustawienia strony* zawiera opcje umożliwiające ustawienie rozmiaru papieru, orientacji raportu (pionowa lub pozioma), jego marginesów oraz innych szczegółów. Rozwinięcie opcji *Rozmiar* lub *Marginesy* powoduje otwarcie zakładki zawierającej popularne ustawienia dla każdej z tych opcji.

Raport rptProduktyPodsumowanie powinien mieć układ pionowy, czyli być wyższy niż szerszy. Bedzie drukowany na papierze formatu A4 ( $21\times29.7$  cm), a marginesy lewy, prawy, dolny i górny powinny być ustawione na 6,4 mm. Zwróćmy uwagę, że w oknie dialogowym na rysunku 9.27 zaznaczono opcję marginesów *Waskie*, w której wszystkie cztery marginesy mają szerokość 6,4 mm.

Jeśli marginesy, jakie chcemy zastosować w naszym raporcie, nie są dostępne na zakładce *Marginesy*, można kliknąć niewielki przycisk w prawym dolnym rogu zakładki *Ukáad strony* i wyĞwietliü standardowe windowsowe okno dialogowe *Ustawienia strony*.

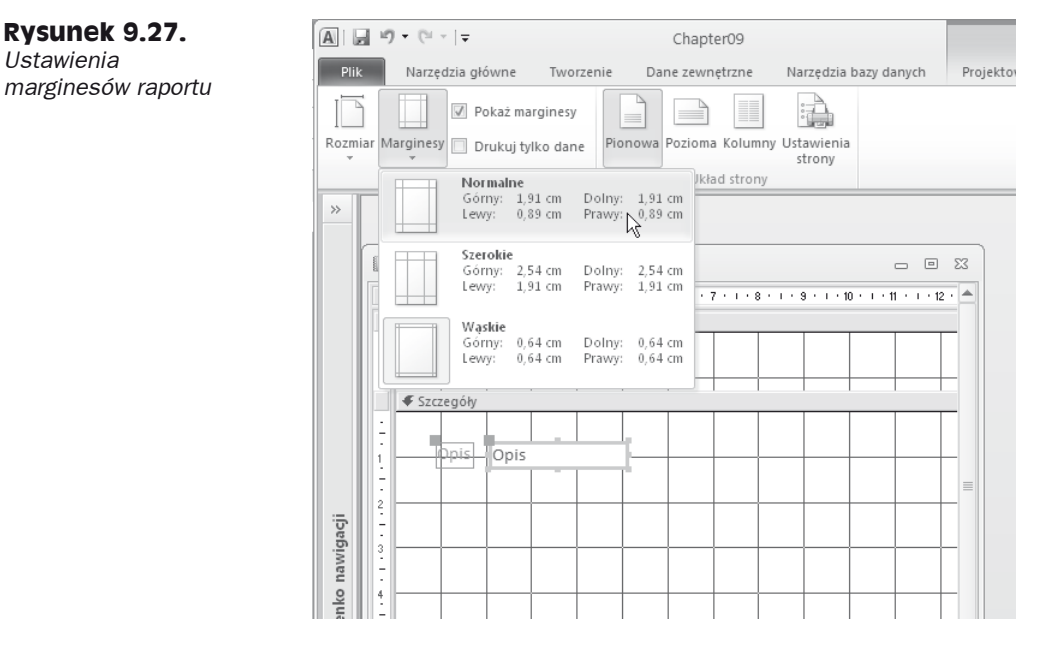

W tym oknie dialogowym można określić marginesy, orientację oraz inne parametry ukáadu strony, podobnie jak w programie Microsoft Word lub innych aplikacjach systemu Windows.

Aby ustawić prawą krawędź raportu *Zestawienie produktów* na 19 cm, wykonaj poniższe czynności:

**1.** Kliknij prawą krawędź raportu (w miejscu, gdzie biały arkusz styka się z szarym tłem).

Wskaźnik myszy zmieni się w strzałkę o dwóch grotach.

**2.** Przeciągnij krawędź do znacznika 19 cm na linijce.

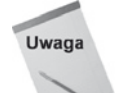

Jednostki miary mogą być inne niż opisywane w niniejszym rozdziale. Konkretne opcje zależą od ustawień regionalnych w Panelu sterowania.

Jeśli w oknie projektu raportu nie wyświetla się linijka, wybierz zakładkę *Rozmieszczanie*, przejdź do grupy *Pokazywanie/ukrywanie* i kliknij ikonę linijki.

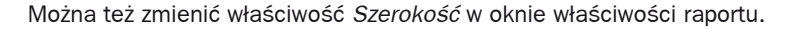

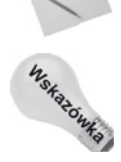

Uwaga

Jeśli w wyświetlonym raporcie co druga strona jest pusta, oznacza to, że szerokość raportu przekracza szerokość strony. Aby poprawić ten problem, należy zmniejszyć lewy i prawy margines albo szerokość raportu. Czasem podczas przesuwania formantów można przypadkowo zwiększyć szerokość raportu w stosunku do pierwotnego projektu. Jeśli na przykład w raporcie pionowym suma szerokości lewego marginesu, raportu i prawego marginesu przekracza 21 cm, pojawią się puste strony.

### **Umieszczanie formantów na raporcie**

Access w pełni wykorzystuje funkcję przeciągania i upuszczania stosowaną w systemie Windows; metoda umieszczania pól w raporcie nie stanowi wyjątku.

**1.** Kliknij przycisk *Dodaj istniejące pola* w grupie *Narzędzia* na wstążce *Projektowanie*.

Wyświetli się okno *Lista pól*.

- **2.** Jeśli żadany formant ma być inny niż domyślny formant dla danego pola tabeli, kliknij odpowiedni przycisk na przyborniku.
- **3.** Zaznacz pola, które mają się znaleźć w raporcie, i przeciągnij je do odpowiednich sekcji w oknie projektu raportu.

Aby zaznaczyć więcej niż jedno pole, należy przytrzymać klawisz *Ctrl* podczas klikania pól w oknie *Lista pól*. W zależności od tego, czy podczas przeciągania pól do raportu zaznaczyliśmy jedno czy wiele pól, kształt wskaźnika myszy zmienia się, ilustrując dokonany wybór.

Pola pojawią się w sekcji szczegółów raportu (zobacz rysunek 9.28). Zwróćmy uwagę, że każdemu polu przeciągnietemu z okna listy pól odpowiadają dwa formanty. Kiedy dodajemy pole metodą "przeciągnij i upuść", Access automatycznie tworzy formant etykiety doáączony do pola tekstowego, z którym związane jest pole tabeli.

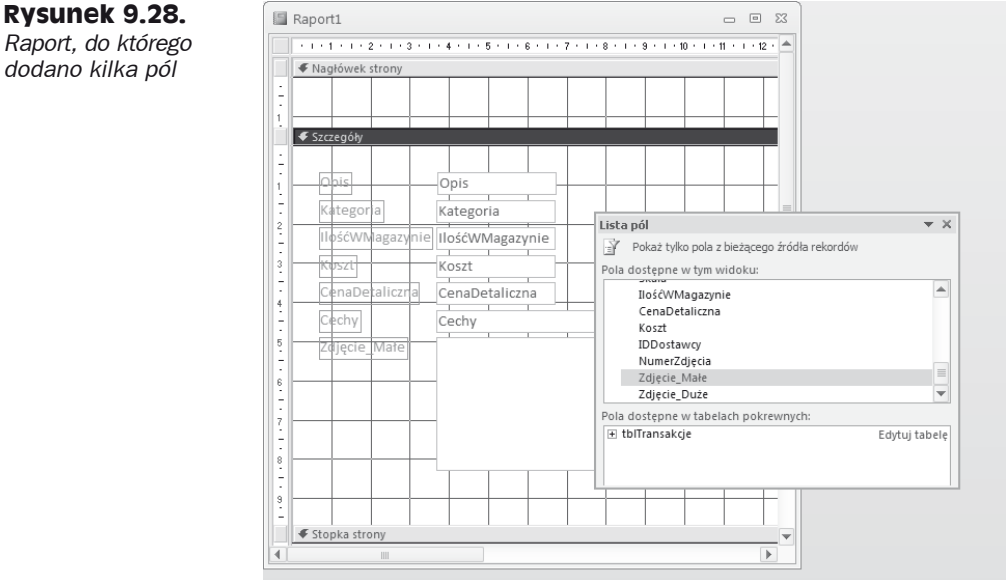

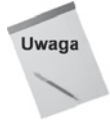

Zwróćmy uwagę na formant związanej ramki obiektu odpowiadający polu tabeli Zdjęcie. Access zawsze tworzy formant związanej ramki obiektu dla pól tabeli typu Obiekt OLE. Zauważmy też, że sekcja szczegółów automatycznie się zwiększa, aby pomieścić wszystkie formanty. Ponad związaną ramką obiektu znajduje się formant odpowiadający polu typu Nota — Cechy.

## *Raport, do którego*

*dodano kilka pól*

W sekcji nagłówka strony trzeba umieścić formanty, które beda wyświetlać informacje o kliencie. Przedtem jednak należy zwiekszyć ramke nagłówka strony, aby zrobić miejsce na tytuł raportu.

## **Zmiana rozmiaru sekcji**

Aby zrobić miejsce na tytuł raportu w sekcji nagłówka strony, trzeba zwiekszyć rozmiar sekcji. W tym celu należy umieścić wskaźnik myszy na dole sekcji, której rozmiar chcemy zmienić. Wskaźnik zmieni się w pionową strzałkę o dwóch grotach; należy przeciągnąć krawędź sekcji w górę lub w dół, aby zmniejszyć lub zwiększyć sekcję.

W naszym przykładzie zmienimy rozmiar sekcji *Nagłówek strony* poprzez przeciągnięcie dolnego marginesu nagłówka strony w dół, w taki sposób, aby jej wysokość wynosiła około 2 cm. Do przeciągnięcia formantów do raportu wykorzystamy grupę *Formanty* na zakáadce *Projektowanie*. Dodajemy dwie etykiety do sekcji nagáówka strony i wpisujemy **Zestawienie produktów** we wáaĞciwoĞci *Tytuá* jednej z nich oraz **MiniAuta dla Kolekcjonerów** w drugiej.

Etykiety, które dodaliśmy, są niepołączone — nie są powiązane z żadnym z formantów w raporcie. Podczas przeciągania pola z okna *Lista pól* Access dodaje nie tylko pole tekstowe przeznaczone na dane pola, ale także etykietę, która spełnia rolę identyfikatora pola tekstowego. Etykiety, które przeciągamy z grupy *Formanty* na wstążce Accessa, są niepołączone — nie są powiązane z polami tekstowymi ani z żadnymi innymi formantami w raporcie.

Jak można zauważyć, sekcja *Nagłówek strony* rozszerzyła się po to, by pomieścić formanty etykiet, które przeciągnęliśmy do sekcji. Wszystkie pola potrzebne do utworzenia raportu *Zestawienie produktów* zostały raz umieszczone w odpowiednich sekcjach.

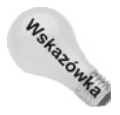

Aby utworzyć etykietę wielowierszową, należy nacisnąć klawisze *Ctrl+Enter* w miejscu, w którym chcemy rozpocząć nowy wiersz.

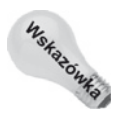

Jeśli edytujemy lub wprowadzamy tytuł, który nie mieści się w oknie właściwości, zawartość pola będzie przewijać się w miarę pisania. Aby mieć więcej miejsca, można otworzyè okno *Powiökszenie*, naciskajñc klawisze *Shift+F2*.

### **Modyfikowanie wyglædu tekstu w formancie**

Aby zmodyfikować wygląd tekstu w formancie, należy zaznaczyć formant, klikając jego obramowanie (nie środek formantu). Następnie można wybrać sposób formatowania etykiety, klikając odpowiedni przycisk na pasku narzędzi *Formatowanie*.

Aby wyróżnić tytuły raportu, zmodyfikuj wygląd tekstu w etykietach, wykonując poniższe czynności:

- **1.** Kliknij nowo utworzoną etykietę tytułu raportu Zestawienie produktów.
- **2.** Kliknij zakładkę *Formatowanie* na wstążce, a następnie kliknij przycisk *Pogrubienie* w grupie *Czcionka*.
- **3.** Kliknij strzałke obok listy rozwijanej *Rozmiar czcionki* i wybierz z listy pozycje 18.
- 4. Powtórz tę procedurę dla etykiety *MiniAuta dla Kolekcjonerów*, używając pogrubienia i czcionki o rozmiarze *12* punktów.

Rozmiar etykiet może nie pasować do tekstu, który ma się w nich wyświetlić. Aby zmniejszyć etykietę lub wyświetlić cały tekst, jeśli rozmiar etykiety nie jest wystarczający, należy kliknąć dwukrotnie dowolny z uchwytów zmiany rozmiaru — Access dobierze wówczas odpowiedni rozmiar dla etykiety.

Etykiety po ich dodaniu do sekcji *Nagłówek strony* oraz powiększeniu i sformatowaniu pokazano na rysunku 9.29.

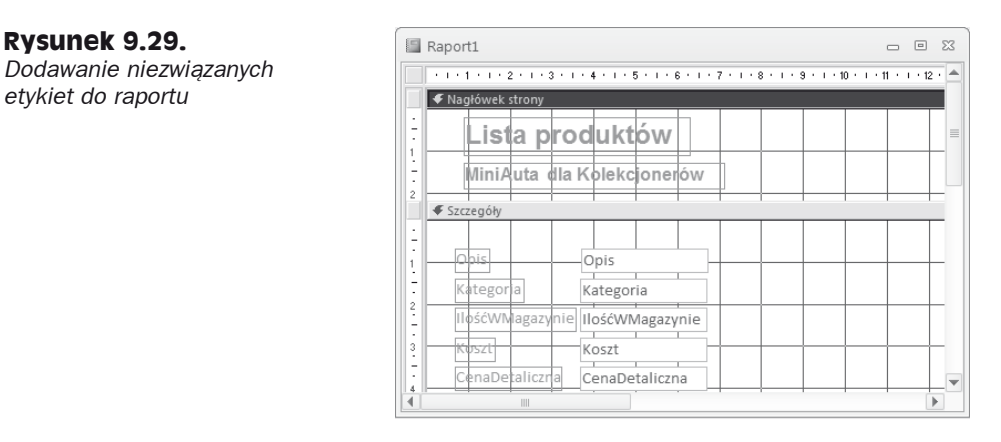

### **Praca z polami tekstowymi**

Do tej pory dodawaliĞmy do raportu formanty związane z polami tabeli oraz niezwiązane etykiety służące do wyświetlania tytułów. Do raportów często dodaje się jeszcze jeden typ pola tekstowego, a mianowicie niezwiązane pole tekstowe, które przechowuje wyrażenie wyświetlające numer strony, datę albo wynik obliczeń.

#### **Tworzenie i uľywanie formantów pola tekstowego**

W raportach pola tekstowe pełnią dwie funkcje:

- $\bullet$  pozwalają wyświetlić dane przechowywane w określonym polu tabeli lub kwerendy,
- wyświetlają wyniki wyrażeń.

Wyrażeniami mogą być obliczenia, których argumentami są inne formanty, obliczenia używające funkcji Accessa (wbudowanych lub zdefiniowanych przez użytkownika) albo ich kombinacja.

#### **Wprowadzanie wyraľenia w polu tekstowym**

Wyrażenia umożliwiają tworzenie wartości, których nie ma w tabeli lub kwerendzie. Mogą to byü proste funkcje (np. zwracające numer strony) albo skomplikowane obliczenia matematyczne.

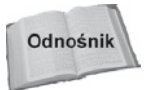

Wyrażenia zostało opisane bardziej szczegółowo w rozdziale 5.

Funkcja to niewielki program, który po wykonaniu zwraca pojedynczą wartość. Może to byü jedna z wielu wbudowanych funkcji Accessa albo funkcja zdefiniowana przez użytkownika.

Poniżej wyjaśniono, jak dodać do raportu niezwiązane pole tekstowe wyświetlające numer strony:

- **1.** Kliknij w środku sekcji stopki strony, ustaw wysokość stopki strony na około 1,5 cm.
- **2.** Przeciągnij pole tekstowe z grupy *Formanty* na wstążce *Projektowanie* i upuść je w obszarze stopki strony. Ustaw wysokość pola tekstowego na wartość około trzech czwartych wysokości sekcji *Stopka strony*, a szerokość na wartość około 1,5 cm.
- **3.** Zaznacz związaną etykietę pola tekstowego i zmień jej zawartość tak, by zawierała słowo "Strona:".
- **4.** Zaznacz pole tekstowe (wyświetla się w nim napis *Niezwiązane*) i wpisz w nim formułe **=Page**.

Można też otworzyć arkusz właściwości (wciśnij *F4*) i wpisać =[Page] jako wáaĞciwoĞü *ħródáo rekordów* pola tekstowego.

**5.** Przeciągnij nowy formant pola tekstowego w taki sposób, aby znalazł się w pobliżu prawej krawędzi strony raportu (zobacz rysunek 9.30).

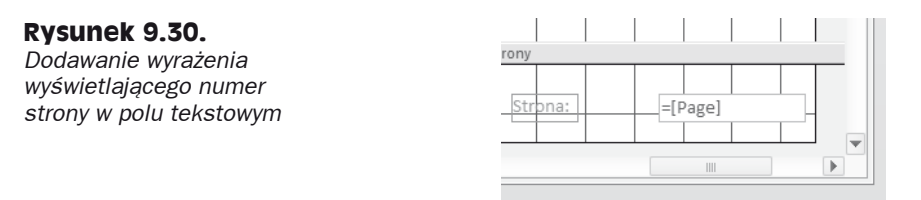

Można również przesunąć etykietę pola tekstowego tak, aby znalazła się blisko pola. Użycie uchwytu w lewym górnym rogu etykiety pozwala na przemieszczanie etykiety niezależnie od pola tekstowego.

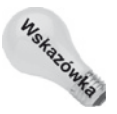

W każdej chwili można obejrzeć wyniki. Aby to zrobić, należy kliknąć przycisk *Podgląd* wydruku na pasku narzędzi i powiększyć sekcję stopki strony, aby sprawdzić numer strony.

#### **Zmiana rozmiaru pola tekstowego lub etykiety**

Aby zaznaczyć formant, wystarczy go kliknąć. W zależności od rozmiaru formantu pojawi się wówczas od trzech do siedmiu uchwytów zmiany rozmiaru — po jednym w każdym rogu z wyjątkiem lewego górnego i po jednym na każdym boku. Kiedy wskaźnik znajdzie się nad uchwytem zmiany rozmiaru, zmienia się w strzałkę z dwoma grotami.

Gdy tak się stanie, należy kliknąć formant i rozciągnąć go do żadanego rozmiaru. Warto zauważyć, że podczas przeciągania myszy pojawia się kropkowany zarys, który wskazuje, jaki rozmiar będzie miał formant po zwolnieniu przycisku myszy.

JeĞli klikniemy dwukrotnie jeden z uchwytów zmiany rozmiaru, Access zmieni rozmiar formantu tak, aby jak najlepiej dopasować go do rozmiaru tekstu. Przydaje się to zwłaszcza wtedy, gdy ktoś zmieni rozmiar czcionki i potem zauważy, że tekst nie pasuje do formantu.

Zwróćmy uwagę, że w przypadku etykiet **mechanizm dopasowywania rozmiaru** dostraja rozmiar w poziomie i w pionie, natomiast w przypadku pól tekstowych — tylko w pionie. Dzieje się tak dlatego, że w trybie projektu Access nie może przewidzieć szerokości pola tekstowego — nazwa pola i jego zawartość mogą znacznie się różnić. Zdarza się, że rozmiar etykiet nie zostanie poprawnie ustawiony i trzeba go wyregulować ręcznie.

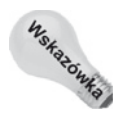

Aby automatycznie zmienić rozmiar etykiety, można również wybrać polecenie *Format/Rozmiar/Dopasuj*.

Przed przystąpieniem do dalszych zadań warto sprawdzić postepy. Warto też czesto zapisywać raport zaraz po dokonaniu w nim zmian. Można wydrukować jedna strone na drukarce, ale łatwiej wyświetlić raport w podglądzie wydruku. Wystarczy kliknąć prawym przyciskiem myszy pasek tytułu raportu i z menu podręcznego wybrać polecenie *Podgląd* wydruku. Na rysunku 9.31 pokazano powiększony podgląd wydruku raportu w bieżącej postaci. Na samej górze strony znajduje się jej nagłówek, a poniżej niego informacje pochodzące z rekordu pierwszego produktu.

W miarę przemieszczania myszy nad podglądem wydruku jej kursor zmienia się w szkło powiększające. Wystarczy kliknąć dowolną część widoku, aby go powiększyć i dokładnie przeanalizować układ raportu. Ze względu na pionowy układ pól raport wyświetla tylko jeden rekord na stronę. W następnym punkcie przesuniemy pola tak, aby utworzyć poziomy układ.

### **Usuwanie i wycinanie etykiet dođæczonych do pól tekstowych**

Aby utworzyć raport pokazany na rysunku 9.31, należy przesunąć etykiety pól tekstowych z sekcji *Szczegóły* do sekcji *Nagłówek strony*. Po ich przesunięciu formanty wyświetlą się jako nagłówki kolumn danych i będą się powtarzały na każdej stronie raportu.

Usuwanie jednego lub wielu doáączonych formantów jest bardzo áatwe — wystarczy zaznaczyć żadane formanty i nacisnąć klawisz *Delete*. Aby jednak przenieść etykiete do sekcji nagłówka strony (zamiast jej usuwania), można ją wyciąć zamiast usuwać. Podczas usuwania połączonych formantów mamy do wyboru następujące opcje:

- $\bullet$  usuniecie tylko etykiety,
- wycięcie etykiety i umieszczenie jej w schowku,
- $\bullet$  usunięcie lub wycięcie zarówno etykiety, jak i formantu pola.

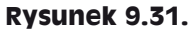

*Podglñd wydruku raportu*

#### Formanty w nagłówku strony

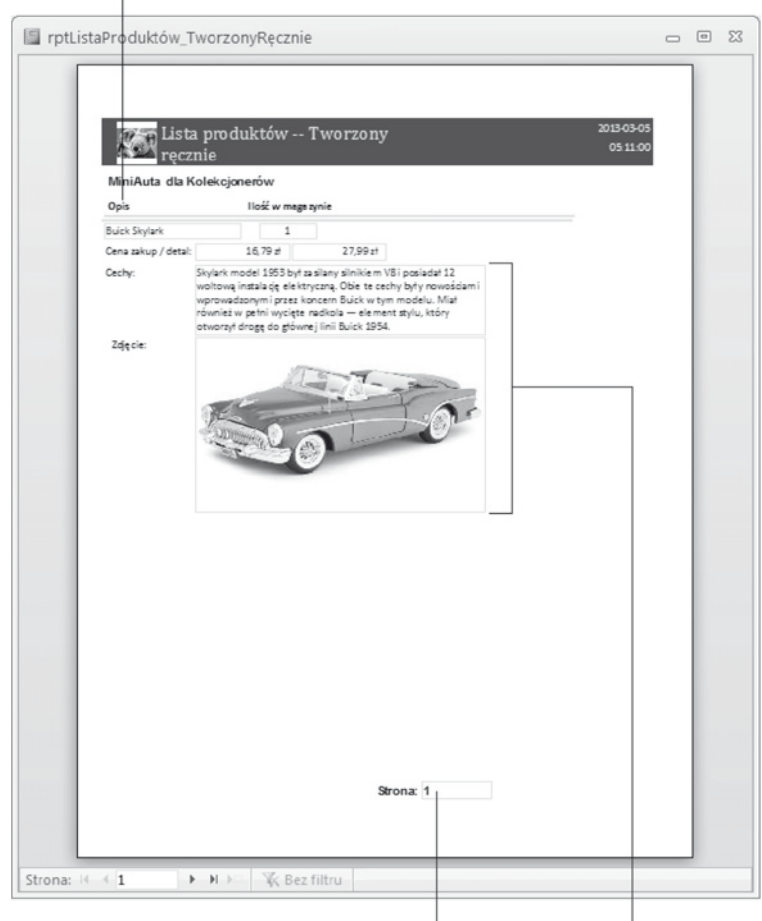

Formanty w stopce strony Sekcja szczegółów

Z niewiadomych względów nie można przeciągnąć etykiety z sekcji szczegółów do nagłówka strony. Próba przeciągnięcia połączonej etykiety z sekcji szczegółów powoduje przeciągnięcie także pola tekstowego. Aby przenieść etykietę, należy wyciąć ją w sekcji szczegółów i wkleić w sekcji nagłówka strony.

Po wybraniu pól wytnij je, wciskając kombinację klawiszy *Ctrl+X* lub wybierając z menu polecenie *Edycja*/*Wytnij*. JeĞli zaznaczymy formant pola i go wytniemy lub usuniemy, spowoduje to usuniecie zarówno etykiety, jak i formantu pola.

Aby wyciąć etykietę dołączoną do formantu (w tym przypadku etykietę dołączoną do pola Opis), wykonaj poniższe czynności:

- 1. Kliknij przycisk *Zamknij* na pasku narzędzi, aby wyłączyć tryb podglądu wydruku.
- **2.** Zaznacz etykietę Opis w sekcji szczegółów.
- **3.** NaciĞnij klawisze *Ctrl+X* (polecenie *Wytnij*).

Wyciętą etykietę możną umieścić w innym miejscu. W tym przykładzie umieścimy ją w sekcji nagłówka strony.

#### **Wklejanie etykiet do sekcji raportu**

Zamiast wycinać etykiety dołączone do formantów w sekcji szczegółów i wklejać je w sekcji nagłówka strony można po prostu usunąć etykiety i utworzyć nowe w nagłówku strony. Niezależnie od sposobu umieszczenia etykiety w schowku teraz wkleimy te etykiete w nowym miejscu:

- **1.** Kliknij gdziekolwiek w sekcji nagáówka strony.
- **2.** NaciĞnij klawisze *Ctrl+V* (polecenie *Wklej*).

Etykieta *ID produktu* pojawi się w nagłówku strony.

- **3.** Zrób to samo z etykietą *Ilość w magazynie*.
- **4.** Usuń pozostałe etykiety w sekcji szczegółów, pozostawiając wszystkie pola tekstowe.

Jeśli przypadkowo zaznaczy się formant pola danych i usunie lub wytnie formant wraz z etykietą, można nacisnąć przycisk *Cofnij* na pasku narzędzi lub wcisnąć klawisze *Ctrl*+Z, aby wrócić do stanu wyjściowego.

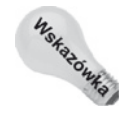

Aby usunać tylko formant pola, a zachować dołaczony formant etykiety, należy kliknać prawym przyciskiem myszy etykietę i wybrać polecenie *Kopiuj* z menu podręcznego. Następnie, w celu usunięcia zarówno formantu pola, jak i etykiety, trzeba nacisnąć klawisz *Delete*. Wreszcie należy kliknąć prawym przyciskiem myszy w dowolnym miejscu na raporcie i wybrać z menu podręcznego polecenie Wklej, aby wkleić do raportu tylko skopiowaną etykietę.

#### **Przesuwanie etykiet i pól tekstowych**

Zanim powiemy, jak przesuwać etykiety i pola tekstowe, warto jeszcze raz przypomnieć sobie kilka różnic między formantami połączonymi a niepołączonymi. Kiedy wraz z polem tekstowym tworzona jest połączona etykieta, powstaje **formant złożony**. Kiedy przesuwamy jeden z elementów formantu złożonego, drugi przesuwa się wraz z nim. Oznacza to, że przesunięcie pola tekstowego lub etykiety powoduje jednocześnie przesunięcie poáączonego formantu.

Aby przesunąć oba elementy formantu złożonego, należy zaznaczyć jeden z nich kliknięciem myszy. Przesunięcie wskaźnika myszy nad jeden z dwóch elementów powoduje zmiane wskaźnika myszy w ikone dłoni. Wówczas należy kliknąć formanty i przesunąć je w inne miejsce. Gdy przeciągamy formanty, wraz ze wskaźnikiem myszy porusza się ich zarys.

Aby przesunąć tylko jeden element formantu złożonego, należy przeciągnąć żądany element za jego **uchwyt przesuwania** (duży kwadrat w lewym górnym rogu formantu). Po kliknięciu formantu złożonego wydaje się, że zaznaczone zostają oba jego elementy, ale jeśli przyjrzymy się dokładniej, zauważymy, że zaznaczony jest tylko jeden z nich (ten, wokół którego wyświetlają się uchwyty zmiany rozmiaru). Niezaznaczony formant wyświetla tylko uchwyt przesuwania. Ikona dłoni z wyciągniętym palcem wskazującym oznacza, że wybrano uchwyt przesuwania i można przesunąć jeden z formantów. Aby przesunąć jeden formant niezależnie od drugiego, należy kliknąć jego uchwyt przesuwania i przeciągnąć go w nowe miejsce.

Odnośnik

Aby przesunąć niedołączoną etykietę, wystarczy kliknąć jej obramowanie (w miejscu, w którym nie ma uchwytu) i przeciągnąć.

Aby zaznaczyć grupę formantów, wystarczy kliknąć gdzieś poza grupą i przeciągnąć wskaźnik przez formanty lub wokół formantów, które chcemy zaznaczyć. Wyświetli się szary prostokąt, który wskazuje zakres zaznaczenia. Po zwolnieniu przycisku myszy zostaną zaznaczone wszystkie formanty otoczone przez prostokąt. Następnie można przeciągnąć grupę formantów w nowe miejsce.

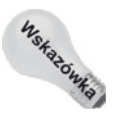

Globalna opcja *Plik/Opcje programu Access/Projektanci obiektu/Formularze/Raporty/* Zachowanie podczas zaznaczania to właściwość, która określa sposób zaznaczania formantów. Zaznaczone zostają albo formanty otoczone w pełni (prostokąt musi całkowicie otaczać formant), albo częściowo (wystarczy, że prostokąt dotyka formantu — jest to ustawienie domyślne).

Zmieńmy też rozmiar wszystkich formantów w sposób pokazany na rysunku. Zmienimy rozmiar i kształt pola Cechy typu Nota oraz pola Zdjęcie typu Obiekt OLE. Pole Zdjęcie typu Obiekt OLE wyświetla się w widoku projektu jako prostokąt bez nazwy pola. Na rysunku 9.32 jest widoczne z prawej strony.

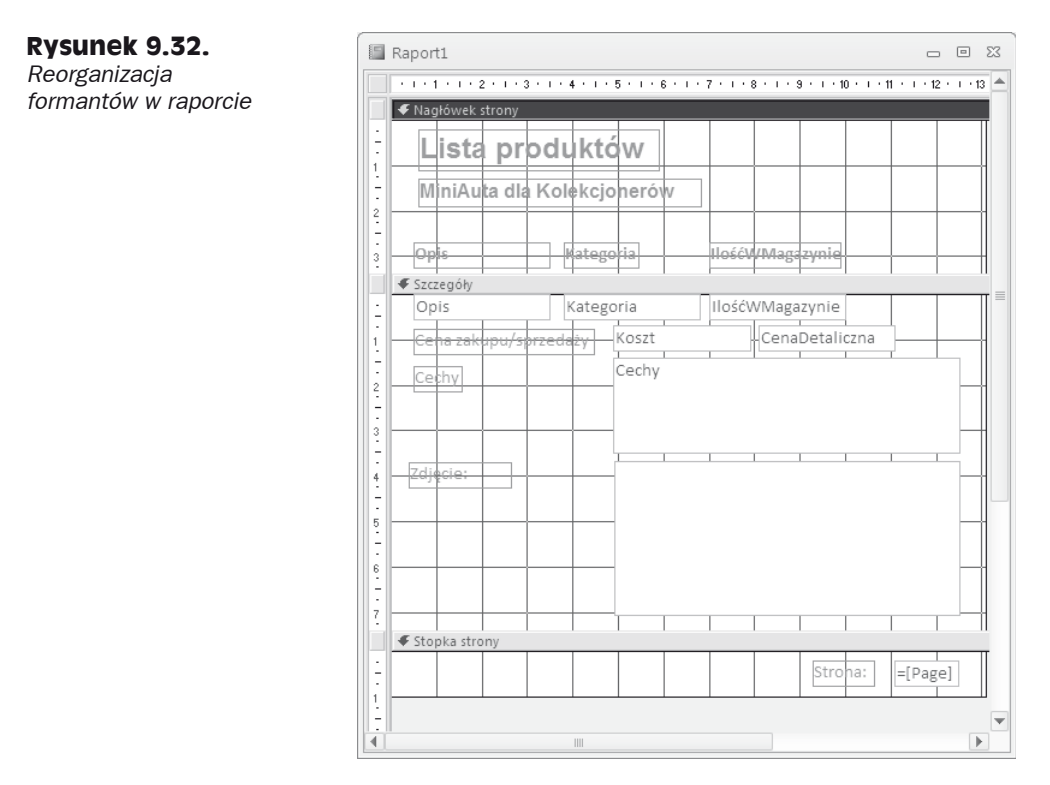

Aby uzyskać końcowy układ, umieścimy wszystkie formanty w odpowiednich miejscach, tak jak pokazano na rysunku 9.32. Warto przesuwać formanty grupami, zaznaczając kilka formantów jednocześnie i przenosząc je w pobliże docelowego miejsca. Następnie można ustawić dokładnie ich położenie.

Formanty umieścimy w odpowiednich miejscach zgodnie z rysunkiem 9.32. Zwróćmy uwagę, że dla etykiety *Koszt* w sekcji szczegółów zmieniono nazwę na *Koszt/Cena Detaliczna*.

W tym momencie jesteśmy mniej więcej w połowie pracy. Ekran powinien wyglądać tak jak na rysunku 9.32. Należy pamiętać, że rysunki sporządzono przy rozdzielczości ekranu równej 1024×768 pikseli. Jeśli ktoś używa niższej rozdzielczości albo dużych czcionek (włącza się je w oknie dialogowym *Właściwości: Ekran* w panelu sterowania), bedzie musiał przewinąć okno, aby zobaczyć cały raport.

Właśnie ukończyliśmy podstawowy projekt raportu. Trzeba jeszcze zmienić niektóre wáaĞciwoĞci, czcionki i rozmiary. Po wprowadzeniu tych zmian musimy ponownie przesunąü pola. Raport pokazany na rysunku 9.32 to tylko wzór. Podczas ulepszania raportu w oknie projektu należy pamietać, że najważniejsze jest to, jak wygląda on na naszym komputerze.

### **Modyfikowanie wyglædu wielu formantów**

Następnym etapem będzie dodanie pogrubienia wszystkich etykiet znajdujących się w sekcji nagłówka strony tuż nad separatorem sekcji. Poniżej wyjaśniono, jak zmienić wygląd tekstu w wielu etykietach jednoczeĞnie:

**1.** Zaznacz wszystkie etykiety na dole sekcji nagłówka strony, przytrzymując wciśnięty klawisz *Shift* i kolejno je klikając.

Alternatywnie można kliknąć pionową linijkę wyświetlającą się z lewej strony etykiet w nagáówku strony. W obszarze tym, zgodnie z rysunkiem 9.32, wyświetlają się cztery etykiety.

Można również przeciągnąć ramkę wokół wszystkich formantów etykiet w obszarze nagłówka strony.

2. Kliknij przycisk Pogrubienie na pasku narzędzi.

Po wprowadzeniu ostatnich modyfikacji raport będzie niemal gotowy — trzeba bedzie jeszcze poprawić formant obrazu. W tym celu należy zmodyfikować pewne właściwości. Zrobimy to w następnym punkcie.

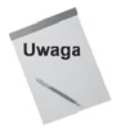

Liczba etapów może się wydawać bardzo duża, bo poszczególne procedury specjalnie zaprojektowano tak, aby pokazać, że tworzenie raportu zabiera sporo czasu. Należy jednak pamietać, że kiedy klikamy mysza, nie zdajemy sobie nawet sprawy, ile pracy oszczędzamy, projektując raport metodą wizualną. Narzędzia typu WYSIWYG (ang. What *You See Is What You Get* — uzyskujesz to, co widzisz), takie jak projektant raportów w Accessie, wymagają wykonywania wielu czynności, ale i tak jest to znacznie łatwiejsze i szybsze niż programowanie. Na rysunku 9.32 pokazano ostateczną wersję projektu raportu po wykonaniu czynności opisanych w tym punkcie. W następnym punkcie będziemy ulepszać ten projekt.

### **Zmiana wđaħciwoħci etykiet i pól tekstowych**

Aby zmienić właściwości pola tekstowego lub etykiety, trzeba wyświetlić arkusz wła- $\ddot{\text{s}}$ ciwości formantu. Jeśli jeszcze się nie wyświetla, wykonaj jedną z poniższych czynności:

- Kliknij dwukrotnie obramowanie formantu (w dowolnym miejscu poza uchwytem zmiany rozmiaru albo uchwytem przesuwania).
- ◆ Zaznacz formant i wciśnij *F4*.
- Kliknij formant prawym przyciskiem myszy i wybierz *WáaĞciwoĞci*.
- $\blacklozenge$  Wciśnij *F4*, aby otworzyć okno arkusza właściwości, i skorzystaj z rozwijanej listy w górnej części okna, aby wybrać formularz lub formant na formularzu.

Arkusz wáaĞciwoĞci pozwala obejrzeü wáaĞciwoĞci formantu i áatwo je zmodyfikowaü. Narzędzia takie jak okna formatowania i przyciski formatowania na pasku narzędzi na wstążce *Projektowanie* również umożliwiają modyfikowanie właściwości formantów. Jeśli na przykład klikniemy przycisk Pogrubienie, w rzeczywistości ustawiamy właściwość *Grubość czcionki* na *Pogrubiona*. Użycie formantów na wstążce *Projektowanie* jest zwykle znacznie bardziej intuicyjne, ale niektórych właściwości nie da się zmienić w ten sposób. Ponadto niektóre obiekty mają więcej opcji dostępnych tylko na arkuszu wáaĞciwoĞci.

WáaĞciwoĞü *Tryb wymiarowania* obiektu OLE (związanej ramki obiektu) z ustawieniami *Obetnij, Rozciągnij* i *Powiększ* to dobry przykład właściwości dostępnej tylko na arkuszu właściwości.

Formant obrazu, czyli związanej ramki obiektu, ma obecnie właściwość Tryb wymiaro*wania* ustawioną na domyślną wartość *Obetnij*. Przy takim ustawieniu obraz jest wyświetlany w oryginalnym rozmiarze i może nie mieścić się w ramce. Access po prostu obcina zdjęcie na krawędzi formantu. W tym ćwiczeniu zmienimy ustawienie na *Rozciągnij*, które automatycznie dopasowuje obraz do ramki.

Aby zmienić właściwość związanej ramki obiektu zawierającej zdjęcie, wykonaj poniższe czynności:

- **1.** Kliknij formant związanej ramki obiektu.
- **2.** Kliknij właściwość *Tryb wymiarowania*, a następnie strzałkę, aby wyświetlić listę rozwijaną.
- **3.** Wybierz pozycję *Rozciągnij*.

Można również zmienić właściwość Styl obramowania na wartość Przezroczysty wówczas w raporcie nie wyświetli się ramka wokół zdjęcia.

W ten sposób wprowadziliśmy kolejną zmianę w naszym raporcie. Na rysunku 9.33 przedstawiono podgląd wydruku kilku pierwszych rekordów. Zauważmy, że obrazy są obecnie prawidłowo wyświetlane, a pole Cechy znajduje się na dole każdej sekcji szczegółów.

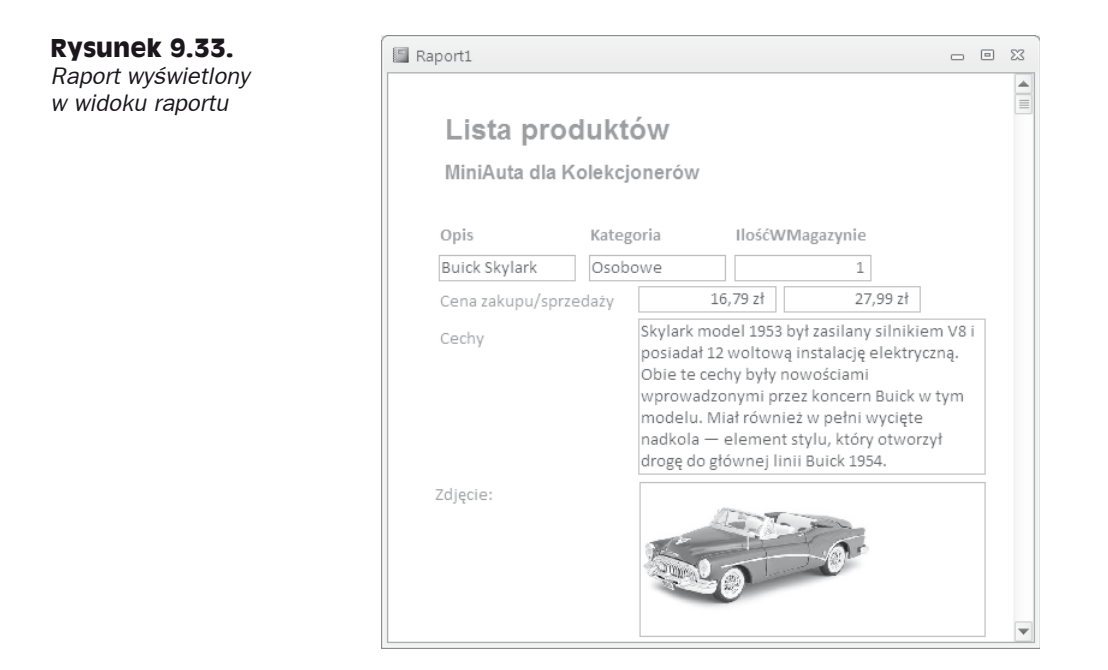

## **Powiúkszanie i zmniejszanie pól tekstowych**

Podczas drukowania lub wyĞwietlania w podglądzie wydruku formantów, które mogą zawierać teksty o zmiennej długości, Access daje możliwość powiększenia lub zmniejszenia wysokości pola w zależności od zawartości rekordu. Właściwości *Można powiekszaü* i *MoĪna zmniejszaü* okreĞlają, czy pole tekstowe zmieni swój pionowy wymiar w taki sposób, by dostosować ilość tekstu, jaka wyświetla się w związanym polu. Chociaż właściwości te przydają się dla dowolnych formantów tekstowych, są szczególnie przydatne dla pól tekstowych.

Dopuszczalne wartości tych dwóch właściwości zestawiono w tabeli 9.1.

| Właściwość       | Wartość | Opis                                                                                                    |
|------------------|---------|----------------------------------------------------------------------------------------------------|
| Można powiększać | Tak     | Jeśli dane rekordu zajmują więcej wierszy, niż formant może<br>wyświetlić, formant automatycznie zmienia rozmiar, by pomieścić<br>dodatkowe wiersze                                                                                                    |
| Można powiększać | Nie     | Jeśli dane rekordu zajmują więcej wierszy, niż formant może wyświetlić,<br>formant nie zmienia rozmiaru i wyświetla tylko część danych                                                                                                    |
| Można zmniejszać | Tak     | Jeśli dane rekordu zajmują mniej wierszy, niż formant może wyświetlić,<br>formant automatycznie zmienia rozmiar, by wyeliminować puste wiersze.<br>Aby można było zmniejszać sekcję, właściwość Można zmniejszać<br>wszystkich formantów w sekcji musi być ustawiona na wartość Tak |
| Można zmniejszać | Nie     | Jeśli dane rekordu zajmują więcej wierszy, niż formant może wyświetlić,<br>formant nie zmienia rozmiaru, by wyeliminować puste wiersze                                                                                                    |

**Tabela 9.1.** *Ustawienia wäaĈciwoĈci MoĔna powiökszaè i MoĔna zmniejszaè*

Aby zmieniü wáaĞciwoĞü *MoĪna powiĊkszaü* pola tekstowego, wykonaj poniĪsze czynnoĞci:

- **1.** Zaznacz pole tekstowe Cechy.
- **2.** Wyświetl okno właściwości.
- 3. Kliknij właściwość Można powiększać, a następnie kliknij strzałkę i wybierz ustawienie *Tak*.

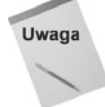

WäaĈciwoĈci *MoĔna powiökszaè* i *MoĔna zmniejszaè* sñ równieĔ dostöpne w sekcjach raportu. Aby je zmodyfikować, należy użyć arkusza właściwości sekcji. Ustawienie wäaĈciwoĈci *MoĔna powiökszaè* i *MoĔna zmniejszaè* sekcji raportu dotyczy tylko tej sekcji, a nie formantów, które są w niej zawarte. Aby można było zwiększać formanty w wybranej sekcji raportu, trzeba jednak zmieniè ustawienie wäaĈciwoĈci *MoĔna powiökszaè* na *Tak*. JeĈli ustawienie wäaĈciwoĈci *MoĔna powiökszaè* sekcji nie bödzie ustawione, formanty będzie można powiększać tylko w takim zakresie, na jaki pozwala obramowanie sekcji.

Raport wygląda coraz lepiej, ale warto jeszcze zgrupować podobne dane i określić kolejność sortowania danych. Aby to zrobić, wykorzystamy możliwości sortowania i grupowania.

### **Sortowanie i grupowanie danych**

Przydatność danych zaprezentowanych w raporcie można zwiekszyć poprzez odpowiednie ich pogrupowanie. Przypuśćmy, że chcemy uporządkować listę produktów według kategorii, a w ramach każdej kategorii — według opisu. W tym celu należy skorzystać z pól Kategoria i Opis do pogrupowania i posortowania danych.

#### **Tworzenie nagđówka lub stopki grupy**

Pogrupowanie danych w raporcie wedáug okreĞlonego pola powoduje dodanie do niego dwóch sekcji (*Nagáówek grupy* i *Stopka grupy*). W czynnoĞciach wyszczególnionych poniżej wykorzystamy nagłówek grupy do wyświetlenia nazwy kategorii produktu nad każdą grupą rekordów. Nie użyjemy stopki grupy Kategoria w tym przykładzie, ponieważ nie korzystamy z podsumowań dla całej kategorii. Nie ma też innych powodów, by trzeba było skorzystać ze stopki grupy.

Aby utworzyć nagłówek grupy Kategoria, wykonaj następujące czynności:

**1.** Kliknij przycisk *Grupuj i sortuj* w grupie *Grupowanie i sumy* na wstążce *Projekto*.

Jak można zobaczyć, dane raportu są już posortowane według pól Opis i Kategoria.

- **2.** Kliknij przycisk *Dodaj grupĊ* w obszarze *Grupowanie, sortowanie i sumowanie*.
- **3.** Wybierz pole Kategoria z listy pól. Access wyĞwietli napis *Grupuj wedáug Kategoria z literą A na górze* w obszarze *Grupowanie, sortowanie i sumowanie*.

Po wybraniu pola grupowania Kategoria Access doda sekcje *Kategoria – nagáówek* i *Kategoria – stopka* do projektu raportu. Sekcja *Kategoria – nagáówek* zostaáa umieszczona pomiĊdzy sekcjami *Nagáówek strony* i *Szczegóáy*. JeĞli zdefiniujemy stopkę grupy, pojawi się ona pod sekcją *Szczegóły*, ale nad sekcją *Stopka strony*. Jeśli w raporcie jest wiele poziomów grupowania, każda kolejna grupa będzie umieszczona bezpoĞrednio przy sekcji szczegóáów. Grupy zdefiniowane jako pierwsze są umieszczone najdalej od sekcji szczegółów.

Okienko *WáaĞciwoĞci grupy* (wyĞwietlane na dole okna dialogowego *Sortowanie i grupowanie*) zawiera poniższe właściwości:

- *Nagáówek grupy* Ustawienie *Tak* tworzy nagáówek grupy. Ustawienie *Nie* usuwa nagłówek grupy.
- ◆ *Stopka grupy* Ustawienie *Tak* tworzy stopkę grupy. Ustawienie *Nie* usuwa stopkę grupy.
- ◆ *Grupuj według* Określa sposób grupowania wartości. Opcje pojawiające się na liście rozwijanej zależą od typu danych w polu, według którego grupujesz wartości. W przypadku grupowania według wyrażenia dostępne są wszystkie opcje wymienione poniżej.

W przypadku danych typu Tekst do wyboru są dwie opcje:

- ◆ *Każda wartość* Ta sama wartość w polu lub wyrażeniu.
- *Znaki prefiksu N* takich samych znaków w polu.

W przypadku danych typu Data/Godzina pojawiają się dodatkowe opcje:

- ◆ *Każda wartość* Ta sama wartość w polu lub wyrażeniu.
- ◆ *Rok* Rekordy z tego samego roku kalendarzowego.
- ◆ *Kwartał* Rekordy z tego samego kwartału kalendarzowego.
- ◆ *Miesiac* Rekordy z tego samego miesiąca.
- *◆ Tydzień* Rekordy z tego samego tygodnia.
- ◆ *Dzień* Rekordy z tego samego dnia.
- ◆ *Godzina* Rekordy z tej samej godziny.
- ◆ *Minuta* Rekordy z tej samej minuty.

Typy danych Waluta i Liczba mają trzy opcje:

- ◆ *Każda wartość* Ta sama wartość w polu lub wyrażeniu.
- ◆ *Interwał* Wartości należące do określonego interwału.
- ◆ *Interwał grupowania* Określa interwał, według którego grupowane są wartości w polu lub wyrażeniu. Opcja *Interwał grupowania* daje dostęp do własnych opcji:
	- ◆ *Trzymaj razem* Ta opcja kontroluje to, co w składzie tekstu nosi nazwę sierot i wdów, aby zapobiec umieszczaniu nagáówka na dole strony, a sekcji szczegółów dopiero na następnej stronie.
	- ◆ *Cała grupe* Drukuje nagłówek, szczegóły i stopkę grupy na jednej stronie.
	- *Z pierwszym szczegóáem* Zapobiega drukowaniu nagáówka grupy na dole strony bez następujących po nim danych lub rekordów.
	- ◆ *Nie* Nie utrzymuje razem nagłówka i szczegółów.

### **Sortowanie danych w obrúbie grup**

Sortowanie umożliwia określenie kolejności przeglądania rekordów w raporcie na podstawie wartości jednego lub kilku formantów. Kolejność ma znaczenie podczas przeglądania danych w tabelach w kolejności innej niż ta, w jakiej wprowadzano dane. Na przykład do tabeli tblProdukty dodano nowe produkty, ponieważ były potrzebne do faktury. Fizyczny porządek rekordów w bazie danych odzwierciedla datę i godzinę dodania produktu. W przypadku listy produktów spodziewamy się jej raczej w porządku alfabetycznym, według identyfikatora produktu oraz posortowanej według opisu produktu bądź jego kosztów. Wykonanie sortowania w samym raporcie sprawia, że nie trzeba się przejmować kolejnością danych.

Chociaż dane można posortować w tabeli według klucza głównego oraz w kwerendzie według dowolnego pola, są powody, dla których warto posortować je wewnątrz raportu. W ten sposób, jeśli zmodyfikujemy kwerendę lub tabelę, raport w dalszym ciągu będzie się wyświetlał we właściwym porządku.

W przypadku raportu dotyczącego produktów chcielibyśmy, aby rekordy w ramach grupy każdej kategorii były posortowane według opisu. Aby zdefiniować porządek sortowania na podstawie pola Opis w ramach grup kategorii, wykonaj poniższe czynności:

1. Kliknij przycisk *Grupuj i sortuj* na wstążce Projektowanie. Wyświetli się obszar *Grupowanie, sortowanie i sumowanie*, jeĞli nie otwarto go wczeĞniej.

Jak można zauważyć, w raporcie wcześniej właczono grupowanie według kategorii.

- **2.** Kliknij przycisk *Dodaj sortowanie* w obszarze *Grupowanie, sortowanie i sumowanie*.
- **3.** Wybierz pole Opis na liście pól.

Zwróćmy uwagę, że domyślnie w raporcie wykorzystuje się rosnący porządek sortowania.

**4.** Zamknij obszar *Grupowanie, sortowanie i sumowanie* poprzez kliknięcie znaku X w prawym górnym narożniku okna.

Obszar *Grupowanie, sortowanie i sumowanie* powinien mieć teraz zawartość podobną do tej, którą pokazano na rysunku 9.34.

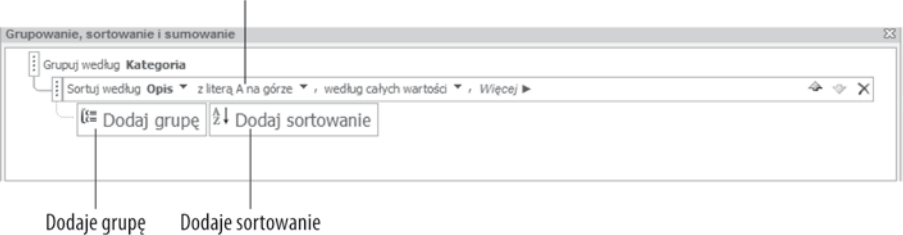

Przycisk z litera A na górze

**Rysunek 9.34.** *Obszar Grupowanie, sortowanie i sumowanie w ostatecznej postaci*

Chociaż w tym przykładzie do sortowania użyliśmy pola, równie dobrze można sortować (i grupować) z wykorzystaniem wyrażeń. Aby wprowadzić wyrażenie, należy kliknąć przycisk *Dodaj sortowanie* lub *Dodaj grupę* w obszarze *Grupowanie, sortowanie i sumowanie*, a następnie kliknąć przycisk *Wyrażenie* w dolnej części listy pól. Otworzy się okno dialogowe *Konstruktor wyrażeń*, w którym można wprowadzić dowolne wyrażenie Accessa, np. =[CenaUmowna]-[Koszt].

Aby zmienić porządek sortowania dla pól w kolumnie Pole/wyrażenie, należy kliknąć strzałkę skierowaną w dół po prawej stronie przycisku *z literą A na górze*. Wyświetli się lista dostępnych opcji sortowania, z której należy wybrać pozycję *z litera Z na górze*.

### **Usuwanie nagđówka lub stopki grupy**

Aby usunąć sekcję nagłówka lub stopki raportu, należy wyświetlić obszar *Grupowanie*, sortowanie i sumowanie, zaznaczyć grupę, a następnie wcisnąć klawisz Delete.

### **Ukrywanie sekcji**

Access pozwala również ukryć nagłówki i stopki, aby umożliwić podział danych na grupy bez wyświetlania informacji o grupie. Można też ukryć sekcję szczegółów, by utworzyć raport sumaryczny. Aby ukryć sekcję, wykonaj poniższe czynności:

- **1.** Kliknij sekcje, którą chcesz ukryć.
- 2. Wyświetl arkusz właściwości sekcji.
- **3.** Kliknij pole tekstowe przy właściwości *Widoczny*, a następnie wybierz *Nie* z rozwijanej listy pola tekstowego właściwości.

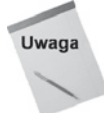

Sekcje nie są jedynymi obiektami raportu, które można ukrywać; właściwość Widoczny mają także formanty. Właściwość ta przydaje się do tworzenia wyrażeń używanych przez inne wyrażenia.

### **Zmiana rozmiaru sekcji**

Po utworzeniu nagłówka grupy można umieścić w nim jakieś formanty albo poprzesuwać formanty w obrębie sekcji, a nawet między sekcjami. Przed przystąpieniem do manipulowania formantami upewnimy się, że sekcja ma właściwą wysokość.

Aby zmodyfikować wysokość sekcji, należy przeciągnąć krawędź sekcji znajdującej się pod nią. JeĞli na przykáad w raporcie jest nagáówek strony, sekcja szczegóáów i stopka strony, możemy zmienić wysokość sekcji szczegółów, przeciągając górną krawędź sekcji stopki strony. Przeciągając obramowanie sekcji, można zwiększyć lub zmniejszyć sekcję.

Poniższy przykład pokazuje, jak ustawić wysokość sekcji nagłówka grupy na 1 cm:

1. Przesuń wskaźnik myszy na dół sekcji *Kategoria*.

Wskaźnik zmieni się w poziomą linię z dwiema strzałkami.

**2.** Kliknij górną krawędź sekcji szczegółów (która jest zarazem dolną krawędzią sekcji *Kategoria*).

**3.** Przeciągnij krawedź sekcji w dół, aż czarny pasek na pionowej linijce bedzie miał wysokość 1 cm, a następnie zwolnij przycisk myszy.

Szara pozioma linia wskazuje, gdzie znajdzie się dolna krawędź sekcji, kiedy zwolnisz przycisk myszy.

#### **Przesuwanie formantów miúdzy sekcjami**

Teraz przesuniemy formant Kategoria z sekcji szczegóáów do sekcji nagáówka grupy Kategoria. Można przesuwać formanty między sekcjami, przeciągając je z jednej sekcji do drugiej albo wycinając je z jednej sekcji i wklejając w drugiej.

**1.** Zaznacz formant Kategoria w sekcji szczegółów i przeciągnij go w górę do sekcji nagłówka, jak pokazano na rysunku 9.35.

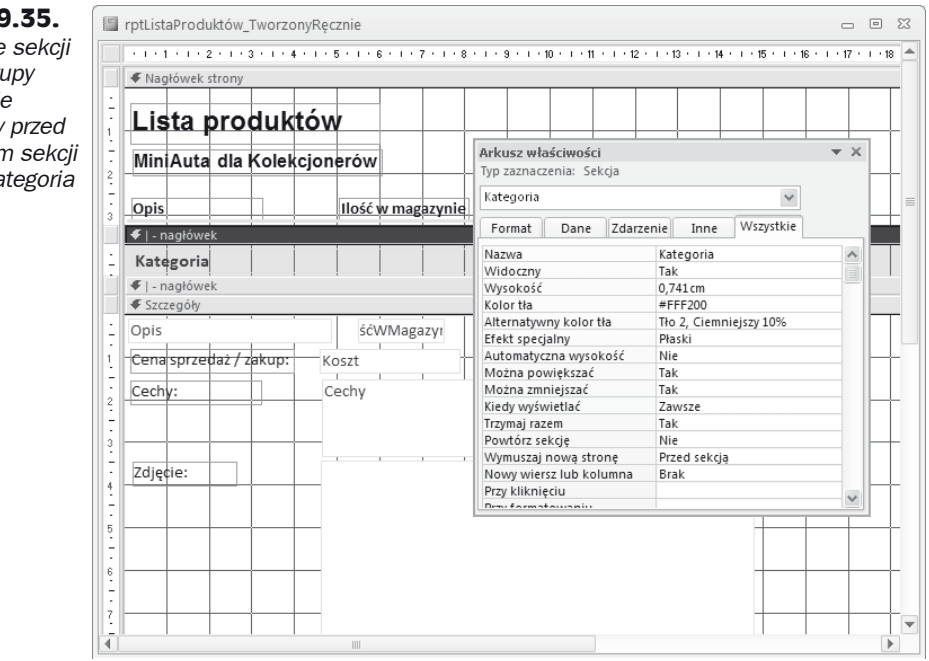

Teraz wykonaj poniższe czynności, aby dokończyć projekt raportu:

- **2.** Usuń etykietę *Kategoria* z nagłówka strony.
- **3.** Przesuń formant IDProduktu wraz z etykietą za formant Opis z jego etykietą, jak pokazano na rysunku 9.35.
- **4.** Przesuń formant Opis wraz z etykietą w lewo tak, aby zaczynał się on nieco na prawo od formantu Kategoria w sekcji nagłówka grupy Kategoria.

Przesuwając pierwszy formant w sekcji szczegółów na prawo od formantu Kategoria, pokazujemy hierarchię danych w raporcie. Teraz wyraźnie widać, Īe produkty są zgrupowane wedáug kategorii wymienionej w nagáówku grupy.

**5.** Zwiększ szerokość formantu Opis tak, aby dosunąć go do formantu IDProduktu.

**Rysunek 9.3** *Uzupełnianie nagłówka gr i* wymuszani *nowei* strony *rozpoczöciem sekcji nagłówka Ka*  Na rysunku 9.35 pokazano arkusz właściwości oraz ukończony projekt raportu. Na arkuszu właściwości można zobaczyć, że dla sekcji nagłówka Kategoria ustawiono właściwość *Wymuszaj nową stronę*.

Zwróćmy uwagę na rysunku 9.35, że nagłówek grupy ma nazwę Kategoria. Aby nadać nazwę raportu sekcji, należy zaznaczyć pasek tytułu sekcji (np. NagłówekGrupy0) i wprowadzić nazwę sekcji w arkuszu właściwości.

## **Wprowadzanie podziađu na strony**

Access pozwala dzielić raporty na strony w miejscach, w których kończą się i zaczynają grupy. Można też wymusić podział w obrebie sekcji (z wyjątkiem sekcji nagłówka i stopki strony).

W niektórych raportach każda grupa powinna zaczynać się od nowej strony. Można uzyskać ten efekt za pomocą właściwości *Wymuszaj nową stronę* sekcji grupy, która pozwala wymusić podział strony za każdym razem, kiedy zmienia się grupa.

Oto cztery dostępne ustawienia właściwości *Wymuszaj nowa stronę*:

- ◆ *Nie* Bez wymuszonego podziału strony (ustawienie domyślne).
- *◆ Przed sekcją* Kiedy pojawia się nowa grupa, bieżąca sekcja jest drukowana od góry nowej strony.
- ◆ *Po sekcji* Kiedy pojawia się nowa grupa, następna sekcja jest drukowana od góry nowej strony.
- ◆ *Przed i po* Łączy efekt ustawień *Przed sekcją* i *Po sekcji*.

Aby wymusić podział strony przed grupą Kategoria, wykonaj następujące czynności:

- **1.** Kliknij dowolne miejsce w nagłówku grupy Kategoria lub kliknij pasek Kategoria - nagłówek nad sekcją.
- **2.** Wyświetl okno arkusza właściwości, a następnie wybierz pozycję *Przed sekcją* na rozwijanej liście *Wymuszaj nową stronę*.

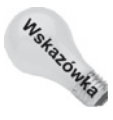

Alternatywnie moĔna ustawiè wäaĈciwoĈè *Wymuszaj nowñ stronö* na wartoĈè *Po sekcji* w sekcji stopki grupy Kategoria.

Czasem nie chcemy dzielić stron według grup, ale mimo to chcemy wymusić nową stronę, na przykład po to, aby utworzyć kilka stron tytułowych. W tym celu można użyć narzędzia *Podział strony* z grupy *Formanty* na wstążce. Wystarczy przeciągnąć formant i upuścić go na raporcie, w miejscu, gdzie ma się znaleźć podział strony przy każdym jej wydrukowaniu.

Uwaga

Należy uważać, aby nie podzielić danych w formancie. Podziały należy umieszczać nad albo pod formantami; nie należy nakładać ich na formanty.

# **Dopracowywanie raportu**

Testowanie projektu raportu powinno obejmować również sprawdzenie, jak prezentuje się on na wydruku. Na rysunku 9.36 pokazano podgląd wydruku raportu Zestawienie *produktów*. Aby dokończyć raport, zostało do zrobienia jeszcze kilka rzeczy.

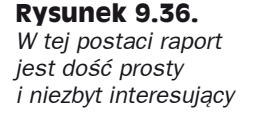

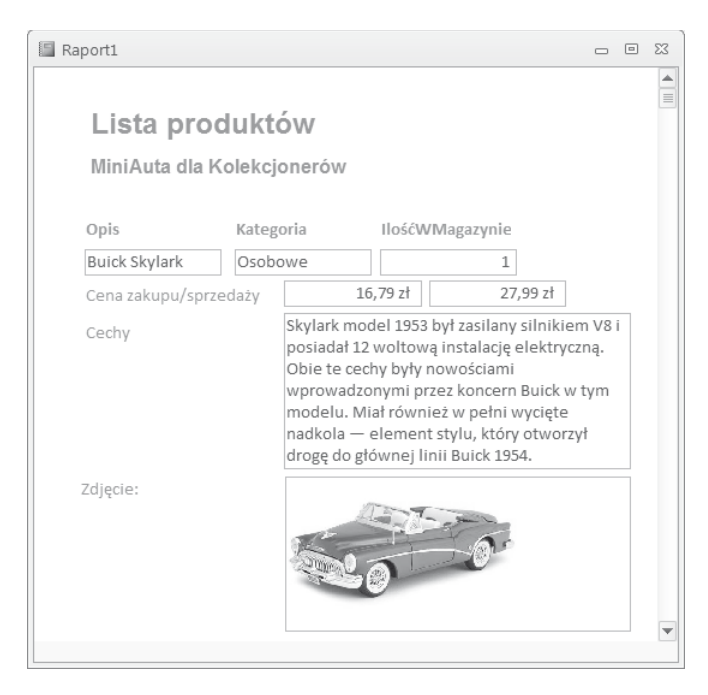

W bieżącej postaci nasz raport jest nudny i prozaiczny. Jeśli naszym celem jest po prostu obejrzenie danych, raport można uznać za gotowy. Jeśli jednak komuś zależy na czymś więcej, będzie musiał wykonać kilka dodatkowych czynności.

Choć raport zawiera poprawne i dobrze zorganizowane dane, nie cechuje się profesjonalizmem. Aby zwiększyć atrakcyjność raportu, zwykle dodaje się do niego linie i prostokąty, ewentualnie efekty specjalne, takie jak cienie i obszary wklęsłe (jeśli raport ma tło). Sekcje powinny być odgraniczone liniami lub kolorem. Warto sprawdzić, czy formanty się nie stykają (bo może to prowadzić do zlewania się tekstów). Należy też się upewnić, że teksty są wyrównane z innymi tekstami na górze lub na dole i do lewej lub do prawej strony.

Raport z rysunku 9.36 można dopracować pod co najmniej kilkoma względami.

### **Modyfikowanie nagđówka strony**

W nagłówku strony znajduje się kilka dużych etykiet odsuniętych zbyt daleko od siebie. Nagłówki kolumn są za małe, przez co wydają się zawieszone w próżni. Warto zwiększyć rozmiar ich czcionki o jeden punkt. Nagłówek strony należałoby oddzielić od sekcji szczegóáów za pomocą poziomej linii.

Aby dodać do raportu nieco koloru, možna zmienić barwe tytułu. Nie należy jednak używać zbyt wielu kolorów, chyba że ktoś ma na myśli określony motyw graficzny. W większości poważnych raportów biznesowych używa się jednego lub dwóch kolorów, rzadko więcej niż trzech (z wyjątkiem diagramów i wykresów). Co więcej, kolory nie na wiele się przydadzą w przypadku drukowania raportów na większości drukarek laserowych. Kolorowe drukarki laserowe w dalszym ciągu nie są powszechne, zatem zbyt dużo kolorów w raportach Accessa może być niezbyt pożądaną własnością.

Wprowadzone zmiany pokazano na rysunku 9.37. Dla etykiety *Zestawienie produktów* zmieniono kolory i uzyskano wyĞwietlanie biaáego tekstu na niebieskim tle. W tym celu najpierw zaznaczono formant, a następnie wybrano niebieski kolor tła. Etykiety dosunięto do siebie i wyrównano do lewej strony. Dobrano również właściwy rozmiar prostokątnych ramek wokół każdego z formantów. Efekt ten osiągnięto poprzez dwukrotne kliknięcie uchwytów zmiany rozmiaru każdego z formantów.

Następnym etapem będzie dodanie grubej linii oddzielającej sekcję nagłówka strony od sekcji nagłówka grupy Kategoria.

- **1.** Zaznacz narzędzie *Linia* w grupie *Formanty* na wstążce.
- 2. Umieść kursor myszy po lewej stronie nagłówka strony, nieco przed znacznikiem 3 cm na pionowej linijce, jak na rysunku 9.37.

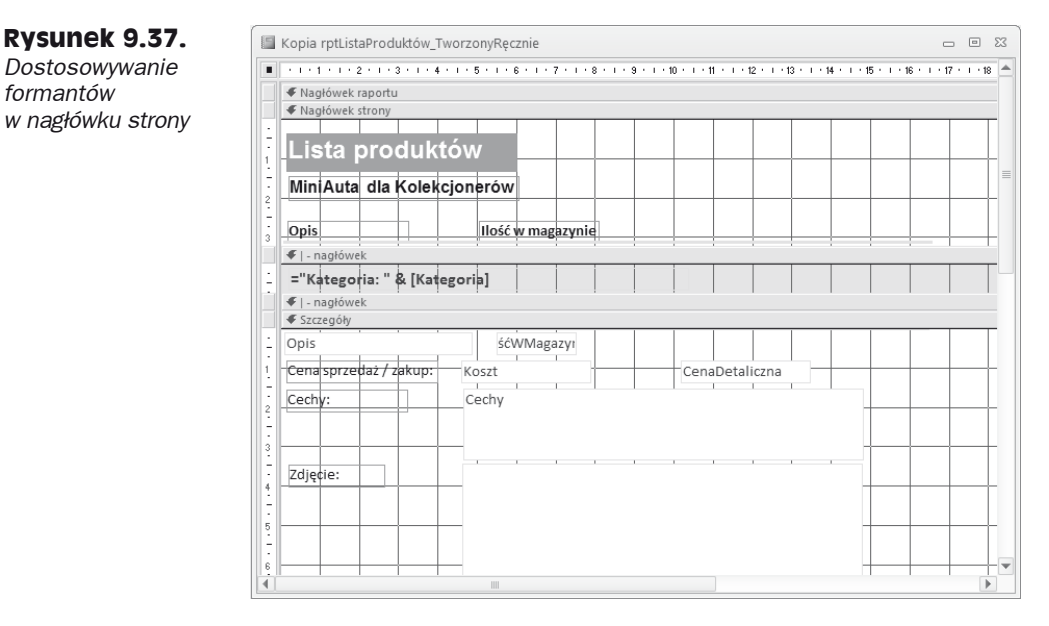

**3.** Przytrzymaj wciśnięty klawisz *Shift*, a następnie kliknij i przeciągnij mysz w poprzek nagłówka strony, zwalniając przycisk myszy tuż przed znacznikiem 19 cm.

Przytrzymanie klawisza *Shift* umożliwia narysowanie idealnie poziomej linii.

**4.** Zaznacz linię i wybierz grubość 2 pkt za pomocą ikony szerokości linii na pasku narzędzi.

### **Tworzenie wyraľenia w nagđówku grupy**

Na rysunku 9.37 widać też, że pole Kategoria zastąpiono wyrażeniem. Jeśli w sekcji nagłówka grupy umieścimy samą nazwę kategorii, będzie wydawała się nie na miejscu i trudno bedzie ją zinterpretować. Większość danych powinna mieć identyfikujące je etykiety.

Wyrażenie = "Kategoria: " & [Kategoria] wyświetli tekst Kategoria:, spację i wartość pola Kategoria (np. Kategoria: Osobowe). Symbol łączenia (&) łączy łańcuch z polem danych. Należy pamiętać, aby wstawić spację za dwukropkiem, bo w przeciwnym razie wartość nie będzie oddzielona od etykiety. Tekst formantu został pogrubiony i podkreślony, zwiększono też jego rozmiar.

Jak można zauważyć, po zmianie właściwości *Zródło formantu* Access zgłasza odwołanie cykliczne do pola tekstowego Kategoria. Przyczyną tej sytuacji jest fakt, iż formant ma nazwę Kategoria, a pole tekstowe jest powiązane z polem o nazwie Kategoria. Access nie potrafi rozpoznać, że odwołanie [Kategoria] w wyrażeniu wprowadzonym jako *Żródło formantu* odnosi się do pola tabeli, a nie do pola tekstowego (wartość pola tekstowego nie może bazować na jego zawartości — stąd **odwołanie cykliczne**). Rozwiązaniem tego problemu może być zmiana nazwy pola tekstowego txtKategoria na wartość różną od powiązanego z nim pola.

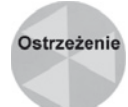

W czasie tworzenia formantu związanego domyślnie otrzymuje on taką samą nazwę jak pole tabeli. Wykorzystanie formantu w wyrażeniu bez zmiany nazwy formantu powoduje odwołanie cykliczne. Formantowi trzeba nadać inna nazwe niż nazwa pierwotnego pola tabeli. Jest to kolejny powód, dla którego warto stosować prostą konwencję nazewnictwa, np. poprzedzanie nazw pól tekstowych prefiksem txt. Zastosowanie takiej konwencji nazewnictwa dla formantów w raportach Accessa pozwoli uniknąć wielu trudnych do rozwiązania problemów.

Aby wprowadzić wyrażenie i zmienić nazwę formantu, wykonaj poniższe czynności:

- **1. Zaznacz formant Kategoria w sekcji nagłówka grupy Kategoria, aby wyświetlić** okno właściwości formantu.
- **2.** ZmieĔ wáaĞciwoĞü *ħródáo formantu* na **="Kategoria: " & [Kategoria]**.
- **3.** Zmień właściwość Nazwa na txtKategoria.

### **Poprawianie sekcji szczegóđów**

Sekcja szczegółów wygląda całkiem dobrze. Zadbajmy o to, aby formant Opis był nieznacznie wcięty w stosunku do wyrażenia Kategoria w nagłówku grupy. Poniżej powinna się znajdować etykieta identyfikująca wartości formantów Koszt, CenaDetaliczna i CenaUmowna (zobacz rysunek 9.37).

Warto dodać do sekcji szczegółów linię, która będzie oddzielała poszczególne rekordy. Robi się to często, jeśli rekordy zajmują wiele wierszy. Niektóre rekordy zajmują mniej miejsca niż inne, a podział na rekordy nie dla wszystkich musi być oczywisty.
Ponieważ nie chcemy mieć dwóch linii na dole każdej strony (za chwile dodamy linie do sekcji stopki strony), umieścimy te linie na górze sekcji szczegółów.

- 1. Zaznacz narzędzie *Linia* w grupie *Formanty* na wstążce.
- 2. Umieść kursor po lewej stronie sekcji szczegółów, tuż obok znacznika 0,25 cm na pionowej linijce.

Niewykluczone, że aby przygotować miejsce na poziomą linię, najpierw będzie trzeba przesunąć w dół wszystkie formanty w sekcji szczegółów.

- **3.** Przytrzymaj naciśnięty klawisz *Shift*, a następnie kliknij i przeciągnij myszą w poprzek nagłówka strony, zwalniając przycisk myszy tuż przed znacznikiem 19 cm.
- **4.** Zaznacz linię i ustaw właściwość Szerokość obramowania na 1 lub 2 punkty.

Formanty danych numerycznych są wyrównane domyślnie do prawej strony. Ponieważ jednak w tym raporcie znajdują się one obok siebie, a nie jeden nad drugim, można wyrównać je do lewej strony lub do środka. Co prawda grupy pól powtarzają się w kolejnych rekordach, ale dzieli je spory odstęp, więc wyrównanie do lewej strony jest w porządku.

Kolejnym zadaniem będzie zmodyfikowanie obrazu w taki sposób, aby wypełniał formant, oraz dodanie cienia do formantu obrazu. Dzięki temu formant będzie wyglądał atrakcyjniej i zyska nieco głębi. Wykonaj poniższe czynności:

- 1. Zaznacz formant Zdjecje w sekcji szczegółów.
- **2.** ZmieĔ wáaĞciwoĞü *Tryb wymiarowania* na *Rozciągnij*.
- **3.** Wybierz ustawienie *Cieniowany* z okna *Efekt specjalny*.

#### **Tworzenie nagđówka raportu**

Formanty umieszczone w sekcji nagáówka raportu są drukowane tylko raz, na początku raportu. Sekcja nagáówka raportu to logiczne miejsce do umieszczenia takich elementów, jak tytuá i logo raportu oraz data i godzina sporządzenia wydruku. Umieszczenie tych informacji w nagłówku raportu sprawi, że będzie można łatwo stwierdzić, co znajduje się w raporcie i kiedy został on wydrukowany.

Kiedy raport jest otwarty w widoku projektu, wstążka zawiera zakładkę Projektowanie. W grupie *Nagłówek/stopka* zakładki *Projektowanie* znajduje się wiele formantów, które pozwalają dodaü sporo istotnych informacji do nagáówka i stopki raportu.

Na przykład kliknięcie przycisku *Logo* spowoduje otwarcie okna dialogowego *Wsta*wianie obrazu (zobacz rysunek 9.38). Można za jego pomocą odszukać plik graficzny, który będzie użyty jako logo raportu. Do tego celu można wykorzystać niemal wszystkie typy plików graficznych (*.jpg*, *.gif*, *.bmp* itp.).

Kliknięcie przycisku *Tytuł* w grupie *Nagłówek/stopka* powoduje dodanie nazwy raportu jako tytułu nagłówka raportu. Jednocześnie kursor edycji zostaje umieszczony w obrębie etykiety tytułu. Dzięki temu z łatwością można dostosować tytuł raportu.

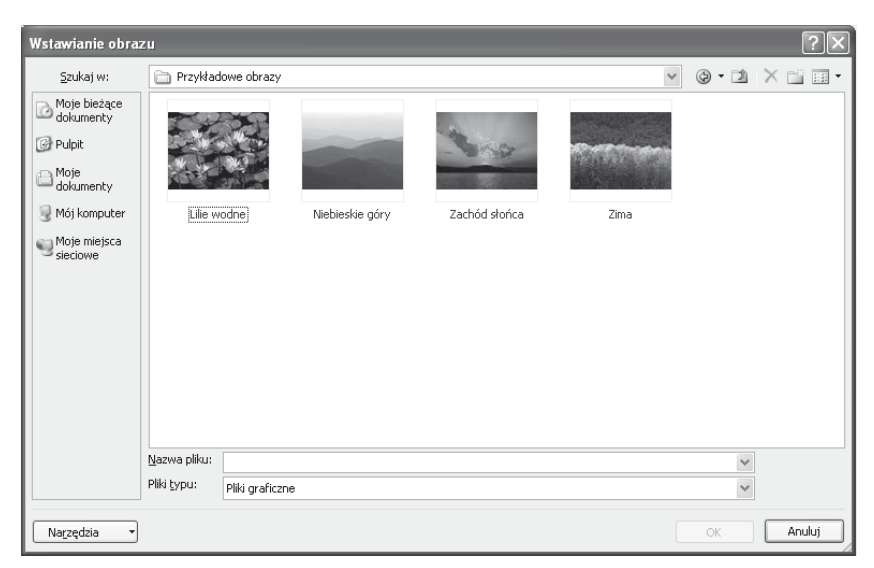

**Rysunek 9.38.** *Wybieranie pliku graficznego do wykorzystania jako logo raportu*

Wreszcie przycisk *Data i godzina* powoduje otwarcie okna dialogowego *Data i godzina*  $(zobacz rysunek 9.39)$ . W tym oknie dialogowym można określić format daty i godziny do wykorzystania wewnątrz formantu daty.

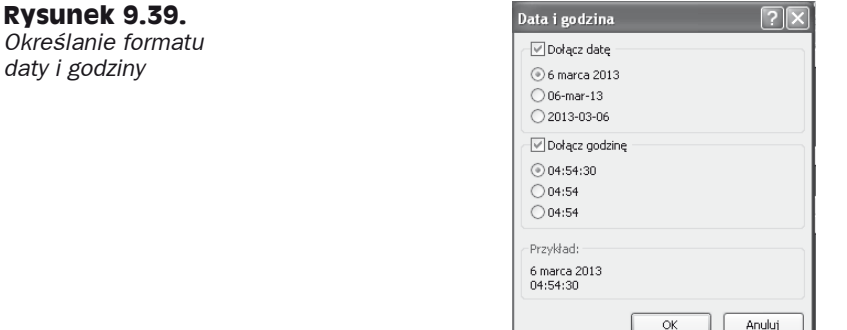

Gotowy raport wyĞwietlony w widoku podglądu wydruku pokazano na rysunku 9.40. Stworzenie nagłówka raportu pokazanego na tym rysunku zajęło mniej niż minutę. Do tego celu użyto wyłącznie narzędzi wbudowanych w Accessie 2010.

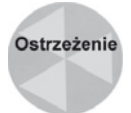

*OkreĈlanie formatu daty i* 

> Jeśli każda parzysta strona jest pusta, oznacza to, że przypadkowo przesunieto prawą krawedź raportu poza znacznik 21 cm. W przypadku dosuniecia formantu do prawej krawędzi raportu albo jej przekroczenia, automatycznie przesunie się prawy margines. Kiedy krawedź raportu znajdzie się poza znacznikiem 21 cm, nie bedzie można wydrukować całej strony na jednej kartce papieru. Pusta strona jest w rzeczywistości prawą częścią poprzedniej strony. Aby skorygować ten błąd, należy się upewnić, czy wszystkie formanty znajdują się przed znacznikiem 21 cm, a jeśli nie — przesunąć prawą krawędź raportu przed ten znacznik.

W chwili zamykania raportu Access wyświetli pytanie o nazwę.

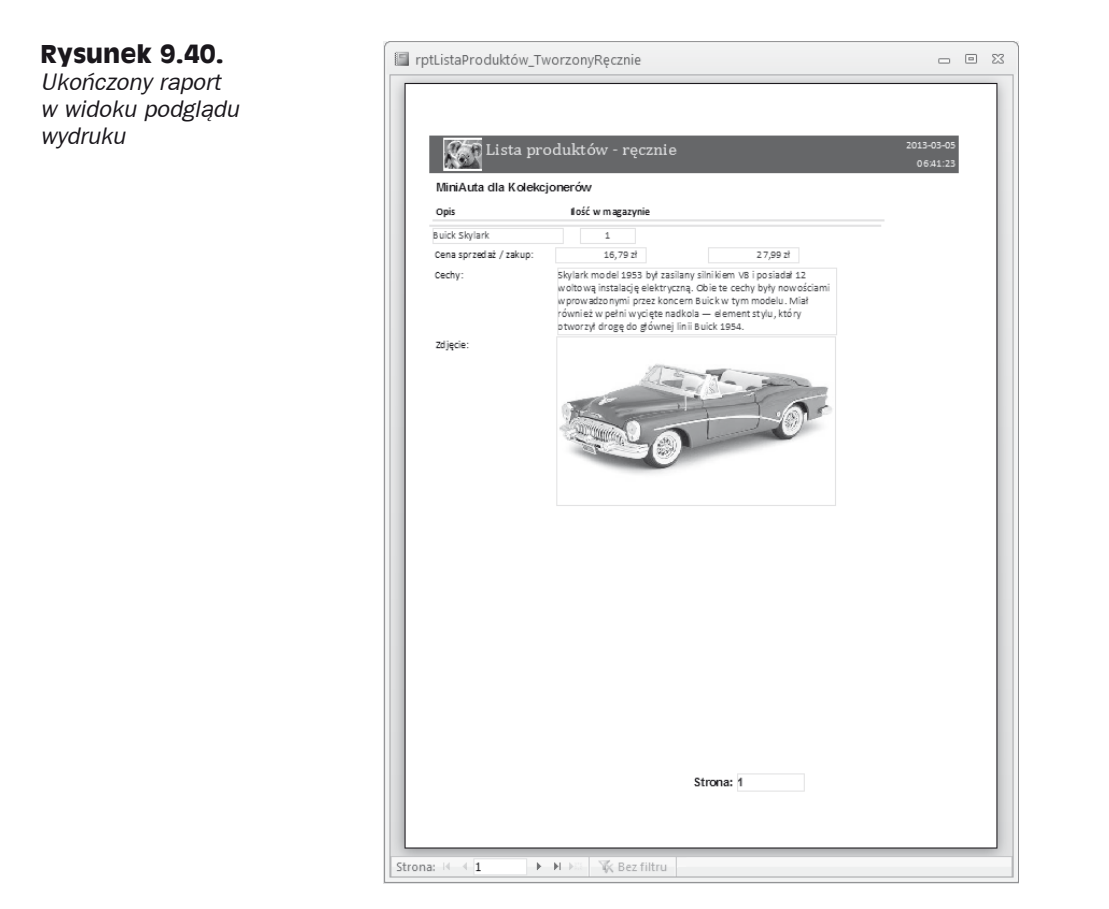

#### **Podsumowanie**

Raporty są ważną integralną częścią większości aplikacji Accessa. Bardzo często są najważniejszym aspektem aplikacji Accessa i są oglądane przez osoby, które nigdy nie mają stycznoĞci z aplikacją Accessa dziaáającą w komputerze.

Access oferuje programistom aplikacji doskonałe narzędzia do projektowania raportów. W tym długim rozdziale dokonaliśmy przeglądu bogactwa tych narzędzi, pokazując jedynie namiastke możliwości mechanizmu projektowania raportów w Accessie obejmującą jego zasadnicze zdolnoĞci.

Przeczytaliśmy o różnych rodzajach raportów Accessa, dowiedzieliśmy się, jak korzystać z kreatora raportów, a następnie utworzyliśmy raport od podstaw. Poznaliśmy również wiele różnych sposobów dostarczania danych do raportu i wyświetlania w nim danych. W tym rozdziale opisane zostały także techniki tworzenia podsumowań danych w raportach.

Do tematyki raportów powrócimy w rozdziale 20., w którym omawiam kilka zaawansowanych technik projektowania raportów.

## Część II **Programowanie w bazach Accessa**

**W** tej części:

- $\triangle$  Rozdział 10. Podstawy programowania w języku VBA
- $\triangle$  Rozdział 11. Typy danych i procedury w języku VBA
- ◆ Rozdział 12. Model zdarzeń Accessa
- **Rozdziaá 13. DostĊp do danych za pomocą kodu VBA**
- **Rozdziaá 14. Debugowanie aplikacji Accessa**
- **Rozdziaá 15. Korzystanie z makr danych w Accessie**

W części II opisujemy naukę i sztukę posługiwania się językiem VBA (ang. *Visual Basic for Applications*), a także przedstawiamy pisanie makr. W większości zaawansowanych aplikacji Accessa na dużą skalę używa się języka programowania VBA, makr lub obu tych technologii. Język VBA zapewnia rozbudowane narzędzia pozwalające wzbogacać aplikacje o dodatkowe funkcje i możliwości dostosowywania.

W części tej przekonasz się, że VBA to rozbudowany i stosunkowo skomplikowany język programowania. Jeśli jeszcze się nim nie posługiwałeś, powinieneś dobrze zapoznać się z rozdziałami z tej części i wykonać przykładowe zadania. Celem jest sprawne tworzenie modułów VBA i instrukcji w tym języku.

Dzięki rozdziałom z tej części zdobędziesz umiejętności potrzebne do płynnego pisania kodu w języku VBA. Dowiesz się, gdzie taki kod znajduje się w aplikacjach Accessa, jak tworzyć instrukcje w języku VBA, a także jak łączyć kod z formularzami i raportami.

Trudno jest przecenić wagę umiejętności programowania w jezyku VBA dla specjalistów od tworzenia baz danych. Ponieważ język ten jest używany w tak wielu różnych narzędziach (takich jak Access, Word, Excel itd.), umiejętności te można wykorzystać w licznych zadaniach innych niż rozwijanie baz danych w Accessie. Ponadto język VBA jest bardzo podobny do języków używanych w środowisku Microsoft Visual Studio. Dzięki znajomości języka VBA z Accessa można osiągnąć bardzo dużo.

## **Skorowidz**

#### **A**

Access 2007, 33 Access 2010, 33, 70, 1271 Access Services, 1161 ACE, Access Connectivity Engine, 875 ADO, ActiveX Data Objects, 511, 523, 544 ADP, Access Data Project, 1243 agregacja, 688 akcja AnulujZmianęRekordu, 596 DlaKażdegoRekordu, 595 EdytujRekord, 595 OtwórzFormularz, 1085 PrzyBłędzie, 597, 1095 RejestrujZdarzenie, 596 Requery, 895 UruchomMakroDanych, 597 UstawPole, 596 UstawZmiennąLokalną, 596 UsuńRekord, 596 UtwórzRekord, 594 WyczyĞüBáądMakra, 597 WyszukajRekord, 595 WyślijWiadomośćEmail, 596 ZakończDlaKażdegoRekordu, 596 ZatrzymajMakro, 597 ZatrzymajWszystkieMakra, 597 ZgłośBłąd, 597 akcje makr danych, 596 aktualizacja formularza, 550, 552 informacji kontaktowych, 840 pola obliczeniowego, 549 pól rekordu, 545 tabeli, 543, 545 właściwości ProductID, 1025 aliasy nazw pól, 189 analiza wymagań, 58 animacja, 721 anomalia aktualizacji, 142, 146

aparat bazy danych, 875, 1211, 1221, 1226 ACE, 875, 1226 Jet, 875, 955, 1226 SQL Server, 904, 1224 API Win32, 973 API, application program interface, 971 aplikacje, 1208 Accessa, 1161, 1167 autonomiczne, 885 internetowe Accessa, 1168, 1170 intranetowe, 1144 klienckie, 1215 klient-serwer, 787 obsługujące automatyzację, 821 wielodostepne, 783 zarządzane, 1162 architektura klient-serwer, 1205–1207, 1211, 1215 wielowarstwowa, 1214 argumenty funkcji, 482 identyfikowane przez nazwę, 487 nazwane, 837 arkusz danych, 54, 200, 259–293, 346 drukowanie, 292 filtrowanie, 287 filtrowanie według formularza, 289 kolumny, 284 kwerendy agregujące, 694 nawigacja, 261, 271 otwieranie, 265 pola, 279 rekordy, 278–281 szybkie sortowanie, 286 wklejanie wartości, 276 własności specjalne, 290 wprowadzanie danych, 265 zamienianie wartości, 277 zmienianie wartości, 274 arkusz kalkulacyjny, 135, 147, 648 arkusz właściwości, 324, 439

atrybut imageMso, 1064 OnAction, 1053 Auto List Members, 436 Auto Quick Info, 436 automatyczna kompilacja, 909, 910 konwersja makr, 423 automatyczne indeksowanie, 115 przetwarzanie odpowiedzi, 846 scalanie, 910 sprawdzanie składni, 563 tworzenie formularza, 840 zamknięcie formularza, 723 Automatyzacja, 819–830 Automatyzacja z Wordem, 830–839 autoryzacja, 1223 autosprzężenie, self-join, 205, 212

#### **B**

baza danych, 48, 1209 Accessa, 1215 Northwind Traders, 152 SQL Server, 1163, 1222 wewnętrzna, 795 zewnętrzna, 793 biblioteka ADO, 526 API, 971 dokumentów SharePointa, 1135 Dokumenty udostępniane, 1180 DLL, 972 doáączana dynamicznie, 973 MSDN, 974 obiektów, 821, 822 blok Jeżeli, 599–602 bloki danych, 593, 594 blokowanie kolumn, 285 optymistyczne, 801, 804 pesymistyczne, 802 rekordów, 784, 797 stron, 796 bład 3186, 804 3188, 805 3197, 806 3260, 800 błedne rekordy, 905

błędy aplikacji, 857 bazy danych, 857 blokowania, 808 blokowania rekordów, 800 dostępu do danych, 867 dotyczące formularzy i raportów, 1196 eksportu, 1174, 1177 importu, 667 kompilacji, 569, 905 krytyczne, 851, 1117 logiczne, 562, 850 nieprzechwycone, 853 obsłużone, 853 ogólne, 1195 relacji i odnoĞników, 1195 składniowe, 562 typów danych, 709 w makrach, 588, 1094, 1198 w schemacie, 1199 właściwości, 1011 wykonania, 851, 979 związane z kwerendami, 1197 breakpoint, 575 budowanie aplikacji, 932 instrukcji SQL, 736

#### **C**

centrum zaufania, 969 certyfikat, 968, 1120 chmura, 1207 czas życia zmiennej, 474 czujka, watch, 580 czujki warunkowe, 583

#### **D**

dane Excela, 621 klientów, 61 SharePointa, 1143 typu Obiekt OLE, 270 w formacie HTML, 621 zewnętrzne, 614–616, 620 związane z transakcjami, 62 DAO, Data Access Objects, 511, 523, 536, 544 DBMS, Database Management System, 49 debugowanie, 570 aplikacji, 559 makr, 1098, 1099 definicja etykiety, 1064

definiowanie zakresu, 248 deklaracia zdarzenia, 1031 zmiennej, 462, 465 jawna, 464, 470 niejawna, 463, 469 zmiennej obiektowej, 527 dekompilacja aplikacji, 908 dekompozycja, 142 denormalizacja, 145 diagnostyka plików .accdb, 852 dodawanie animacji, 721 argumentu wiersza polecenia, 455 bloku Jeżeli, 602 danych do raportu, 768 elementów makr, 601 formantów, 309, 1064 gwiazdki, 185 makr danych, 587, 590 metody, 1025 modułu do bazy, 432 modułu klasy, 1004 obrazów táa, 730 pól, 183 rekordów, 130, 278, 1236 rekordu do tabeli, 266 tabel, 204 zdarzeń, 1028 dokumentacja API, 975 aplikacji, 934, 1124 DLL, 974 dokumenty kartotekowe, 947 dołączanie danych zewnętrznych, 616, 618, 620 plików Excela, 625 plików HTML, 628 plików tekstowych, 629 plików xBASE, 625 programowe tabel, 634 tabel, 619, 622, 631 domyĞlny format plików, 876 dostęp do danych, 511, 522, 913 do danych SharePointa, 1144 do serwera SQL Server, 1222 do właściwości, 524 do zmiennej, 1093 jednoczesny, 796 dostosowywanie paska narzędzi, 1048 wstążki, 1050 DRI, Declarative Referential Integrity, 1249

druga postać normalna, 140 drukowanie arkuszy danych, 292 dwustronne, 765 formularzy, 342 raportów, 380, 765, 772 rekordów, 197, 291 struktury tabeli, 127 drzewo wywołań, call tree, 872 DSN, Data Source Name, 637, 1226 dynamiczny zbiór rekordów, 186 dyrektywa #Const, 572 #End If, 572 #If, 572 Option Explicit, 434, 470 startFromScratch, 1063 dyrektywy kompilatora, 571 dystrybucja aplikacji, 881, 1107 plików .accde, 877 działanie Automatyzacji, 820 symboli wieloznacznych, 273 właściwości CursorType, 534 dziecko, 151, 157 dzielenie bazy danych, 790, 794 pliku źródła danych, 1226 dziennik błędów, 953 użycia, 953

#### **E**

edycja elementów, 1136 formularza, 816 procedury, 439 edytor VBA, 433, 458 XML, 1071 ekran nowej bazy danych, 73 powitalny, 70, 898, 944, 1120 powitalny VWD, 1070 eksportowanie, 615, 618 do bazy danych, 668 do pliku XML, 660 tabel, 1155 tabel do SharePointa, 1149 zaawansowane tabel, 1172 elementy makr, 604, 606 e-mail, 840

enkapsulacja, 1011, 1023, 1037 akcii, 1012 funkcji, 1012 etykieta, 394, 400 formantu, 322 w VBA, 856 Excel, 648

#### **F**

faktury, 42 filtrowanie, 920, 925 rekordów, 286 według formularza, 289 według wyboru, 287 za pomocą kodu, 921 firma MAK, 38 formant, 67, 712, 1054 Galeria, 1045 Karta, 732–735 Obraz, 727, 892 Rozwinięcie, 1044, 1067 Superwskazówki, 1045 txtTaxAmount, 552 formanty w nagłówku strony, 409 ActiveX, 938 daty/godziny, 726 etykiety, 1064 formularza, 307 nazewnictwo, 328 operacje, 315 typy, 307 zaznaczanie, 313 niezwiązane, 309 numeru strony, 726 obliczeniowe, 309, 358 przezroczyste, 731 w raporcie, 391, 398 wyliczeniowe, 338 złożone, 397 związane, 309 format tekstu, 356 formatowanie danych centrowanie tytułu, 767 lista numerowana, 752 pionowe linie, 761 puste wiersze, 763 wypunktowanie, 755 wyrównywanie etykiet, 767 wyróżnienie, 758 formatowanie formularza, 348 formaty danych, 105–109 liczbowe, 104

formularz, 54, 66, 295–359, 711, 1279 formanty, 307 modyfikowanie wartości, 337 nawigacja, 336 typy, 301 formularz frmAnimacja, 721 frmAPIDemo, 983 frmArgumentyZNazwami, 488 frmFiltrujProdukty, 925 frmMenuRaportu, 1087, 1088 frmProduktNiezwiązany, 1008, 1010 frmProdukty, 41, 303, 491, 914 frmRejestratorZdarzeń, 505 frmTransakcje, 42, 43, 549, 551 frmUSysRibbons, 1061 Northwind Employees, 80 Produkty\_OOP, 1021 Wiele elementów, 303 formularze ciągłe, 346 dzielone, 304, 347 logowania, 943 nawigacyjne, 301, 303, 1192 niezwiązane, 810, 812 okien dialogowych, 735–739 pancerne, 960 paneli przełaczania, 945 pojedyncze, 346 startowe, 899 ukryte, 900 w postaci arkusza danych, 305 w widoku formularza, 332 wyskakujące, 902 z procedurami zdarzeń, 506 związane, 810 funkcja, 420, 428 AddStartupProperty, 959 AttachExcel, 636 CalcExtendedPrice, 483 CalcTax, 486, 550 Callback, 977 CheckLinks, 640 Cofnij, 276 CreateObject, 895 CreateReference, 883 DateAdd, 246 DisplayTitle, 991 ErrorRoutine, 803, 805 FillRecordSet1, 577 FlexFormat, 767 GetClassNameA, 991 GetCommandLine, 984 GetCommandLineA, 983

GetComputerNameA, 987 GetDriveTypeA, 988 GetObject, 895 GetParent, 991 GetPrivateProfileIntA, 994 GetPrivateProfileString, 973 GetPrivateProfileStringA, 993 GetPrivateProfileToString, 975 GetProfileStringA, 995 GetProperty, 717 GetSystemDirectoryA, 990 GetTempPathA, 985 GetUserNameA, 987 GetVersionEx, 977, 986 GetVersionExA, 985 GetVolumeInformation, 990 GetVolumeInformationA, 989 GetWindowsDirectoryA, 984 GetWindowTextA, 991 IIF, 895 InputBox, 1089 IsFormOpen, 725 Left\$, 981 LinkText, 639 LogError, 954 Logger, 954 MergeToWord, 832 Mid\$, 894 MsgBox, 509, 948 Now, 575, 943 Policz, 676 PrepareOutput, 488 ReferenceFromFile, 884 RunReport, 772 SaveChanges, 807 SetProperty, 715 SetWindowTextA, 992 Suma, 752 UnboundSearch, 815 WritePrivateProfileStringA, 995 WriteProfileStringA, 996 funkcje agregacji, 690, 691 API, 972 nieznakowe, 894 obsługi błędów, 855 SharePointa, 1164 szybkiego sortowania, 286 Windows API, 991 znakowe, 894

#### **G**

galeria stron, 1139 główny panel przełączania, 39 GPF, General Protection Fault, 976 grupa, 1054 Active Directory, 1245 Bloki danych, 593 Eksportowanie, 644 Formanty, 310 Formatowanie tekstu, 264, 335 Formularze, 296 Importowanie, 644 Okno, 264, 335 Rekordy, 264, 335 Schowek, 263, 334 Sortowanie i filtrowanie, 264, 335 Widoki, 263, 333 Zmienianie rozmiaru, 319 Znajdowanie, 264, 335 grupowanie alfabetyczne, 743 danych, 367, 402, 742 formantów, 321 na podstawie tekstu, 743 według, 695 według przedziałów czasowych, 746 GUI, graphical user interface, 971 gwiazdka, 184, 200

#### **H**

hartowanie aplikacji, 929, 930 hierarchia sortowania, 192 hierarchia wstążek, 1054

#### **I**

identyfikator niestandardowej wstążki, 715 ikona Warunki, 1086 ikony aplikacji, 940–943 iloczyn kartezjański, 213, 214 importowanie, 615 danych z Excela, 648–651 danych z plików tekstowych, 652–657 danych zewnętrznych, 645 dokumentów HTML, 661 dokumentów XML, 657 folderu Outlooka, 664 list SharePointa, 652, 1145 obiektów, 663, 907 plików tekstowych, 667 tabel dBase, 665 tabel z serwera, 1235

indeks złożony, 124 indeksowanie, 116 pola, 888 tabel, 121, 126 indeksy klastrów, 1211 informacje o doáączonych tabelach, 633 o systemie, 982, 983 inkrementacja wskaźnika, 951 instalacja rozproszona, 785 instalowanie aplikacji w SharePoincie, 1172 SQL Servera, 1222, 1248 instrukcja, 419 Debug.Print, 573 Declare, 978 Dim, 465, 566, 568 End Function, 580 End Sub, 435 Erase, 894 Exit Sub, 558 For Each, 449 For Next 446 If...Then, 448 If…Then…Else…End If, 442 Kill, 861 MsgBox, 570, 571, 948 On Error, 855, 859 On Error GoTo, 860, 861 On Error Resume Next, 861 Option Explicit, 434, 470 Private, 467 Public, 466 ReDim, 894 Resume, 859, 862–864 Resume Next, 863 SELECT, 236, 254, 514 Select Case, 858 Select Case…End Select, 443 Set, 826 Stop, 578 With, 448 instrukcje obsługi błedów, 857, 859 warunkowe, 441 integralność danych, 1187 jednostkowa, 158 odwołań, 154, 164 IntelliSense, 436, 823, 926, 1006 interaktywne okno dialogowe, 925 interfejs klasy, 1013 ODBC, 624 użytkownika, 79, 711, 942, 947, 1271 internetowa baza danych, 1218 interwał odświeżania ODBC, 799

#### **J**

jawne deklarowanie zmiennych, 434 Jet, Joint Engine Technology, 875 jezyk SQL, 55, 1240 VBA, 33, 54, 415, 1102 XML, 1053

#### **K**

kalendarz SharePointa, 1148 kaskadowe usuwanie rekordów, 168 klasa clsProdukt2, 1007 Product, 1009, 1021–1024 klaster, 67 klastry serwerów, 1205, 1245 klauzula Alias, 979 As, 567 FROM, 518 Gdzie, 689 INNER JOIN, 519 LEFT JOIN, 520 LIKE z gwiazdką, 738 ORDER BY, 516, 522 WHERE, 521 klawisze Alt+Tab, 506 Ctrl+G, 505 Shift+F2, 1014 klepsydra, 900 klucz gáówny, 65, 119, 148, 158–161, 651, 709 zastępczy, 121 złożony, 161, 120 obcy, 65 kod bierny, 897 etykiety, 1064 formantu Rozwiniecie, 1067 nieskompilowany, 881 pola wyboru, 1066 przycisku, 1053, 1065 przycisku rozdzielenia, 1069 separatora, 1066 skompilowany, 879 wstążki, 1059, 1062

kodowanie bazy danych, 962 znaków, 658 kolejność pól, 99, 187, 193 sortowania, 191 zdarzeń, 503 kolekcja, 446, 524 Bookmarks, 821 Errors, 867 Fields, 524, 542 Properties, 524 TableDefs, 539 kolory wierszy, 283 komórka Lub:, 247 kompaktowanie bazy danych, 127, 852, 886 kompilacja na żadanie, 878 kompilator VBA, 572 kompilowanie aplikacji, 880 bazy danych, 906, 910 kodu VBA, 568 procedur, 437 komponenty frontonu, 790 pakietu Office, 828 zaplecza, 790 komunikat #Báąd, 781 komunikaty dla użytkowników, 936 o błędach, 267, 569, 853, 952, 1123 konfigurowanie poáączenia z serwerem, 1231 źródła danych, 1227 konstruktor wyrażeń, 674–676 kontrolka, 67 konwencja nazewnictwa, 471 konwersja danych, 100 makr, 423, 1103 typów, 666 kopie bazy danych, 1162 kopiowanie bazy, 1180 elementów makr, 604 formantu, 323 kodu do tabeli, 1061 tabel, 129 wartości, 276 kreator analizatora tabel, 887 eksportowania tabel, 1154, 1173 formularzy, 299 importowania, 638

importowania HTML, 629, 661 importowania tekstu, 654, 656 korespondencji seryjnej, 670 kwerend krzyżowych, 700, 703 łączenia arkuszy, 627 masek wprowadzania, 110 odnoĞników, 96, 1184, 1186 przycisków poleceń, 425 raportów, 366–373, 378, 749 rozbudowy Accessa, 1243, 1246–1253 kryteria dla obiektu OLE, 245 jednowartościowe, 238 liczbowe, 244 logiczne, 245 wyboru rekordów, 193 wyszukiwania, 919, 920 złożone kwerend, 235 znakowe, 239 kwalifikator ByVal, 980 kwerenda, 49, 54, 173–215 aktualizujące, 694, 704 doáączające, 704, 707 filtrujące, 697 funkcjonalne, 703, 709 krzyżowe, 672, 699, 702 parametryczne, 922 podsumowujące, 687, 693, 698 przekazujące SQL, 787 tworzące tabele, 704, 706 usuwające, 704, 708 złożone, 256

#### **L**

liczba prób aktualizacji, 799 rekordów, 535 linia sprzężenia, 203 linie siatki, 283 lista argumentów, 979 numerowana, 752 obiektów, 460 rozwijana, 725 listy SharePointa, 1131, 1139, 1157 lokalizacja plików, 785

#### **Đ**

ładowanie modułu, 872 na żądanie, 872 łańcuch połączeniowy, 1223 łącza do danych, 615 do list, 1176 łączenie dynamiczne, 972 łączenie się z zewnętrzną tabelą, 1227

#### **M**

magazyn bazy danych, 1216, 1217 makra, 54, 418, 422, 1076, 1281 danych, 587, 608, 1210 interfejsu, 589 osadzone, 588, 1100 z wieloma akcjami, 1079 makro AutoExec, 957 mcrDzielenieObsługaBłędów, 1096, 1097 mcrKopiaKlientówIProduktów, 1081 akcja Echo, 1082 akcja Klepsydra, 1081 akcja OtwórzKwerendę, 1082 akcja UstawOstrzeżenia, 1082 mcrKopiaKontaktówIPoduktów, 1080 mcrMenuGłówne, 1083 mcrMenuRaportu, 1086, 1087, 1088 mcrRozbudowaneMenuRaportu, 1092 MAPI, 971 mapy bitowe, 892 maski wprowadzania, 110 menedżer połączonych tabel, 634, 641 menu Debug, 568 Plik, 72 podręczne formantu, 438 metoda, 524, 1002, 1007 CreateNewQueryDef, 540 CreateObject, 826 Edit, 818 FindFirst, 918, 919 FindRecord, 916, 917 GetObject, 827 GetString, 530 Line, 762 MergetoWord, 830 Open, 546 OpenDatabase, 790 OpenRecordset, 640, 854 RemoveAll, 1094 Requery, 895 Seek, 818 Sell, 1007, 1010 SellProduct, 1025 SetOption, 958 TypeText, 836

metody obiektu, 1003 miernik zaawansowania, 902 migawka bazy danych, 669 model obiektowy ADO, 522, 525 DAO, 522, 536 model zdarzeń, 489 moduá, 54, 420, 428, 475, 1210 IntegracjazWord, 830 runtime, 938 VBA, 424 moduły formularzy i raportów, 430, 439 globalne, 429 klas, 1002, 1005, 1210 standardowe, 430 modyfikowalność kwerend, 202 modyfikowanie danych, 185 formantów, 320, 354, 399 formatu tekstu, 356 kluczy głównych, 201 nagłówka strony, 408 paska narzędzi, 1048 tabeli, 98 wartości, 274 wartości w formularzu, 337 właściwości formularza, 713 wstążki, 1049 morfing formantów, 727 MOSS, Microsoft Office SharePoint Services, 1127 motyw kolorów, 377

#### **N**

nadpisywanie, 722 nagłówek formularza, 354 grupy, 410 raportu, 411, 780 nagłówki kolumn kwerendy, 702 wierszy kwerendy, 701 napędy optyczne, 988 naprawa formularza, 906 narzędzia projektowania pól, 85 narzędzie Lista pól, 310, 357 Malarz formatów, 728 Relacje, 632 SQL Integration Services, 1243 SQLCMD, 1224 Visual Web Developer Express, 1042 Windows Active Directory, 1245

nawias kwadratowy, 238, 515 nawigacia między polami, 336 po formularzu, 336 nazewnictwo, 81 nazwa bazy danych, 1223 domyĞlna bazy, 74 formantu, 328 funkcji, 978 hosta, 1223 kolekcji, 524 modułu klasy, 1005 obiektu, 471 pola, 89, 99 tabeli, 1234 zmiennej, 462, 471 źródła danych, 637, 1229 nieskompilowana baza danych, 909 normalizacja danych, 53, 66, 136, *Patrz takĪe* postać normalna numeracja stron, 751

#### **O**

obiekt, 446, 1000–1002 Application, 823–825, 956 Command, 529, 531 CommandBar, 1040 Connection, 526–528 Database, 538 DBEngine, 537 DoCmd, 421, 1102 DropDown, 1067 Err, 810, 857 Field, 542 gobjRibbon, 1073 MacroError, 1098 Property, 524 querydef, 736 QueryDef, 540 Recordset, 531–534, 541, 546–549, 918 TableDef, 539 TempVars, 1093 ToolTip, 1045 Workspace, 538 obiekty ADB, 1253 Automatyzacji, 825, 829 baz danych Accessa, 54, 57 Bookmark, 830 DAO, 536 OLE, 245, 338

obliczanie podatku, 485 podsumowań, 691-693 obsługa błędów, 422, 849, 1094 blokowania, 800 instrukcje VBA, 855, 859–864 kolekcja Errors, 867 obiekt Err, 857 zdarzenie Error, 865 wielu użytkowników, 1216 zdarzeń, 490, 927 ochrona aplikacji, 1123 bazy danych, 960 danych, 931 ODBC, Open Database Connectivity, 522, 621, 669, 971, 1225 oddzielanie tabel, 1124 odnoĞnik MojaStrona, 1189 odnoĞniki do tabel, 1235 odrzucanie odpowiedzi, 846 odświeżanie arkusza danych, 1237 pól kombi, 722 odwoáanie do biblioteki, 821, 883 do doáączonej tabeli, 633 do formantu, 895 ograniczenia aplikacji, 1168–1170 dla kwerend, 201 doáączonych danych, 621 makr, 418 makr danych, 608 okienko nawigacji, 76 okna dialogowe, 735, 739 komunikatów, 948 modalne, 180 okno Add Watch, 582 arkusza danych, 260, 261 Code, 432 Debug, 909 debugowania, 1099 Edytowanie relacji, 167, 554 Eksportowanie, 659 Formatowanie arkusza danych, 283 Grupowanie, 745 Immediate, 434, 440, 483, 571–577 Informacje o systemie, 982 IntelliSense, 825 Konstruktor wyrażeń, 674

okno

Konwertuj makro, 424, 1104 Kreator odnoĞników, 1184 kwerendy, 181 Lista pól, 312, 357 Locals, 576, 580 logowania, 1147, 1151 àączenie tabel, 623, 1233 Nowa kwerenda, 700 O programie, 1122 Object Browser, 1014 Opcje nawigacji, 1114 Options, 451, 460 Otwieranie, 788 Parametry kwerendy, 924 Pobieranie danych, 623 Pobieranie danych zewnętrznych, 1146 Pokazywanie tabeli, 180 Praca krokowa makra, 1099 Projekt tabeli, 87 projektowania kwerend, 513 projektowania makr, 590–592, 1077 projektu raportu, 379 References, 883 Relacje, 163 Specyfikacja importu, 658 stosu wywołań, 584 Watch, 578 Watches, 580–583 widoku projektu, 181 Właściwości łącza danych, 529 WáaĞciwoĞci projektu, 453 Właściwości sprzężenia, 165 wstążki, 1050 Wybierz źródło danych, 1232 Znajdowanie i zamienianie, 272 OLE, Object Linked Embedding, 270, 338, 1225 opcja /runtime, 961 Add watch, 581 Argumenty wiersza polecenia, 455 Auto Data Tips, 452, 565, 579 Auto Indent, 451 Auto List Members, 452, 564 Auto Quick Info, 452, 565 Auto Syntax Check, 451, 562 autokorekty, 83 Break on All Errors, 451, 565 Compile on Demand, 451, 566, 874 Conditional Compilation Arguments, 572 Debug/Compile, 880, 906 DomyĞlne blokowanie rekordów, 798 Filtry tekstu, 1278 Folder programu Outlook, 664

Grupuj według, 695 Nazwane makro, 592 Podmakro, 1084 Podsumowanie, 698 References, 882 Require Variable Declaration, 451, 471, 563 Step Into, 578 opcje agregacji, 690 aplikacji, 1108–1113 autokorekty nazw, 1116 bieżącej bazy danych, 1108 dekompilacji, 908 drukowania, 127, 774–779 grupowania, 368, 743 nawigacji, 1113, 1114 okna dokumentu, 1110 otwierania bazy danych, 788 podsumowań, 370, 688 projektowania kwerend, 684 publikowania raportów, 379 startowe, 941, 956 wiadomości, 845 wiersza Podsumowanie, 687 wstążki i paska narzędzi, 1115 operacje na formantach, 315 na tabelach, 128 operator, 218 And, 227, 248, 255 Between...And, 230 dodawania, 219 dzielenia, 220 dzielenia całkowitego, 220 In, 230, 248 Is, 231 konkatenacji, 224 Like, 226, 240, 242 mniejszości, 223 mniejszości lub równości, 223 množenia, 220 modulo, 221 nierównoĞci, 222 Not, 229, 722 Not Like, 226 odejmowania, 219 Or, 228, 246, 253 potęgowania, 221 przypisania, 461 równoĞci, 222 większości, 223 większości lub równości, 224 operatory logiczne, 226 łańcuchowe, 224

matematyczne, 218 porównań, 222 optymalne wykorzystanie formularzy, 891 kwerend, 889 modułów, 893 raportów, 891 tabel, 887 otwieranie arkusza danych, 265 Outlook, 664, 840

#### **P**

pakiet SDK, 974 pamięć wirtualna, 953 panel nawigacji, 945 przeáączania, 39, 507, 1121, 1191 parametr hwnd, 981 LockType, 801 parametry metody Open, 546 partycjonowanie, 1212 pasek narzędzi Szybki dostęp, 1047 pasmo, 382 pętle, 444 pierwsza postać normalna, 137 platforma MOSS, 1127 plik ImpStałaDługość.txt, 639 Northwind.accdb, 795 Podziękowania.dotx, 835 plik wymiany, 953 pliki .accdb, 33, 75, 453, 793, 875, 962, 1211 .accde, 877, 878 .accdr, 962 .adp, 1223, 1243 .dbf, 625 .dll, 972, 979 .exe, 972 .mdb, 875 .mde, 1014 .ndx, 625 .udl, 528 .xls, 625, 651 .xps, 875 baz danych, 621 CSV, 630 dBase, 665 graficzne, 727 HTML, 628 o staáej szerokoĞci pól, 655 tekstowe, 621, 630

tekstowe z ogranicznikami, 652 w kliencie, 786 w serwerze, 785 XML, 607, 657 pobieranie danych, 840 egzemplarza obiektu, 827 wartości właściwości, 959 podformularze, 718 podgląd wydruku, 292, 376, 396, 772 zmiennych, 580 podłaczanie się do serwera, 1225 podmakra, 1083, 1086 podmakro OtwórzProdukty, 1084 podpis cyfrowy, 967 podpisywanie projektu, 968 podpowiedź, 436, 823, 926, 1006 podprogram, 420, 428, 475 podsumowanie, 688, 692, 698, 753 agregujące, 695 nieagregujące, 695 podziaá strony, 407 pola, 51, 89 nazwa, 89, 99, 189 położenie, 99 przemieszczanie, 188 przypisywanie typów, 90 rozmiar, 99 typy danych, 90 usuwanie, 98, 189 właściwości, 101 wprowadzanie opisu, 97 wstawianie, 98, 189 wyĞwietlanie, 190 pole identyfikujące, 1211 kombi, 118, 341, 770, 815, 916 listy, 341, 723 O programie, 1122 obliczane, 672, 674, 676, 682 Opis, 97 StatusKredytu, 118 tekstowe, 393–401, 454, 710 typu Autonumerowanie, 97 typu Data, 339 typu Nota, 339 typu Waluta, 117 typu Zaáącznik, 131 Województwo, 190 wyboru, 1066 zablokowane, 338 zablokowanego rekordu, 710 polecenia SQL-a, 1240

polecenie Compile, 880 Debug/Compile, 437 Formularz, 298 Makro, 1076 RaiseEvent, 1034 References, 881 Tools/Options, 451 Utwórz makra danych, 592 Zarejestruj makro, 838 poáączenie z bazą danych, 669 z SharePointem, 1154 z SQL Server, 1234 z tabelami, 619 porządek fizyczny tabeli, 122 naturalny tabeli, 122 postać normalna pierwsza, 1NF, 137 druga, 2NF, 140 trzecia, 3NF, 144 późne wiązanie, 822, 824, 826 predykat ALL, 516 DISTINCT, 516 DISTINCTROW, 517 TOP, 518 prefiksy argumentów, 976 priorytet logiczny, 232 matematyczny, 231 operatorów, 231 porównań, 232 problemy z bazą danych, 905 ze sprzętem, 952 ze zgodnością, 1185 zgodnoĞci z siecią Web, 1184, 1187 procedura, 420 funkcja, 427 podprogram, 427 procedura ADOTest, 867 ChangeQueryDefSQL, 541 cmdDelete\_Click, 509, 556 CreateNewTableDef, 539 FillFrom, 1010 Form\_Close, 507, 508 Form\_Error, 866 GetObject, 828 ParseError, 806 ProductID, 1022 RecordsetNavigation, 532

UnboundDisplay, 813 UnboundMoveFirst, 814 UnboundMoveLast, 814 UnboundMoveNext, 814 UnboundMovePrevious, 814 UnboundSave, 816 Use EOF BOF, 535 zdarzenia Class\_Initialize, 1026 zdarzenia Class\_Terminate, 1027 procedury globalne, 430 obsługi błedu, 859 obsługi zdarzeń, 426, 431, 479, 492–505 składowane, 1240 Sub, 420, 428, 475 deklaracja, 478 instrukcje, 478 obszar deklaracji, 478 składowane, 1210 symbol zakończenia, 478 właściwości, 1011, 1016, 1037 Property Get, 1016, 1018, 1019 Property Let, 1016, 1017 Property Set, 1016, 1018 wywołań zwrotnych, 1056 produkt, 39, 41, 67 program Access Services, 1161 instalacyjny, 939 Management Studio Express, 1259 runtime, 938 SharePoint Server 2010, 1161 Visual Web Developer, 1070 Windows SharePoint Services, 1127–1159 programowanie obiektowe, 527, 999, 1015 zdarzeń, 490 projekt ogólny systemu, 58 programistyczny, 932 projektowanie aplikacji, 887, 932 baz danych, 57, 869 formularzy, 66, 714, 720 kwerend, 683 piecioetapowe, 57 raportów, 59, 371 struktury bazy danych, 48 tabel, 63, 82 wstążki, 1055 prosty indeks, 122 prototyp Declare, 978

przechwytywanie błedów, 855, 1123 zdarzeń, 1032 przegl ądanie nazw tabel, 199 raportów, 380 relacji, 169 przegl ądarka obiektów, 525 przekazywanie argumentu ByRef, 980 ByVal, 980 przełączanie właściwości, 722 przemieszczanie formantów, 768 pola, 188 przenoszenie elementów makr, 604 formantu, 317 tabel do SharePointa, 1152 przepływ informacji, 945 sterowania, 593 przestrzeganie integralno Ğci, 164 przesuwanie etykiet, 397 formantów, 406 tabel, 204 przetwarzanie odpowiedzi, 845 automatyczne, 846 reczne, 847 raportów, 779 równoległe, 1212 przycisk Aktualizuj, 183 Arkusz właściwości, 88 Breakpoint, 575 Dołącz, 183 Formularz, 297 Indeksy, 88 Klucz podstawowy, 87, 163 Krzy Īowa, 183 Moduły, 428 Opcje nawigacji, 1114 Pokaż tabelę, 183 Projekt tabeli, 84 rozdzielenia, 1043, 1068 Step Into, 578 Step Over, 579 Sumy, 1278 Synchronizuj, 1193 Tabela, 84 Typ sprzeżenia, 165 Uruchom, 182 Usuń wiersze, 88

Utwórz tabelę, 183 Widok, 182 Wstaw wiersze, 88, 98 Wybierz, 182 Zarz ądzaj odpowiedziami, 843 Zapisz, 183 przyciski nawigacyjne, 262 wstążki, 1053, 1065 przypisywanie makra, 1078 przyspieszanie pól, 892 publikowanie aplikacji, 1163 baz, 1275 raportu, 379 w internecie, 1163, 1275 w SharePoincie, 1165, 1181–1191 pu áapka, breakpoint, 575 puste raporty, 760 warto Ğci, 760 wiersze, 763

#### **Q**

QBE, Query by Example, 55, 181, 195

#### **R**

ramka obiektu, 892 raport, 39, 54, 359–413, 741, 1281 Lista produktów, 387 rptCennik, 759 rptListaNienumerowana, 753 rptPodsumowanie, 780 rptTabelarycznyDobry, 750 rptTabelarycznyZły, 749 rptWypunktowanie, 755 rptZestawienieProduktów, 383 raporty dodawanie danych, 768 drukowanie stron, 765 formatowanie danych, 752 grupowanie danych, 742 sortowanie danych, 742 raporty typu kolumnowego, 362 korespondencji seryjnej, 364 pasmowego, 382 tabelarycznego, 362, 748 reguły hartowania, 931 integralno Ğci, 169 procedury właściwości, 1020 sprawdzania poprawno Ğci, 170

rejestrator makr, 837–840 rejestrowanie błedów, 953 rekord, 51 rekordy osierocone, orphan records, 157, 212 relacja jeden-do-jednego, 148, 150 jeden-do-wielu, 42, 148, 151, 165, 555 wiele-do-wielu, 148, 153 relacje pomiędzy tabelami, 147 w bazie danych, 40 relacyjna baza danych, 52, 669, 1218 ręczne systemy kartotekowe, 48 rodzaje serwerów, 1205 rodzic, 151, 157 rozbudowa Accessa, 1243, 1248 rozdzielacz bazy danych, 794 rozmiar bazy danych, 905 formantu, 315 formularza, 306 kolumn, 188 pola, 99 strony raportu, 389 rozproszenie bazy danych, 792 rozszerzanie makra, 1089–1091 równozáączenie, equi-join, 165, 205, 210

#### **S**

scalanie bazy danych, 905, 906 z dokumentami Worda, 669 SDK, Software Development Kit, 974 sekcja, 382 nagłówka grupy, 385 nagáówka raportu, 384 nagłówka strony, 385 stopki grupy, 386 stopki raportu, 386 stopki strony, 386 szablonów, 71 szczegółów, 385, 410 sekcje modułu, 434 raportu, 382 sekwencje zdarzeń, 503, 504 selektor formularza, 344 separator, 653, 1066 serwer SQL Server, 1232 WSS, 1129 serwerowe systemy operacyjne, 1205

serwery aplikacji, 1212 bazodanowe, 1213, 1221 WWW, 1212 siatka projektu, 252 siatka QBE, 182, 186, 193, 200, 234 silnik bazodanowy, 1211, 1221, 1226 ACE, 875, 1226 Jet, 875, 955, 1226 SQL Server, 904, 1244 skanowanie tabeli, 123 słowa kluczowe, 419 słowo kluczowe ByVal, 980 CreateObject, 826 Declare, 978 DoCmd, 421 FROM, 514 Me, 481 New, 825 ORDER BY, 514 Private, 473, 1007 Public, 1007 SELECT, 514 Static, 474 WHERE, 514 With, 896, 927 WithEvents, 1033 sortowanie, 191, 286, 369, 402, 742 specyfikacja Accessa 2010, 1263 Microsoft SQL Server Express, 1267 projektowa, 933 specyfikator acNormal, 421 sprawdzanie  $\frac{1}{2}$ <sub>aczy</sub>, 640 poprawnoĞci, 170 poprawnoĞci danych, 90, 961 poprawnoĞci rozbudowy, 1252 poprawnoĞci typów, 267 wolnej pamięci, 952 zgodnoĞci, 1183, 1194 sprzeżenie automatyczne, 206 wewnetrzne, 210, 519, 520 zewnętrzne, 207, 209, 211, 520 lewostronne, 212 prawostronne, 212 SQL, Structured Query Language, 55, 181, 512 SQL Server, 1221 SQL Server Enterprise, 1222, 1245 SQL Server Express, 1221, 1243–1245 SSIS, SQL Integration Services, 1243 staáa acSysCmdInitMeter, 951

stała szerokość pól, 655 stałe MsgBox, 949 standard ANSI SQL-92, 512 status usunięcia rekordu, 552 sterowanie wstążkami, 945 sterownik ODBC, 1228 stopka formularza, 354 stos wywołań, Call Stack, 584 stosowanie funkcji w kwerendach, 238 komórki Lub:, 247 listy wartości, 248 operatora Between...And, 249 operatora In, 248 operatora Like, 242 operatora Not, 244 operatora Or, 247 operatorów And i Or, 235, 250, 256 operatorów porównania, 233 strona kodowa, 658 strona SharePointa, 1169 struktura OSVERSIONINFO, 977, 986 struktura tabeli, 98 style raportów, 374 symbole wieloznaczne, 227, 240, 273, 923 system Management Studio, 1259 SQL Server, 1243, 1244 systemy dwuwarstwowe, 1214 trójwarstwowe, 1215 szablon Karty poziome, 1191 Podziękowania.dotx, 835 szablony SharePointa, 1132, 1155 szybkoĞü dziaáania aplikacji, 1169 bezwzględna, 885 postrzegana, 898 dziaáania procedur, 895 przetwarzania danych, 894 znajdowania danych, 897 szyfrowanie bazy danych, 962, 963

#### **Ħ**

Ğledzenie rekordów, 548 wartości zmiennych, 574 Ğrodowisko Accessa 2010, 76 runtime, 931, 939 SharePoint, 609

#### **T**

tabela, 39, 47–50, 54, 262, 1276 Importuj błędy, 666 Klienci, 51, 86 Produkty, 50 tblErrorLog, 955 tblKategorie, 41 tblKlienci, 41, 51, 97, 116, 156 tblPozycjeTransakcji, 40, 199 tblPłatnościTransakcji, 41 tblProdukty, 41, 155 tblProduktyRejestrOperacji, 600 tblTransakcje, 40, 156 tblZamówieniaKsiążek, 143 USysRibbons, 1058, 1061 tabele Accessa, 135 dodawanie, 204 doáączone, 1234 jako listy, 1176 lokalne, 75 łaczące, 153 poáączone, 1237 przestawne, 347 przesuwanie, 204 tabela-dziecko, 160 tabela-rodzic, 160 tymczasowe, 1211 usuwanie, 204 zewnętrzne, 620 tablica znaków, 757 tablice dynamiczne, 894 TAPI, 971 techniki debugowania, 570 edycyjne, 275, 337 eksportowania tabel, 1178 projektowania formularzy, 720 technologia ODBC, 522, 621, 669, 971, 1225 testowanie aplikacji, 560, 1116 łączy,  $634$ poáączenia, 1231 projektu raportu, 408 tło, 730 transakcja DAO, 787 transakcje, 39, 63, 67, 787 tryb bezpieczny, 966 otwierania bazy danych, 788, 797 podglądu wydruku, 421 projektu, 421 runtime, 714, 727, 961

tryb uwierzytelniania, 1230 zastępowania, 275 tryby widoków, 421 trzecia postać normalna, 144 tworzenie aliasów, 683 aplikacji wielodostępnych, 783 bazy danych, 48, 72, 134 egzemplarza obiektu, 825 formantów obliczeniowych, 358 formantów pola tekstowego, 393 formularza Accessa, 1191 formularza niezwiązanego, 812 formularza związanego, 345 formularzy, 295–329 funkcji, 422, 481, 485 ikony programu, 940 iloczynu kartezjańskiego, 213 interfejsu użytkownika, 1222 klucza głównego, 120, 163 kodu, 425 kryteriów wyszukiwania, 919 kwerend, 180 aktualizujących, 705 dla wielu tabel, 198 doáączających, 707 krzyżowych, 699 parametrycznych, 922 podsumowujących, 687 usuwających, 708 list numerowanych, 752 list SharePointa, 1138 listy z tabeli, 1149, 1151 makr, 589, 601, 1076 makra osadzonego, 1100 metod, 1007 miernika zaawansowania, 902 modułu, 432 motywu, 375 nagłówka, 402 nagłówka raportu, 411 nowej listy, 1157 obiektów, 423, 1009 odwołań, 821 odwołań Automatyzacji, 821 odwołań bibliotecznych, 883 okna dialogowego, 925 pancernych formularzy, 960 procedur, 435, 476 procedur Sub, 477 procedur zdarzeń, 492 programów, 426 raportów, 365, 387, 741, 752

raportu w widoku projektu, 389 relacii, 163 sprzężeń, 204 tabel, 69, 80 tabeli tblKlienci, 97 wartości klucza głównego, 159 wiadomości e-mail, 841–844 widoku na serwerze, 1238 wielu tabel, 53 więzów integralności, 167 własnych zdarzeń, 1030 właściwości, 1024 właściwości produktu, 1005 wskaźnika postępu, 950 wstążki, 1052 wydajnych indeksów, 887 wyrażenia, 410 wyrażeń podsumowujących, 698 złożonych kluczy głównych, 121 złożonych kryteriów, 235 zmiennej, 463 źródła danych, 1226 typ danych, 90, 100, 894 Autonumerowanie, 95, 651 Data/Godzina, 95, 105, 106 Hiperłącze, 96, 109 Liczba, 94, 103 Nota, 93 nvarchar, 1259 Obiekt OLE, 96 Tak/Nie, 95, 108 Tekst, 93 Tekst i Nota, 107 variant, 469 Waluta, 95, 103 Zaáącznik, 96, 131 typy danych Accessa, 469, 1256–1258 SharePointa, 1152 SQL Server, 1254, 1258 w C, 975 w VBA, 468, 975 xBASE, 666 zewnętrznych, 614, 616 typy eksportu, 643 formantów, 307, 727, formularzy, 296, 301 importu, 643 kwerend, 177 kwerend funkcjonalnych, 704 modułów, 429 obiektów, 772 obiektów SQL Server, 1235

operatorów, 218 procedur właściwości, 1016 raportów, 362 relacji, 148 sprzężeń,  $209, 518$ szybkości, 885 witryn SharePointa, 1132 złączeń, 165 zdarzeń, 490, 493 źródła danych, 1228

#### **U**

uchwyt do aplikacji, 825 przesuwania, 397 udostępnianie aplikacji, 938 obiektów, 819 układ arkusza, 285 formularza, 300, 354 raportu, 365, 371, 389 ukrywanie formularzy, 772 kolumn, 285 pól, 680 sekcji, 405 upraszczanie makra, 1091, 1093 zadań, 1013 uruchamianie aplikacji, 939 funkcji, 476 kwerend funkcjonalnych, 708 makra, 1077 procedury, 476 usługi Access Services, 1166 SharePoint Services, 1163, 1283 ustawianie wartości właściwości, 958 opcji drukowania, 774 usuwanie formantów, 323, 395 hasel. 964 nagłówków, 405 pól, 98, 189 rekordów, 278, 552, 556 powiązanych, 554 z tabel podrzednych, 168 relacji, 169 sprzeżeń, 209 tabel, 129, 204

wstążek, 1073 zmiennych tymczasowych, 1094 używanie, Patrz stosowanie, 238

#### **V**

VBA, Visual Basic for Applications, 33, 415, 1102 Visual Web Developer, 1069

#### **W**

warstwa, 1214 wartości właściwości, 52, 958, 1019 wartoĞciowanie, evaluation, 218 wartość klucza głównego, 159 Nothing, 829 Null, 156, 250 warunek, 1086 wczesne wiązanie, 821–823 wiadomość e-mail, 840 wiązanie danych, 148 zmiennych obiektowych, 822 widok, 1211 arkusza danych, 51, 1277 formularza, 332 Office Backstage, 71 ukáadu raportu, 381 w bazie SQL Server, 1238 wielkość instrukcji SQL, 522 wiersz Podsumowanie, 687, 688 polecenia, 454 Windows Active Directory, 1147 Windows API, 422, 971, 977, 993 Windows Server 2008, 1130 Windows SharePoint Services, 1127 witryna z kalendarzem, 1135 witryny SharePointa, 1131, 1134 własności arkuszy danych, 290 Ğrodowiska Accessa, 79 właściwości BackColor, 715 formantu, 324, 327, 354, 712, 717 formantu Karta, 734 formularza, 343, 347–353, 713 formularza frmProdukty, 491 indeksów Ignoruj zerowe, 125 Podstawowy, 125 Unikatowy, 125

właściwości kolekcii, 447 kwerend, 684–686 obiektu, 524, 1002 obiektu Application, 956 pól, 101 projektu, 452–454, 572 sprzężenia, 207 startowe, 957 tabeli tblKlienci, 116 typów liczbowych, 94 widoku, 632 wstążki użytkownika, 1061 właściwość AllowBypassKey, 957 Bookmark, 918 Caption, 714 Connect, 635 ConnectionString, 528 CurrentProject.Path, 994 CursorType, 533 Enabled, 714 EOF, 548 Filter, 921 Format, 101, 103 Indeksowane, 102, 114 InputMask, 944 Interwaá czasomierza, 899 Kompresja Unicode, 102 Maska wprowadzania, 102, 109 Miejsca dziesiętne, 102 NoMatch, 919 Nowe wartości, 101 ProductID, 1022 RecordCount, 535 RecordsetClone, 918 Reguáa spr. poprawnoĞci, 102, 111 RowSource, 714 Rozmiar pola, 99, 101 SourceTableName, 635, 638 Tab Stop, 720 Tag, 812 Tagi inteligentne, 103 Tekst reguły spr. poprawności, 102, 112 Tryb IME, 102 Tryb zdania edytora IME, 102 Typ formantu, 117 Tytuá, 102, 111, 344 Visible, 714, 751, 835 Wartość domyślna, 102 Web Display Form, 1194 Widok domyĞlny, 346 Wymagane, 102, 113 Zerowa dł. dozwolona, 102, 113

Zródło formantu, 484, 812 Źródło wiersza, 892 Word, 830 wprowadzanie danych liczbowych, 269 danych tekstowych, 269 danych typu Data/Godzina, 269 danych typu Nota, 270 danych typu Obiekt OLE, 270 wrapper, 981, 984–986, 990 wskaźnik postępu, 900–904, 950 współużytkowanie danych, 1145 WSS, Windows SharePoint Services, 1129 wstawianie ilustracji, 837 pola, 98, 189 rekordu, 553 wstążka, 78, 1039, 1041 arkusza danych, 263 MiniAuta, 1046 Narzędzia główne, 333 niestandardowa, 1052, 1073 pakietu Office, 1042 Projektowanie, 1086 Projektowanie kwerendy, 182 Tworzenie, 1076 użytkownika, 1045, 1062 z formantami dla sieci Web, 1191 wybór doáączanych list, 1147 klucza gáównego, 119, 159, 161 rekordów kryteria innych typów, 195 kryteria tekstowe, 194 tabel z bazy, 1233 ukáadu formularza, 300 wyciek pamięci, 906 wydajność sieci, 784 wygląd aplikacji, 1118 doáączonej listy, 1148 doáączonej tabeli, 1155 pliku ADP, 1255 wykaz akcji, 593 wykonywanie zdarzeń, 1031 wykres przestawny, 347 wykrywanie nieskompilowanej aplikacji, 910 wyáączanie makr, 967 wymuszanie przestrzegania integralności, 164, 166 wynik dziaáania kwerendy, 176, 194 wyrażenia podsumowujące, 698 wyrażenie, 218, 689 wyrównywanie danych w kolumnach, 284 formantów, 318

WYSIWYG, 342 wyszukiwanie danych, 914 informacji w tabeli, 143 rekordów, 678 wartości, 272 wyĞwietlanie formularza, 346 kalendarza, 826 komunikatów, 937 liczby rekordów, 678 podpowiedzi, 436, 823, 926, 1006 pól, 190 raportów, 770 rekordów, 185, 193, 279 wskaźnika postępu, 904 wywoáania API, 978, 981 wywoáanie zwrotne, 1052, 1057 wywoływanie funkcji, 476, 483 procedur, 477 wyzwalacze, 1241, 1249

#### **Z**

zabezpieczanie kodu VBA, 965 makr, 966 zabezpieczenia, 1282 zakładka, 1054 Editor, 451, 561 OdnoĞnik, 117 Projektanci obiektów, 683 Projektowanie, 87, 592 Tworzenie, 83 Zdarzenie, 491 załącznik, 131 zamienianie wartości, 277 zamykanie egzemplarza obiektu, 829, 836 zapisywanie, 128 formularza, 306 kroków importowania, 647 kwerendy, 197 makr, 423, 607 modułu, 437 raportów, 381 rekordu, 267, 286, 342 zaplecze, 1209 zarządzanie aplikacją, 422 danymi, 1136, 1137 interfejsem klasy, 1013 odpowiedziami, 843 systemami bazodanowymi, 1162

wstążkami, 1046, 1072 załacznikami, 131 zasięg zmiennych prywatny, 472 publiczny, 472 zastosowanie Accessa, 1215 kwerend, 178 zatrzymanie wykonywania programu, 576 zaznaczanie formantów, 313 pola, 187 wielu formantów, 314 zbiór akcji, 1089 Errors, 857 rekordów, recordset, 175, 179, 532, 541 zdarzenia, 427, 480, 490 formantów, 498 formularzy, 494, 495 klasy, 1026, 1037 klawiatury, 495 myszy, 495 raportów, 499, 500 tabel, 592, 597 użytkownika, 1030, 1032-1035 w Accessie, 1029 związane z danymi, 496, 591 związane z tabelami przestawnymi, 502 zdarzenie ApplyFilter, 732 Class\_Initialize, 1026 Class\_Terminate, 1027 cmdOK\_Click, 927, 1035 Error, 857, 865 Filtr, 732 Format, 500 FormClosing, 1035, 1036 OnClick, 818 Open, 812 Po usunięciu, 599 Po wstawieniu, 600 Po zmianie, 599 Przed usunięciem, 599 Przed zmianą, 598 Przy kliknięciu, 1078 zewnętrzne źródła danych, 615 zliczanie pól wyboru, 720 rekordów, 676 złączenie wewnetrzne, 205 zewnętrzne, 165, 208, 211

zmiana czcionki, 282 kolejności pól, 279 nazw pól, 681 nazwy pola, 99 nazwy tabel, 128 położenia pola, 99 położenia pól, 187 rozmiaru formantów, 316 rozmiaru kolumn, 188 rozmiaru pola, 99 rozmiaru sekcji, 392, 405 struktury tabeli, 98 szerokości pól, 280 tekstu, 992 typu danych, 100 typu formantu, 323 ukáadu formularza, 354 właściwości formantu, 326 wysokości rekordów, 281 zmienna, 420, 461 zmienne globalne, 466 lokalne, 466 obiektowe, 821, 822, 895 publiczne, 1006 tymczasowe, 1089, 1093 typu String, 894

znak \$, 894 ampersand, 225 gwiazdki, 515 kontynuacji, 429, 459 krzyżyka, 240, 572 plusa, 225 podkreĞlenia, 429 średnika, 522 wykrzyknika, 241 wypunktowania, 756 zapytania, 240, 575 zwiększanie szybkości, 885 wydajności, 873 zwijanie elementów makr, 607 zwracanie nazwy okna, 992

#### **Ļ**

źródło danych, 1226 kwerendy krzyżowej, 701 ODBC, 624, 637 źródło formantów, 812, 915 źródło rekordów, 345, 1214 źródło wiersza, 892

# PROGRAM PARTNERSKI

GRUPY WYDAWNICZEJ HELION

**1. ZAREJESTRUJ SIĘ** 2. PREZENTUJ KSIĄŻKI **3. ZBIERAJ PROWIZJĘ** 

Zmień swoją stronę WWW w działający bankomat!

Dowiedz się więcej i dołącz już dzisiaj! http://program-partnerski.helion.pl

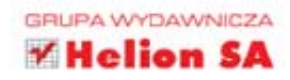

### Skutecznie zarządzaj informacjami!

## **Access 2010 PL. Biblia**

Błyskawiczny dostep do kluczowych informacji, sprawne zarzadzanie potokiem nowych danych oraz gwarancia ich bezpieczeństwa to klucze, bez których żadne przedsiębiorstwo nie ma szans odnieść sukcesu. Najnowsze wydanie aplikacji Microsoft Access 2010 wprowadza wiele usprawnień w tym zakresie. Przekonaj sie, jaki potencjał kryje ten niesamowity produkt. Poznaj jego możliwości!

Trzymasz w rekach najlepsze źródło informacji o tym narzędziu - poprawione i zaktualizowane, po prostu idealne. W trakcie lektury dowiesz się, jak projektować i tworzyć bazy danych, konstruować reguły poprawności, wybierać właściwe typy danych oraz przygotowywać kwerendy. Ponadto zaznajomisz się z operatorami i wyrażeniami, przygotujesz wygodny formularz do wprowadzania danych oraz poznasz jezyk VBA. Ostatnia cześć ksiażki poświęcona została zaawansowanym zagadnieniom, takim jak tworzenie raportów, integracja z danymi zewnetrznymi, projektowanie aplikacji wielodostępnych. Książka ta jest obowiązkowa pozycją dla każdego użytkownika **Microsoft Access 2010.** 

#### Sięgnij po tę ksiażke i:

- poznaj zasady projektowania baz danych
- stwórz atrakcyjne formularze do wprowadzania danych
- przeanalizuj dostepne dane i wyciagnij z nich wnioski
- zintegruj **Microsoft Access** z innymi aplikacjami

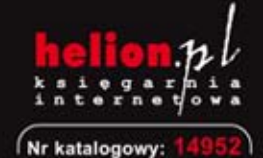

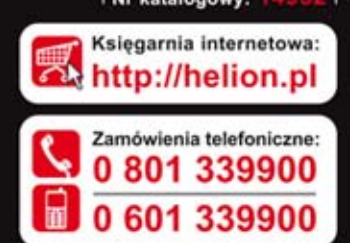

ntormat

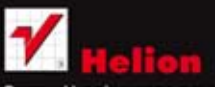

Sprawdź najnowsze promocje: Ksiażki najchetniej czytane: Zamów informacje o nowościach:

ul. Kościuszki 1c, 44-100 Gliwice tel.: 32 230 98 63 e-mail: helion@helion.pl http://helion.pl

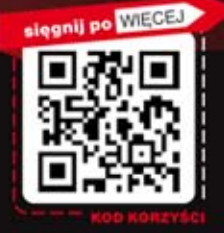

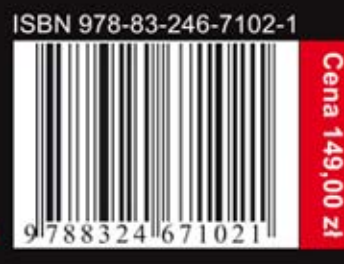